Honeywell Home

# **LYNX Touch L7000 Sistema de seguridad**

Guía del usuario

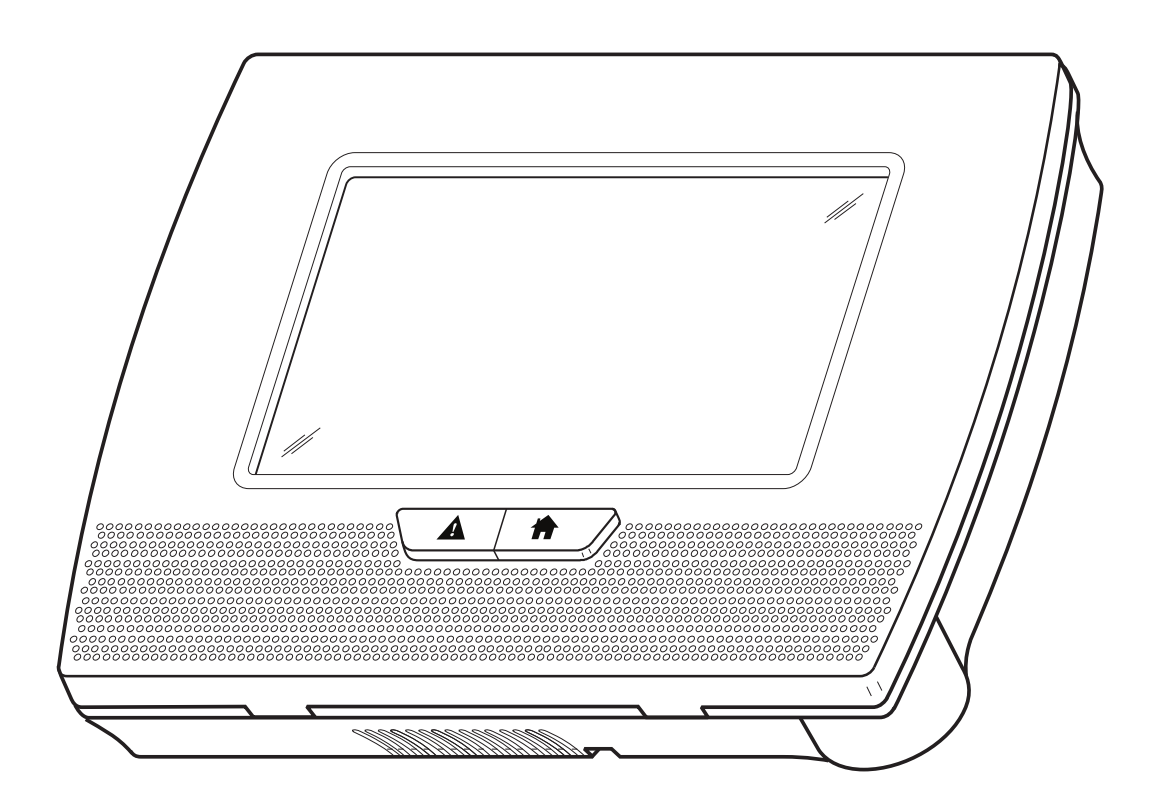

Su sistema de seguridad de Honeywell Home se diseñó para usarlo con dispositivos fabricados o aprobados por Resideo Technologies, Inc. Para Ademco Inc. ("Resideo") uso con su sistema de seguridad. El sistema de seguridad de Resideo no se diseñó para usarlo con cualquier dispositivo que esté conectado al control de su sistema de seguridad u otro bus de comunicación, si Resideo no ha aprobado el dispositivo para uso con su sistema de seguridad. El uso de cualquier dispositivo no autorizado puede provocar daños o poner en riesgo el rendimiento del sistema de seguridad y afectar la validez de la garantía limitada de Resideo. Al adquirir dispositivos fabricados o aprobados por Resideo, adquiere la seguridad de que se realizaron pruebas completas a los dispositivos a fin de garantizar un óptimo rendimiento al usarlo con el sistema de seguridad de Resideo.

### ÍNDICE

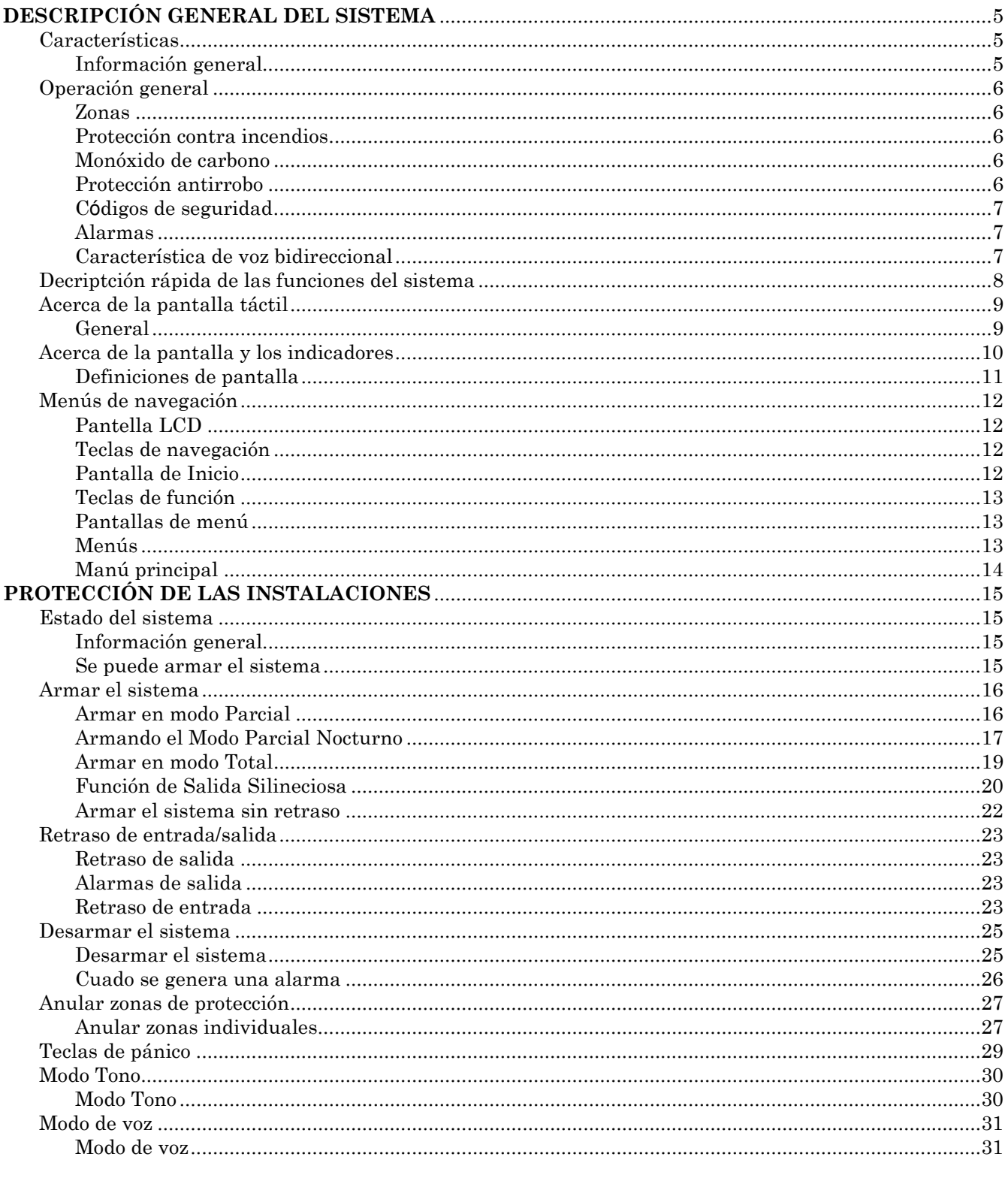

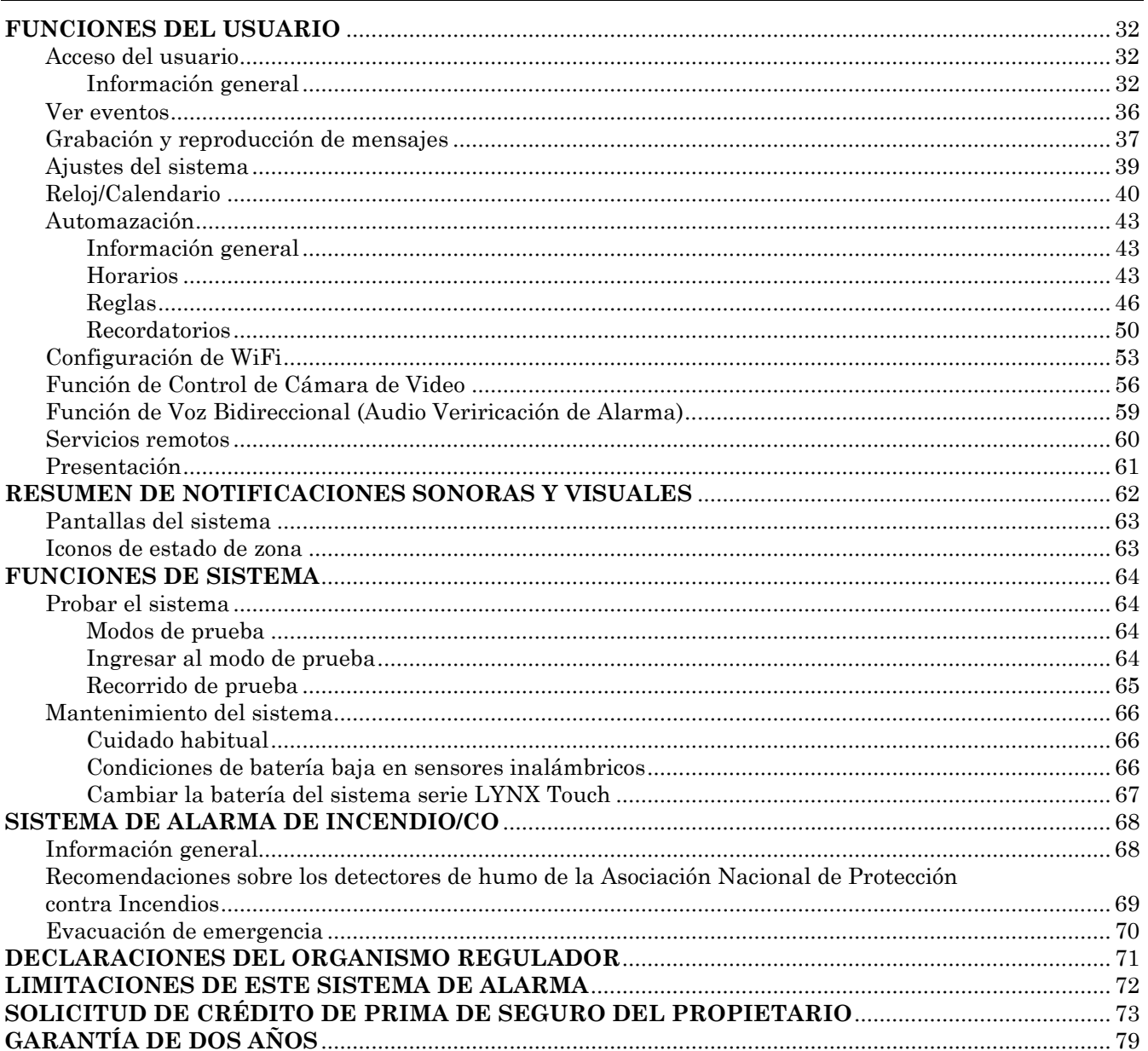

#### *Características*

### Información general

Este sistema le ofrece tres formas de protección: antirrobo, incendios y emergencias, según la configuración de su sistema. El sistema consta de un control de pantalla táctil para operación del sistema, diversos sensores inalámbricos que entregan protección antirrobo en el perímetro e interiores, y detectores de humo o combustión opcionales para proporcionar advertencia de incendio anticipada. Además, puede que los teclados inalámbricos opcionales estén instalados para que pueda controlar el sistema lejos del control de pantalla táctil. También, el sistema se puede usar como un altavoz.

El sistema supervisa las zonas de protección y el estado del sistema, muestra información adecuada en la pantalla táctil e inicia alarmas según corresponda. Puede que el sistema se haya programado para enviar automáticamente mensajes de estado o alarma usando las líneas telefónicas o mediante la red celular/GSM o Internet a una estación de supervisión de alarmas central, además de poder establecer una comunicación de voz bidireccional con la estación central.

#### **AVISO IMPORTANTE DE SEGURIDAD**

Su llavero a control remoto es similar a sus llaves o tarjetas de acceso. En caso de pérdida o robo, otra persona puede poner en peligro su sistema de seguridad. Notifique inmediatamente a su empresa instalador del llavero perdido o robado. Este eliminará de programación el llavero del sistema de seguridad.

A continuación se enumeran las características de usuario de este sistema de seguridad. Pregúntele al instalador cuáles características se programaron para su sistema.

- **Modos de armado Parcial y Total:** al usar estos modos puede proteger ya sea sólo el perímetro o todas las instalaciones.
- **Funciones de la tecla de pánico:** una tecla designada le permite activar manualmente alarmas de incendio, emergencia médica o de policía silenciosa. Consulte la sección *Teclas de Pánico* para obtener información detallada.
- **Anuncios de recordatorio seguirme** le permite al panel marcar un número especificado, a una hora y momento programados y entregar un mensaje programado por el instalador.
- **Reloj en tiempo real:** la pantalla táctil muestra la fecha y hora actuales. Consulte la sección *Reloj/Calendario* para conocer los pasos para establecer la hora.
- **Centro de mensajes:** el sistema permite grabar y reproducir mensajes breves. Consulte la sección *Grabación/Reproducción de Mensajes* para conocer los pasos.
- **Voz bidireccional:** le permite a la estación central escuchar, conversar o dirigir conversaciones bidireccionales con personas en las instalaciones. Consulte la sección *Voz Bidireccional* para obtener información detallada.
- **Códigos de seguridad:** el sistema puede admitir un código de instalador, un código de usuario principal y 30 códigos de usuario adicionales, incluidos los códigos de niñera y emergencia. Consulte la sección *Códigos de Seguridad* para obtener información detallada.
- **Activación de dispositivos:** le permite enviar mensajes "Seguirme" o de correo electrónico como resultado de un evento en el sistema, como una condición de alarma o problema. Consulte la sección Reglas para obtener información detallada
- **Función de los horarios:** Le permite programar el encendido automático o la desactivación de los eventos del programa (por ejemplo, despertador, recordatorio, y botón de cierre). Consulte la sección Horarios para obtener información detallada.
- **Noticias (Requiere servicio TotalConnect):** Proporciona acceso a los Mensajes de notificación del distribuidor.
- **Contenido web :** (requiere el servicio TotalConnect)**:** Este sistema le permite ver y mostrar contenido web, como clima, noticias e informes de tráfico. Consulte la sección Contenido web para obtener información detallada.
- **Control de Cámara de Vídeo:** (Requiere un dispositivo de comunicación WiFi y un router) El sistema es compatible con cámaras de vídeo, permitiendo la selección, control y visualización de video de hasta cuatro cámaras.

#### *Características*

#### **Zonas**

Los dispositivos de detección de su sistema se asignaron a varias "zonas". Por ejemplo, puede que el dispositivo de detección de la puerta de entrada/salida se haya asignado a la zona 01, los dispositivos de detección del dormitorio principal a la zona 02, y así sucesivamente. Estos números aparecen en la pantalla cuando se produce una condición de problema o alarma.

#### **Protección contra incendios**

La parte de protección contra incendios de su sistema de seguridad (si se usa) siempre está activa y emitirá una alarma si se detecta una condición de incendio. Consulte la sección *Sistema de Alarma de Incendio* para obtener información importante respecto a la protección contra incendios, detectores de humo y planificación de rutas de salida de emergencia de las instalaciones.

#### **Monóxido de carbono**

La parte de monóxido de carbono (CO) de su sistema de seguridad (si se usa) siempre está activa y emitirá una alarma si se detecta una condición de CO. Consulte la sección *Sistema de Alarma de Incendio* para obtener más información.

#### **Protección antirrobo**

Su sistema ofrece dos modos de protección antirrobo: Parcial y Total, o Presente y Ausente. El modo Parcial protege solo el perímetro, lo que le permite desplazarse libremente dentro de las instalaciones. El modo Total protege todo el sistema. Ambos modos ofrecen un tiempo de retraso de entrada que le permite volver a ingresar a las instalaciones sin provocar una alarma. Si desea una seguridad adicional, puede desactivar el retraso de entrada cuando arme el sistema. Consulte la sección *Armar el Sistema*. El sistema le permite también anular zonas seleccionadas antes de armar el sistema, si lo desea. Consulte la sección *Anular Zonas de Protección*. El sistema proporciona también un modo TONO, dedicado a alertar a los usuarios de la apertura de puertas o ventanas protegidas cuando el sistema está desarmado. Deberá armar la parte de protección antirrobo del sistema antes de que detecte alarmas antirrobo. Consulte la sección *Armar el Sistema* para obtener procedimientos e información detallados.

#### **Códigos de seguridad**

En el momento de la instalación, se le pidió que proporcionara un código de seguridad o de "Usuario principal" personal de 4 dígitos. Debe ingresar el código de usuario al armar y desarmar el sistema, y cuando ejecute otras de sus funciones. Como característica de seguridad adicional, se pueden asignar hasta 14 códigos de seguridad diferentes a otros usuarios que no tienen que saber su código. Consulte la sección *Códigos de Seguridad* para conocer los pasos para agregar códigos de seguridad al sistema.

#### **Alarmas**

Cuando se produce una alarma, la sirena (parlante) interna de LYNX Touch emitirá sonidos por aproximadamente 15 segundos, y la pantalla táctil muestra las zonas que generan la alarma. Después de 15 segundos, la sirena interna se detiene temporalmente y comienzan los anuncios de voz de las zonas con alarma. Después de que se anuncian las zonas, la sirena interna vuelve a sonar y el ciclo se repite, hasta que el sistema se desarma o hasta que se acaba el tiempo de espera del timbre de alarma. Si su sistema está conectado a una estación de central de monitoreo, se enviará un mensaje de alarma. Para detener el sonido de la alarma, simplemente desarme el sistema. La o las zonas que generan la alarma se mantienen en la pantalla e indican la memoria de la alarma. Consulte la sección *Desarmar el Sistema* para obtener información para borrar la memoria de la pantalla de alarma.

#### **Nota Importante**

Si su sistema está equipado para reportar alarmas a través de Internet ó de un módulo de Comunicaciones WiFi, el router debe permanecer encendido todo el tiempo. Pregunte a su instalador acerca de esta característica para obtener información adicional.

#### **Característica de voz bidireccional**

El control soporta el diálogo de voz entre un operador de la estación central y una persona donde este instalado el panel de control. Permite que la estación central escuche, hable, o llevar a cabo una conversación de dos vías con una o varias personas del sitio y permite al operador reunir información acerca de la naturaleza de la situación, la cual puede ser útil en la respuesta a la policía o departamentos de rescate. .

## *DESCRIPCIÓN DEL SISTEMA*

*Descripción rápida de las funciones del sistema*

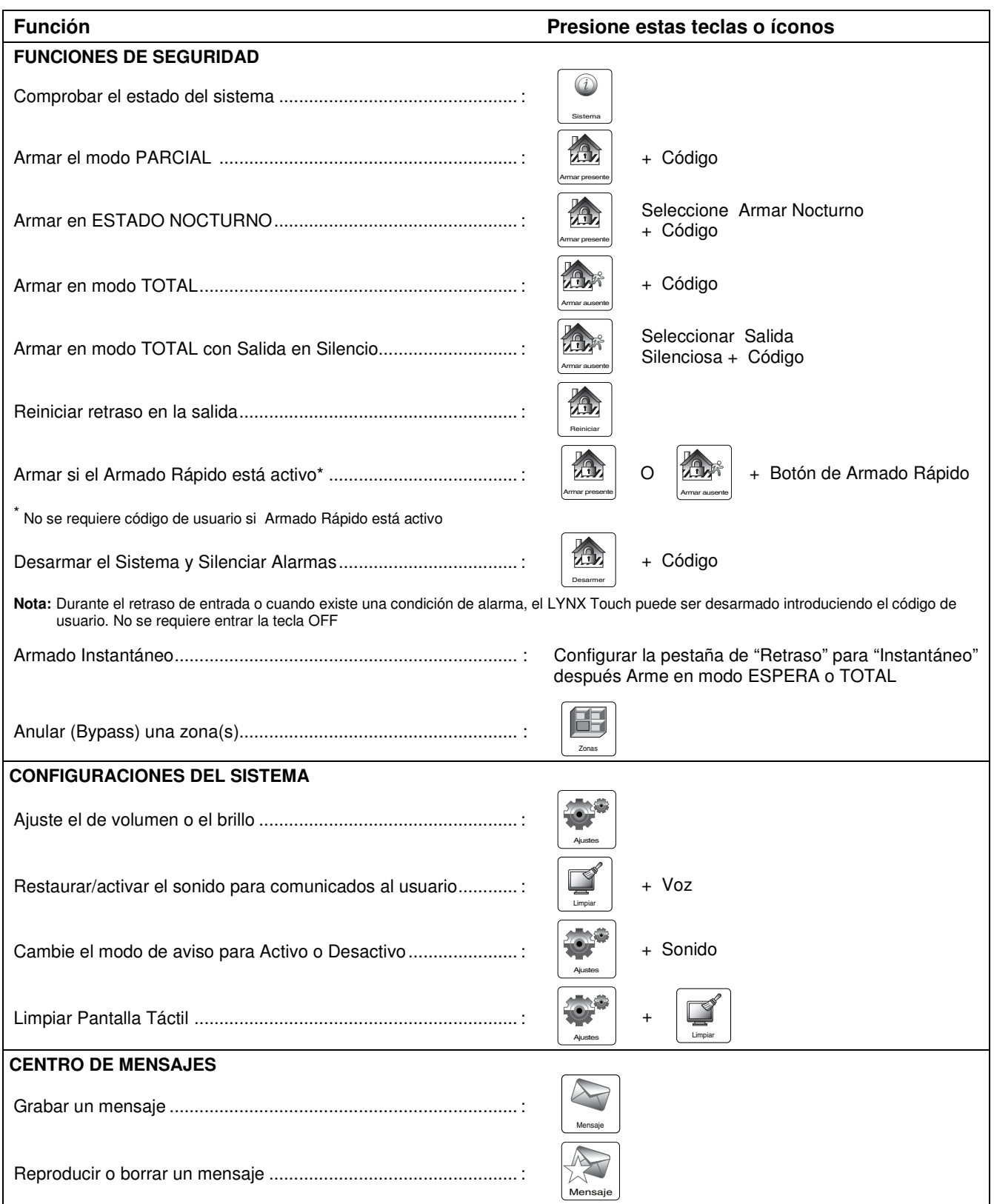

### *DESCRIPCIÓN DEL SISTEMA*

### *Descripción rápida de las funciones del sistema*

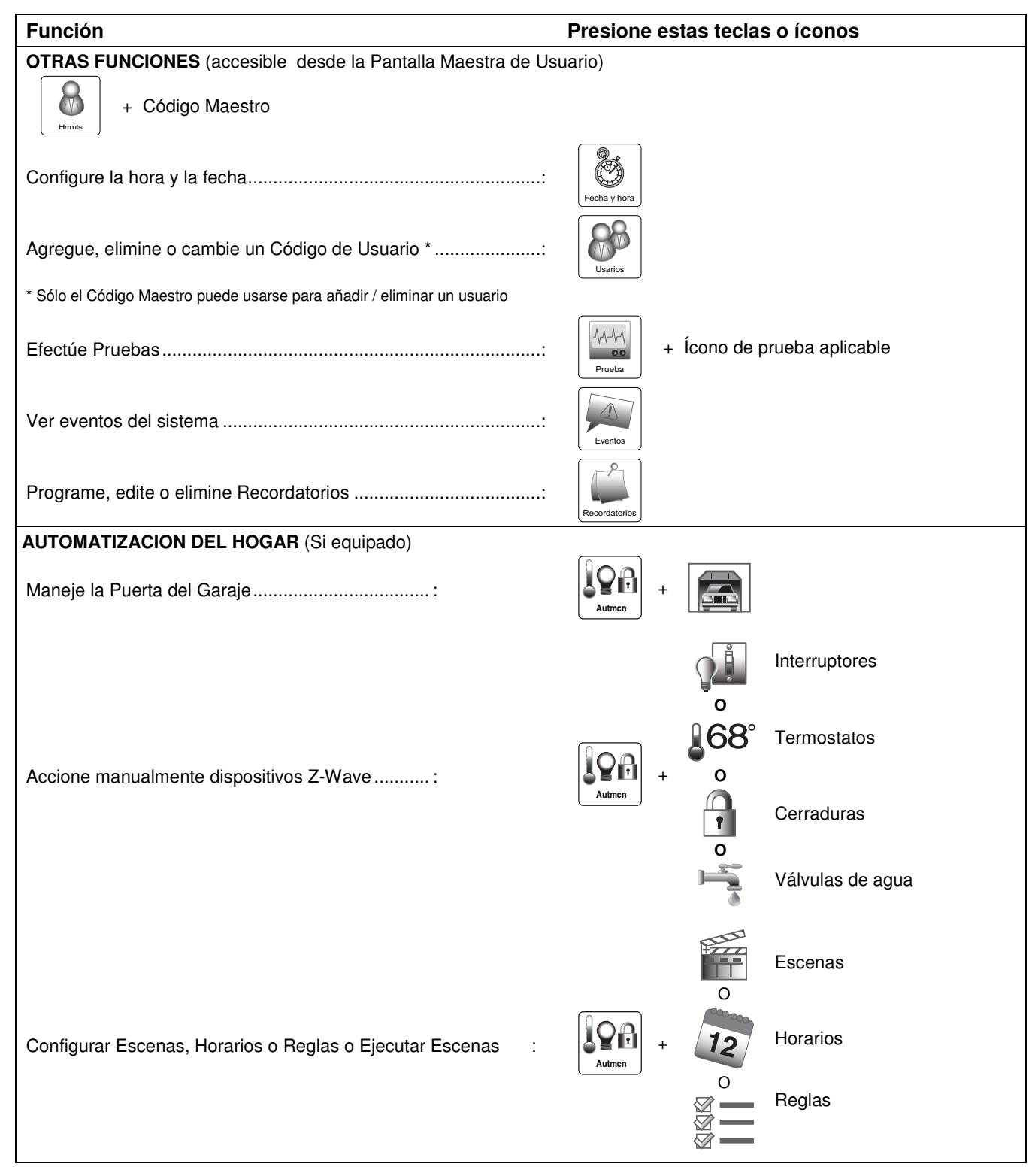

### *DESCRIPCIÓN DEL SISTEMA*

### *Acerca del control de pantalla táctil*

## **General**

#### **\*\*IMPORTANTE\*\***

Si el LYNX Touch emite sonidos rápidamente al ingresar a las instalaciones, se debe a que se generó una alarma en su ausencia y puede que un intruso siga presente en las instalaciones. SALGA INMEDIATAMENTE y PÓNGASE EN CONTACTO CON LA POLICÍA desde un lugar cercano y seguro.

Los iconos de la pantalla táctil y las teclas le permiten controlar todas las funciones del sistema. Adicionalmente, la pantalla táctil muestra la zona y la descripción de todos los sucesos del sistema. Cuando el modo de altavoz está activo, se muestra un teclado de teléfono con funciones completas en la pantalla táctil.

El sistema cuenta también con una sirena (parlante) incorporada, que emitirá sonidos durante las alarmas y los problemas, y un altavoz incorporado anuncia el estado del sistema. Además, el sistema emite un sonido con ciertas funciones del sistema, como durante los tiempos de retraso de entrada/salida, en el modo Tono y al oprimir cualquiera de las teclas (para confirmar que la tecla se oprimió).

El volumen de los anuncios de voz es ajustable; sin embargo, los sonidos que se emiten en respuesta a alarmas siempre suenan en el nivel de volumen máximo. Los "bips" (pitidos) que suenan en respuesta a las alarmas siempre suenan en el nivel máximo de volumen, sin embargo, el nivel de volumen de todos los otros "bips" (pitidos) (problemas, campanilla (chime), entrada / salida, etc) se puede ajustar.

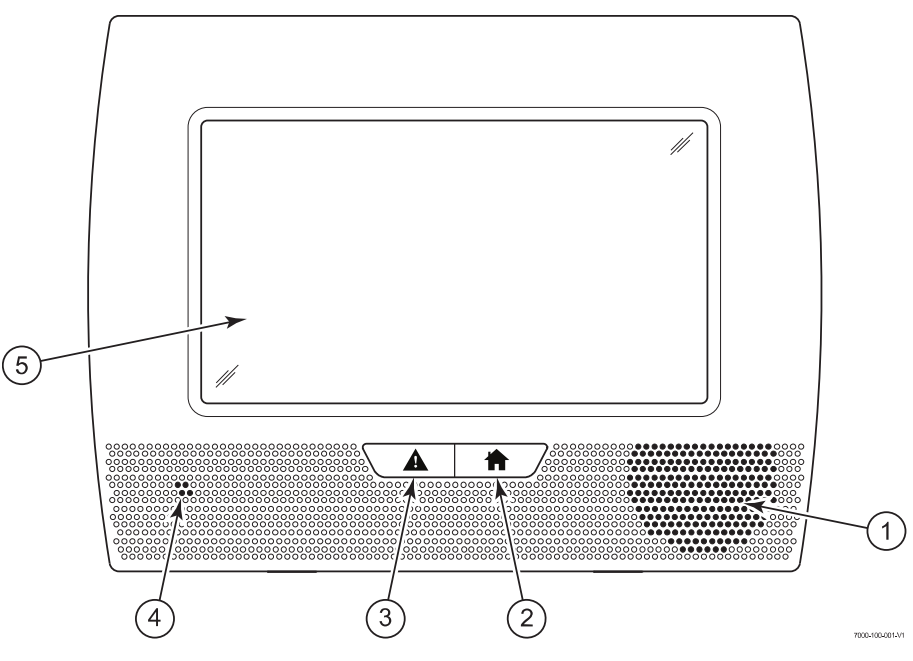

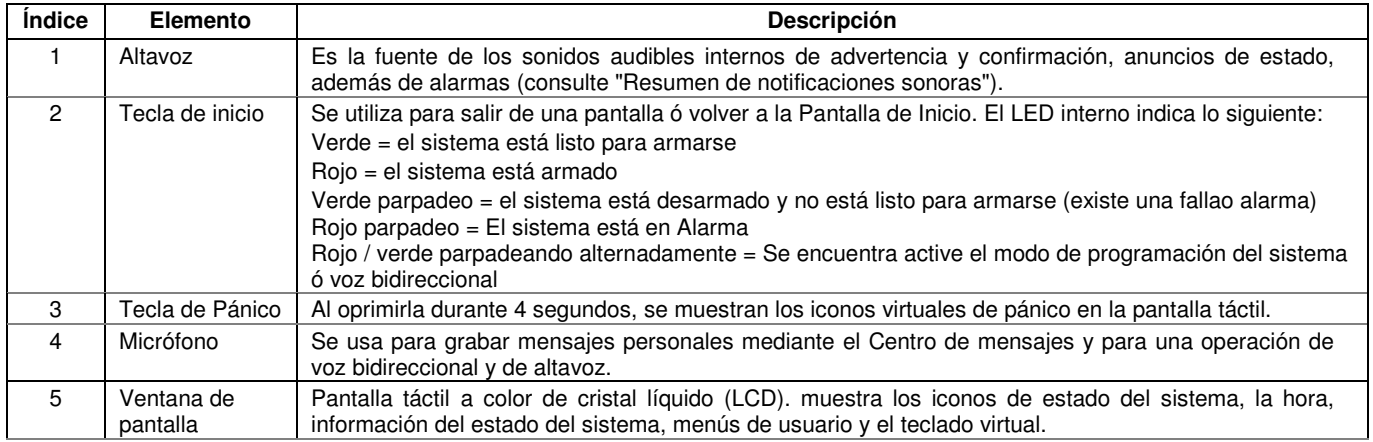

## *Acerca de la pantalla y los indicadores*

### **Definiciones de pantalla**

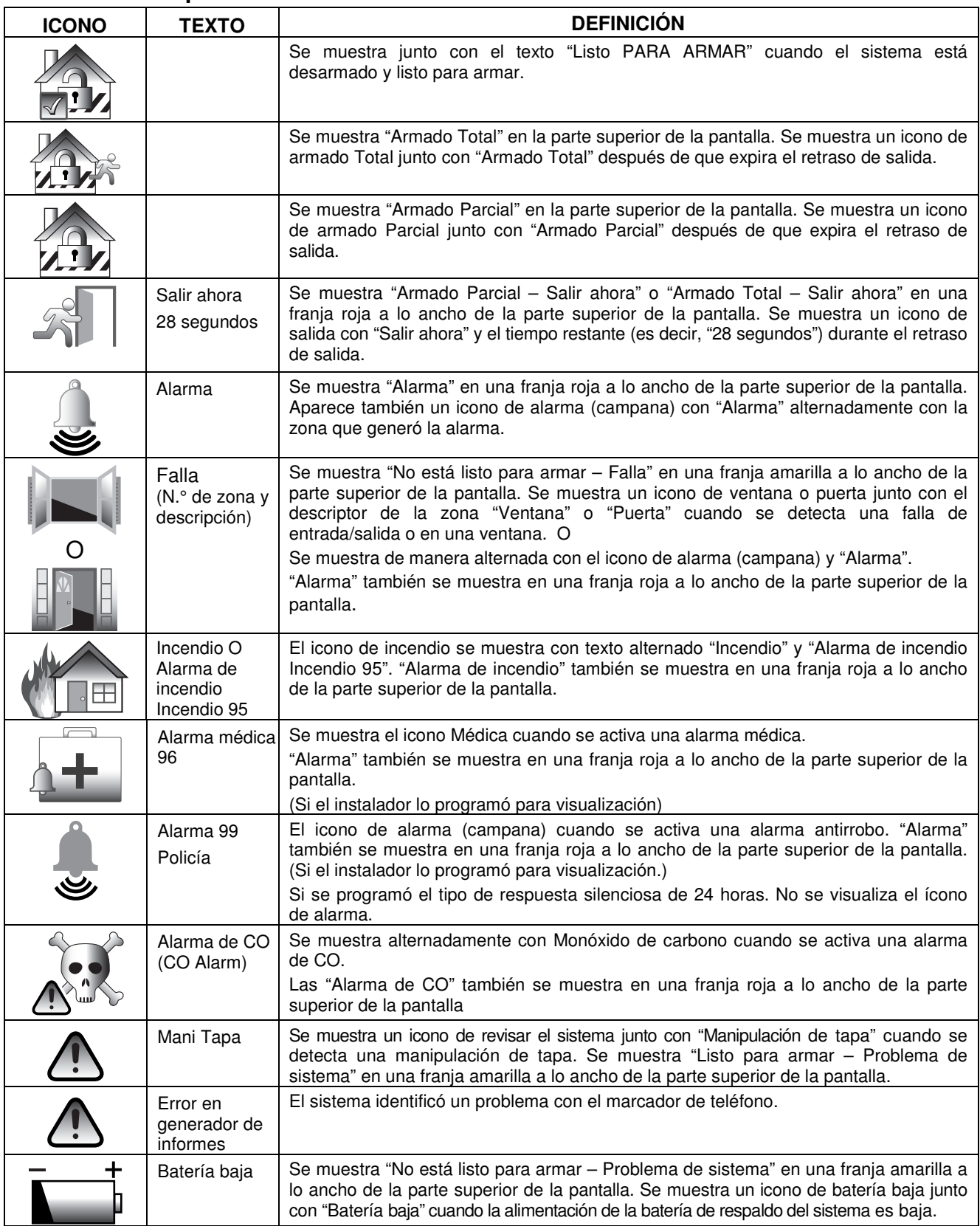

## *Acerca de la pantalla y los indicadores*

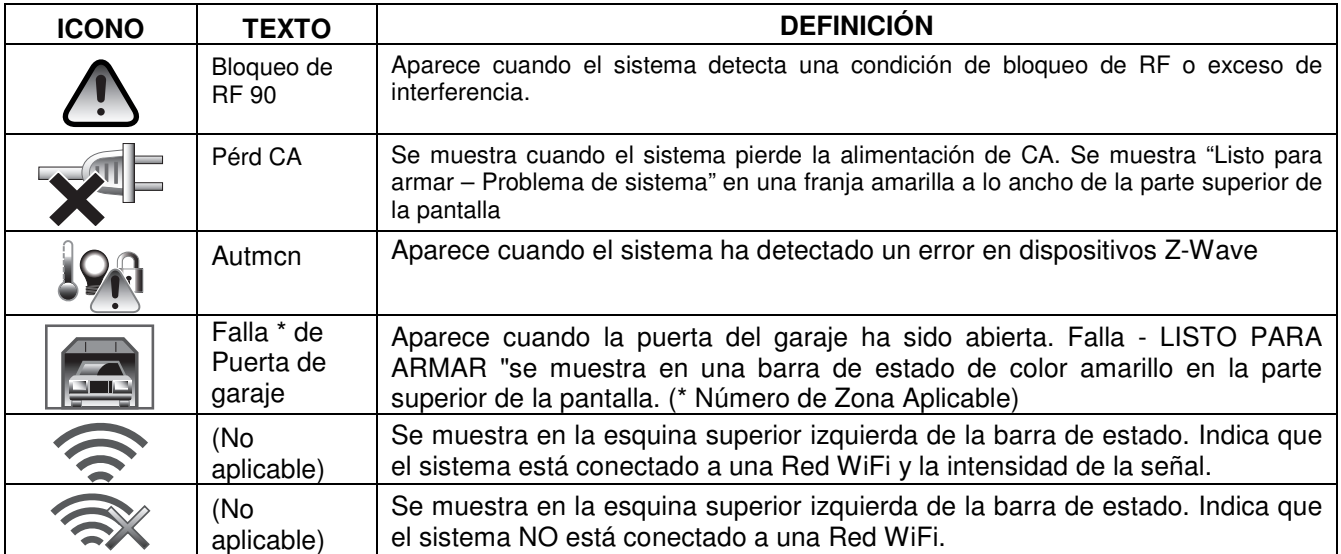

### *Menús de navegación*

### **Pantalla LCD**

La pantalla táctil de cristal líquido (LCD) de LYNX Touch muestra iconos y texto variables en las "pantallas". La pantalla muestra los iconos de estado y el texto asociado, la hora actual, la información de estado del sistema y opciones del menú. El estado del sistema se muestra en una franja de color a lo ancho de la pantalla. Los colores de la franja varían y cambian entre rojo, amarillo y verde, según cambie el estado del sistema. El área de menú incluye una lista de comandos u opciones que se pueden aplicar a la selección actual. El área de estado entrega información sobre los diversos eventos del sistema. Se muestra una "pantalla de inicio" cada vez que el sistema se energiza. Además, se enciende el LED "Listo" verde. El área de estado entrega información sobre los diversos eventos del sistema. Se muestra una Pantalla de Inicio cada vez que se aplica energía al sistema. Además, se enciende el LED verde (Listo).

**Nota:** Las pantallas mostradas pueden variar ligeramente según los dispositivos y servicios instalados o conectados en el sistema.

#### **Teclas de navegación**

La navegación por las pantallas se realiza tocando levemente el elemento de menú de la pantalla táctil. Cuando está activado, el control lo lleva a la pantalla siguiente. Al seleccionar la tecla "Home" (cancelar) o la tecla "כ" se regresa a la pantalla de inicio cualquier momento, a menos que el modo de programación del sistema esté activo.

**Nota:** puede que considere práctico ajustar el volumen antes de ingresar al modo de programación (Herramientas). Esto le permitirá escuchar claramente los anuncios o los sonidos del modo de programación desde el altavoz incorporado del sistema. Para ajustar el volumen, seleccione "More" (Más) en la pantalla de inicio y luego seleccione "Settings" (Ajustes). Ajuste el volumen con el control deslizante que se muestra en la pantalla de ajustes y luego seleccione "Save" (Guardar) para aceptar.

### **Pantalla de Inicio**

El estado del sistema aparece en la parte superior de la pantalla de inicio. Se muestra la fecha y la hora del lado izquierdo de la pantalla. Los íconos o "botones" de Seguridad, Automatización, Vídeo y Comunicaciones se muestran en el lado derecho de la pantalla. Si su sistema está conectado a los Servicios Total Connect, la pantalla principal mostrará la hora, la fecha y el tiempo (según el caso) en el tercio izquierdo de la pantalla. Adicionalmente se despliegan iconos o "botones" de selección para Noticias, Tráfico y Avisos..

**Nota:** El acceso a los mensajes de texto, clima, noticias y tráfico, y otro contenido web requiere los servicios de Total Connect. Pregúntele al instalador cuáles de estas características se programaron en su sistema.

- **Segdd** Proporciona acceso a la pantalla de inicio de seguridad.
- **Autmcn**  proporciona acceso a la pantalla Administración de dispositivos y automatización del hogar Z-Wave.
- **Vídeo** Proporciona acceso a la pantalla de control de vídeo
- **Novds**  Proporciona acceso a Pantalla de Notificación de Mensajes al Dealer (Se requieren los Servicios Total Connect)
- **Tráfico**  proporciona acceso a las actualizaciones de tráfico (Se requieren los Servicios Total Connect)
- **Avisos**  Proporciona acceso al Centro de Mensajes de Notificaciones para Distribuidores (Se requieren los Servicios Total Connect)
- **Prev 5 ds**  proporciona acceso al pronóstico del tiempo local de 5 días (Se requieren los Servicios Total Connect)
- **Clima**  Proporciona pronóstico local y alertas de clima severo (Se requieren los Servicios Total Connect)
- **Ubicación** Permite acceder a la información de ubicación del programa (Ciudad, Estado, País, Código Postal) y permitir la visualización del clima de un solo día y ver la programación del Amanecer / Puesta del Sol . (Requiere GSM / celular o módulo de comunicación WiFi). Consulte con su instalador para ver si su sistema está equipado con un Módulo de Comunicaciones.

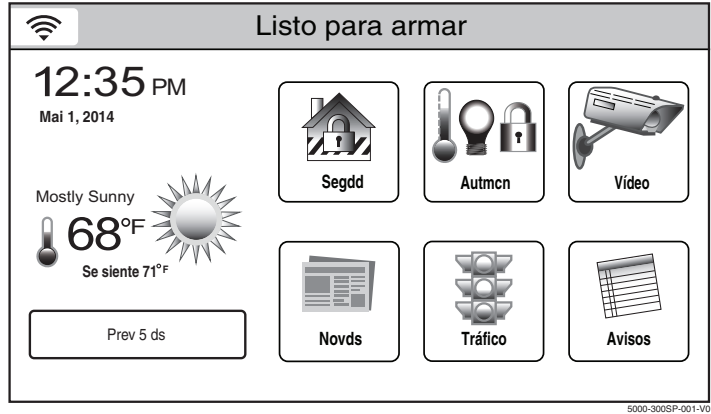

#### **– 12 – Pantalla de Inicio LYNX Touch** (típico)

*Menús de navegación* 

### **Teclas de función**

Cuatro teclas de función que permiten acceder rápidamente a funciones de pánico, armar el sistema en el modo fuera de casa (armado total), desconectar el sistema (desarmar) y retornar a la pantalla de inicio.

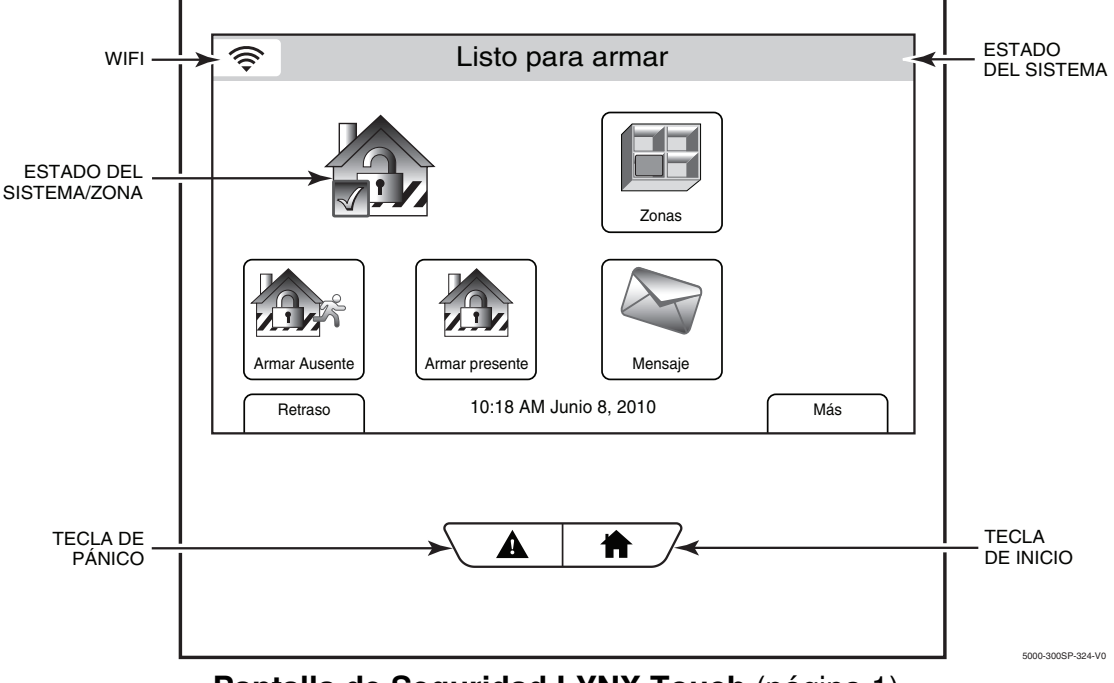

**Pantalla de Seguridad LYNX Touch** (página 1)

### **Pantallas de menú**

El estado del sistema se muestra en la parte superior de cada pantalla. La hora y la fecha se muestran en la parte inferior de la pantalla de inicio.

### **Menús**

#### **Menú de Sistema de Seguridad**

La pantalla de seguridad de doble página proporciona acceso a un menú restringido que muestra los íconos o "botones" de estado del sistema y de selección . La apariencia de la pantalla y la ubicación de los íconos varía dependiendo de las opciones que se han programado. Consulte con su instalador. El botón de "Más / Atrás" se utiliza para cambiar las páginas de la pantalla Seguridad.

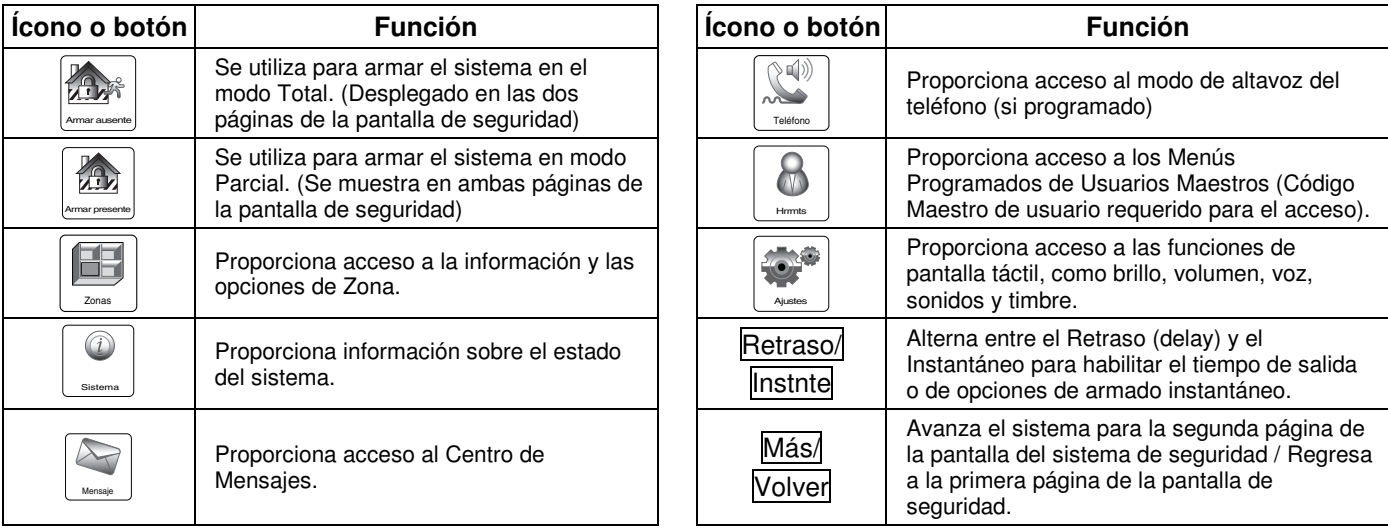

### *Menús de navegación*

### **Menú principal**

El menú del usuario entrega acceso a las características configurables por el usuario y muestra ocho opciones. Se necesita ingresar el código de usuario principal para tener acceso al menú principal.

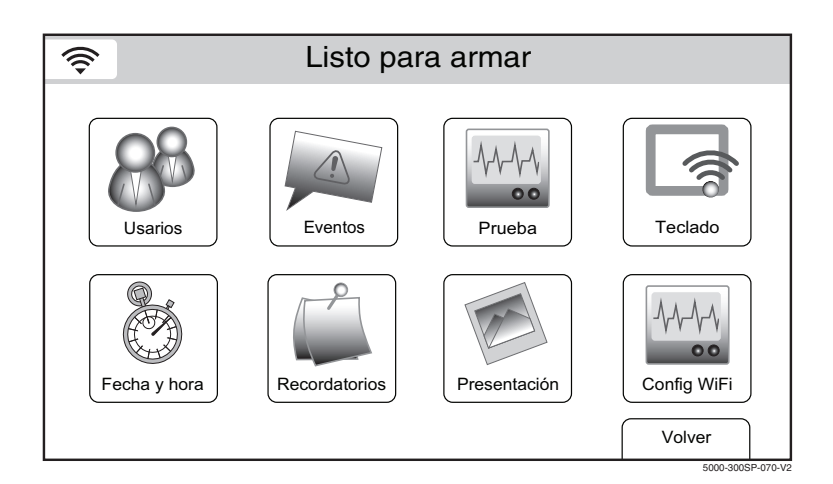

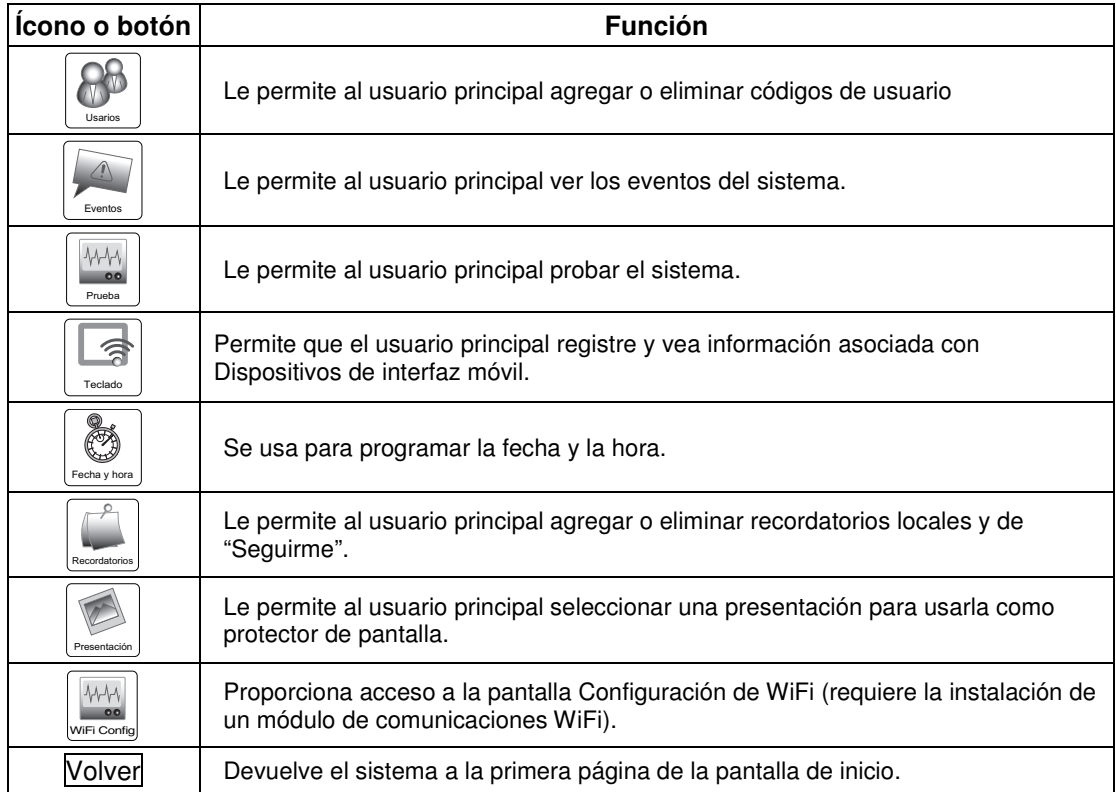

### *Estado del sistema*

### **Información general**

Antes de armar el sistema, todas las puertas y ventanas protegidas, y otras zonas de protección deben estar cerradas o anuladas (consulte la sección *Anular Protección*).

**Tecla de Inicio:** La Tecla de Inicio (Indicator de Listo) en el control se iluminará en verde cuando el sistema está listo para ser armado. Si el botón parpadea verde, el sistema no está listo para armarse.

**NIVEL DE VOLUMEN:** el nivel de volumen de los anuncios del sistema se puede aumentar o reducir. Consulte la sección *Grabación/Reproducción de Mensajes* para conocer los pasos.

#### **Se puede armar el sistema**

El Tecla de inicio se encenderá fijamente después de que se hayan cerrado o anulado todas las zonas de protección. Adicionalmente "Listo para Armar" se muestra en una banda verde en la parte superior de la pantalla táctil. Ahora puede armar el sistema.

### *Armar el sistema*

### **Armar en modo Parcial**

Use este modo cuando se quede en casa y espere la posibilidad de que alguien use la puerta de entrada posteriormente. Cierre todas las puertas y ventanas del perímetro protegido antes de armar. El indicador verde Listo del control debe encenderse si el sistema está listo para armar. Cuando el sistema está armado en el modo PARCIAL, el sistema emitirá un sonido de alarma si se abre una ventana o puerta protegidas; por lo demás, puede desplazarse libremente por las instalaciones. Las personas que llegan tarde pueden entrar por la puerta de entrada designada sin generar una alarma, pero deben desarmar el sistema dentro del período de retraso de entrada o se producirá una alarma. Si el instalador programó el Armado rápido, no necesita ingresar el código de seguridad para armar el sistema. No obstante, siempre debe usarse el código de seguridad para desarmar el sistema.

Si su sistema de Zona de la Puerta de Garaje ha sido programado para la protección contra intrusión, el sistema puede ser armado mientras que la puerta del garaje esté siendo abierta. Una "Falla" se visualizará en el control, pero desaparecerá una vez que la puerta se haya cerrado. La Zona de la Puerta de Garaje será posteriormente monitoreada por el sistema.

O

**Los códigos de niñera y de instalador no pueden desarmar el sistema, a menos que se usen para armarlo. Además, si el sistema se arma oprimiendo Armado rápido, ni el código de niñera ni de instalador podrán desarmar el sistema.** 

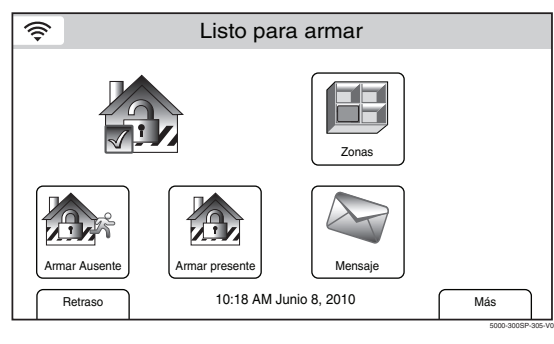

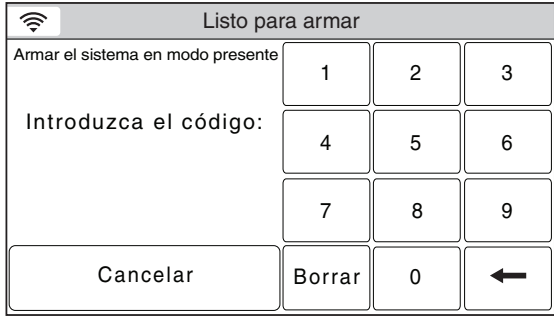

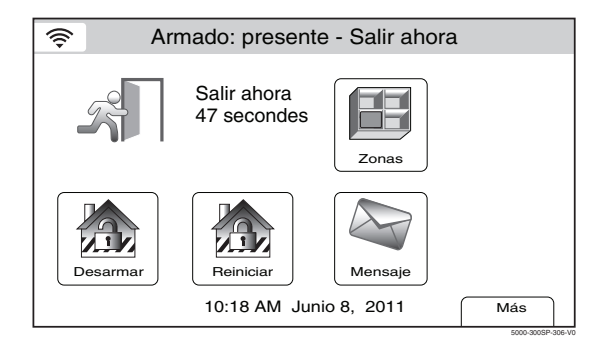

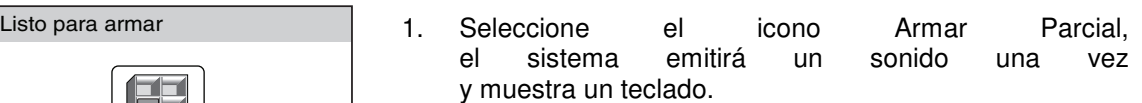

2. Ingrese un código de usuario válido.

 Si se habilitó Armado rápido, seleccione el icono "Armado rápido".

El sistema emitirá tres sonidos y anuncia "Armado Parcial - Salir ahora". Se muestra la pantalla de retraso de salida. Si se programa, la pantalla cuenta hacia atrás el tiempo que queda de retraso de salida.

- **Nota:** si no se ingresa un código de usuario válido o no se ha seleccionado el icono Confirmar dentro de 10 segundos, el sistema regresa a la pantalla de inicio y no se arma.
- 3. El sistema emitirá tres sonidos y anuncia "Armado Parcial - Salir ahora". Se muestra la pantalla de retraso de salida. Si se programa, la pantalla cuenta hacia atrás el tiempo que queda de retraso de salida.

5000-300SP-137-V1

### *Armar el sistema*

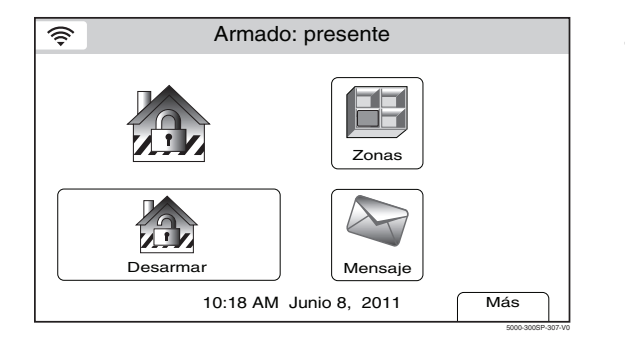

4. Al término del retraso de salida, el sistema anuncia "Armado Parcial" y muestra la pantalla "Armado Parcial".

**Si se introduce un código de usuario inválido o si un código de usuario válido no se ha introducido en 10 segundos, el sistema volverá a la pantalla de "casa" y no será armado.** 

### **Armando el Modo Parcial Nocturno**

Utilice este modo cuando se quede en casa, y requiera una mayor seguridad. El modo Arme igual que el modo PARCIAL, también arma sensores internos preseleccionados (programados por el instalador), mientras que otros detectores interiores permanecen desconectados. Este modo puede ser armado cuando se quede en casa, pero espera que alguien use la puerta de entrada más tarde. Sin embargo, las personas que entren más tarde a través de una puerta de entrada / salida, deben desarmar el sistema y no deben violar ninguna de las zonas interiores programadas para evitar que suene una alarma.

Cierre todas las ventanas y puertas perimetrales antes de armar el sistema. El indicador verde "Listo para Armar" (Ready) en el control debe estar encendido cuando el sistema esté listo para ser armado. Cuando esté conectado en modo PARCIAL noche, el sistema activará una alarma si se abre una zona protegida, siendo posible circular libremente por todo el recinto. Llegadas tardías, podrán entrar por la puerta de entrada designada sin provocar una alarma, pero deben desarmar el sistema dentro del tiempo de retraso de entrada o sino sonará una alarma. Si Armado Rápido ha sido programado por el instalador, no es necesario que introduzca el código de seguridad para conectar el sistema. El código de seguridad siempre debe ser utilizado para desarmar el sistema.

**Cuando el modo Parcial- Nocturno está activado, las zonas interiores seleccionadas están armadas y causan una alarma si alguien entra en esas áreas (por ejemplo, el despertar en el medio de la noche). Para evitar que suene una alarma, debe desconectar el sistema antes de que cualquier actividad se lleve a cabo en esas zonas interiores.** 

**El Código de Invitados y el Código del Instalador no pueden desarmar el sistema a menos que hayan sido utilizados para armar el sistema. Además, si el sistema está armado a través de Armado Rápido, ni el Código de Invitados ni el Código de Instalador pueden desarmar el sistema.** 

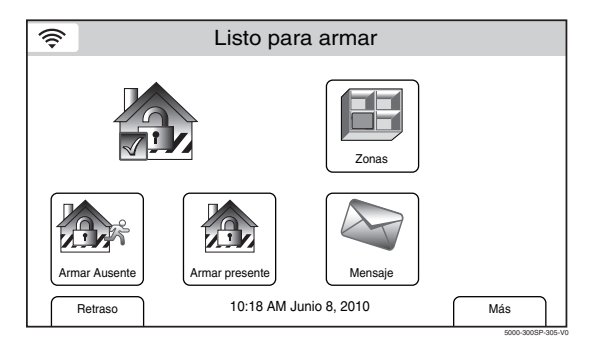

Listo para armar 1. Seleccione el icono Parcial (Stay), el sistema emitirá un sonido y mostrará un teclado.

### *Armar el sistema*

 $\widehat{\mathcal{P}}$ 

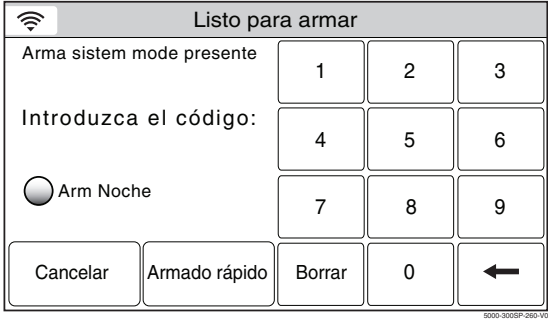

Arm Parcial Noc. - Salir ahora

l Th

Salir ahora 47 secondes 2. Seleccione "Armado Nocturno", después ingrese un Código de Usuário válido.

 $\Omega$ 

 Si Armado Rápido ha sido habilitado, seleccione el ícono de "Armado Rápido".

- **Nota:** Si no se introduce un código de usuario válido o el ícono Confirmar no se ha seleccionado a los 10 segundos, el sistema volverá a la pantalla de "inicio" y no se armará.
- 3. El sistema emite tres bips y anuncia "Armado Parcial Nocturno Salir ahora ". Se desplega la pantalla de tiempo de salida. Si programada, la pantalla mostrará una cuenta con el tiempo restante para el retraso en la salida.

4. Al final de la salida retrasada el sistema anunciará "Armado Nocturno Parcial" y desplegará la pantalla "Arm Parcial Noc.".

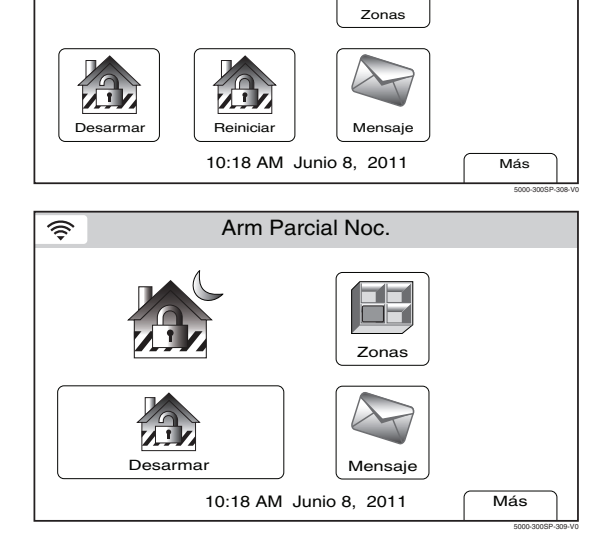

**Si es introducido un Código de Usuario inválido o si un código de usuario válido no ha sido introducido en 10 segundos, el sistema volverá a la pantalla de "inicio" y no se armará.** 

#### *Armar el sistema*

#### **Armar en modo Total**

Use este modo cuando nadie se quede en las instalaciones. Cierre todas las puertas y ventanas del perímetro protegido antes de armar. El indicador verde Listo del control debe encenderse si el sistema está listo para armar. Cuando el sistema está armado en el modo Total, el sistema emitirá un sonido de alarma si se abre una ventana o puerta protegidas o si se detecta cualquier movimiento en las instalaciones, al usar dispositivos de detección infrarroja. Puede salir por una puerta de entrada designada durante el período de retraso de salida sin producir una alarma. Puede también volver a entrar por la puerta de entrada, pero debe desarmar el sistema dentro del período de retraso de entrada o se producirá una alarma. Si el instalador programó el Armado rápido, no necesita ingresar el código de seguridad para armar el sistema. No obstante, siempre debe usarse el código de seguridad para desarmar el sistema. Si la Zona de Puerta de Garaje de su sistema ha sido programada para la protección contra intrusión, el sistema puede ser armado mientras la puerta del garaje se abre. Una "Falla" se visualizará en el control, pero desaparecerá una vez que la puerta haya sido cerrada. La Zona de Puerta de Garaje posteriormente será monitoreada por el sistema. Si el Armado Parcial Automático está habilitado, el sistema se armará en modo Parcial si el tiempo de salida caduca y no hay salidas registradas. Consulte el las características de Auto Armado para obtener información adicional.

**Los códigos de niñera y de instalador no pueden desarmar el sistema, a menos que se usen para armarlo. Además, si el sistema se arma oprimiendo Armado rápido, ni el código de niñera ni de instalador podrán desarmar el sistema.** 

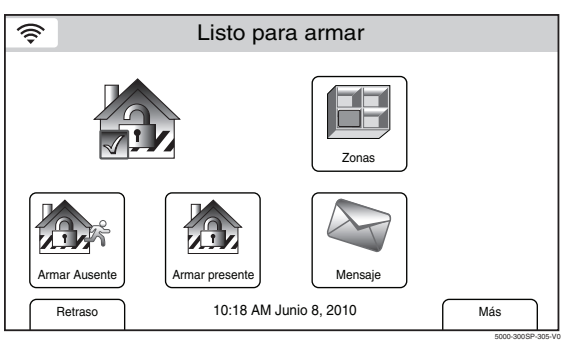

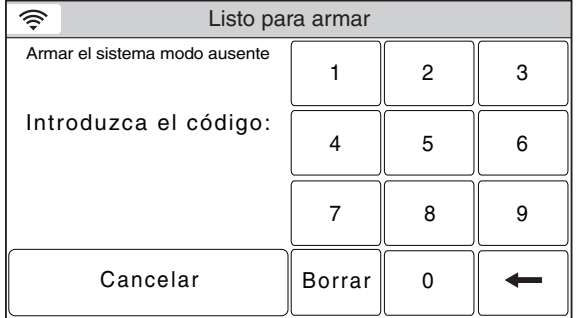

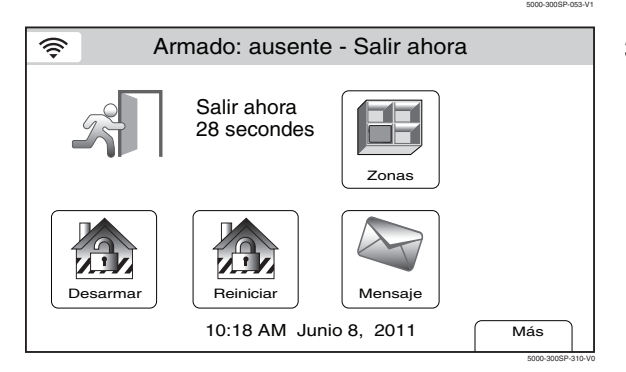

1. Seleccione el icono Armar Total, el sistema emitirá un sonido una vez y muestra un teclado.

2. Ingrese un código de usuario válido.  $\Omega$ 

> Si se habilitó Armado rápido, seleccione el icono "Armado rápido".

- **Nota:** si no se ingresa un código de usuario válido o no se ha seleccionado el icono Confirmar dentro de 10 segundos, el sistema regresa a la pantalla de inicio y no se arma.
- 3. El sistema emitirá dos sonidos y anuncia "Armado Total - Salir ahora. Se muestra la pantalla de retraso de salida. Si se programa, la pantalla cuenta hacia atrás en segundos el tiempo que queda de retraso de salida.

### *Armar el sistema*

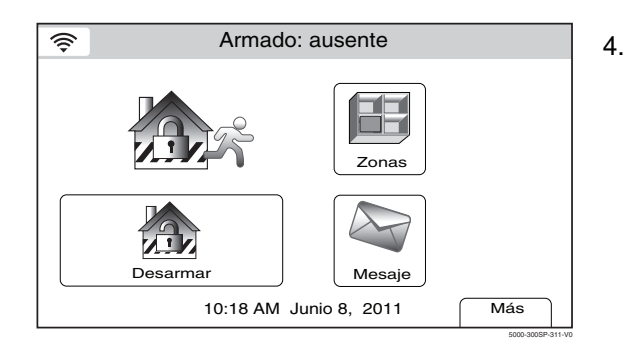

4. Si se habilitó "Advertencia de salida", el sistema seguirá emitiendo sonidos durante todo el retraso de salida. Se emiten sonidos rápidos en los últimos 10 segundos del período de retraso. Al término del retraso de salida, el sistema anuncia "Armado Total" y muestra la pantalla "Armado Total".

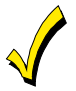

**Si se introduce un código de usuario inválido o si un código de usuario válido no se ha introducido en 10 segundos, el sistema volverá a la pantalla de "inicio" y no se armará.** 

### **Función de Salida Silenciosa**

Si la función Salida Silenciosa está habilitada cuando el LYNX Touch está armado en modo TOTAL, se silenciarán los bips de salida. Además, el panel duplicará el tiempo de salida antes de armar el modo TOTAL.

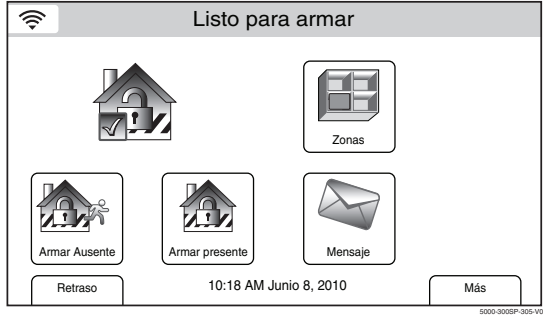

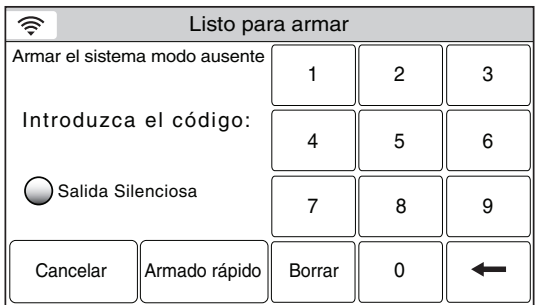

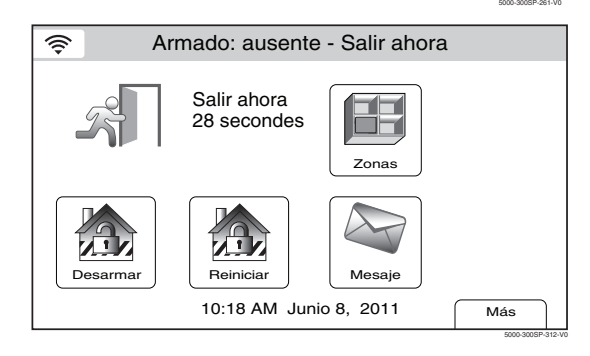

Listo para armar 1. Seleccione el ícono Armar Modo Total, el sistema muestra un teclado.

> 2. Seleccione el botón salida silenciosa. Si está activado, el botón Salida Silenciosa se vuelve verde. Introduzca un código de usuario válido.

O

 Si Armado Rápido ha sido habilitado, seleccione el ícono "Armado Rápido".

3. El sistema emite un sonido dos veces y anuncia "Armado Salida Inmediata para Modo Armado Total". Aparece la pantalla de tiempo de salida. Si se programa la pantalla mostrará una cuenta en segundos del tiempo restante en el retraso de salida.

### *Armar el sistema*

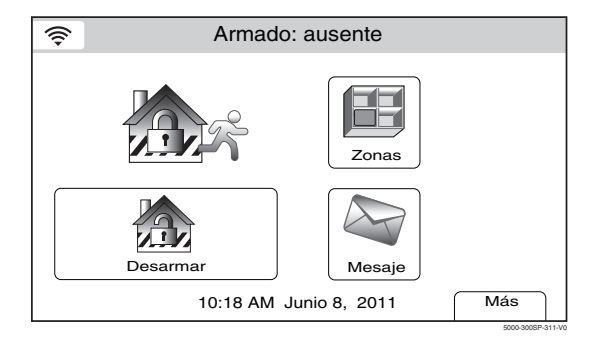

4. Al final de la salida retrasada el sistema anunciará "Armado Total" y desplegará la pantalla "Armado Total".

**Si se introduce un código de usuario invalidado o si un código de usuario válido no se ha introducido en 10 segundos, el sistema volverá a la pantalla de "inicio" y no se armará.** 

### *Armar el sistema*

#### **Armar el sistema sin retraso (Instantáneo)**

Use "Instantáneo" con el modo Parcial cuando se quede en casa y no espera que nadie use la puerta de entrada. Use "Instantáneo" con el modo Total cuando las instalaciones no se utilicen por períodos de tiempo prolongados, como por ejemplo, en vacaciones, etc.

Cuando el sistema se arma con el modo "Instantáneo", el sistema emitirá un sonido de alarma si se abre una ventana o puerta protegidas, incluida la puerta de entrada. Puede salir por la puerta de entrada durante el período de retraso de salida sin producir una alarma, pero sonará una alarma tan pronto alguien vuelva a entrar.

Cuando se arma "Instantáneo" con el modo Parcial, el control emite un sonido tres veces y muestra el mensaje "Armado Parcial instantáneo". Además, el indicador Armado rojo se enciende y el sistema anuncia "Armado Parcial instantáneo - Salir ahora".

Cuando se arma "Instantáneo" con el modo Total, el control emite un sonido dos veces y muestra el mensaje "Armado Total instantáneo". Si se habilita Advertencia de salida, el sistema emite un sonido constante mientras dure el retraso de salida. Además, el indicador Armado rojo se enciende y el sistema anuncia "Armado Total instantáneo - Salir ahora".

#### **Para armar el sistema sin retraso (Instantáneo)**

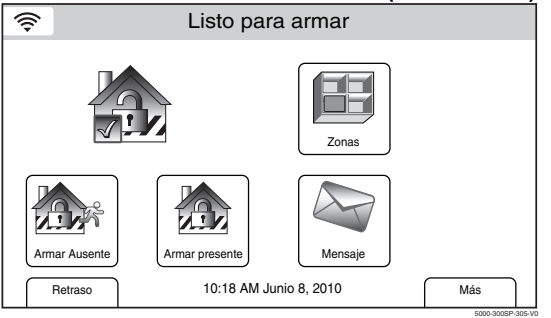

- Listo para armar 1. Seleccione la ficha "Retraso" en la pantalla de inicio. El icono alterna y se muestra "Instantáneo".
	- 2. Arme el sistema en el modo "Parcial" o "Total" como acostumbra.
	- **Nota:** el tiempo de retraso de entrada se elimina cuando se selecciona "Instantáneo".

### **Salida rápida**

Si está activa, puede reiniciar el retraso de salida en cualquier momento después de armar en modo Parcial o Total al seleccionar el icono "Salida rápida". Esto evita que el usuario desarme y vuelva a armar el sistema después de dejar entrar o salir a alguna persona. El sistema se volverá a armar cuando el retraso de salida expire.

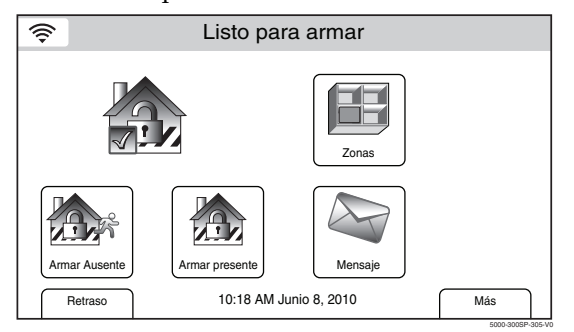

- Listo para armar 1. Seleccione el icono "Salida rápida" para reiniciar el retraso de salida.
	- **Nota:** la salida rápida está activa en el modo Total cuando: el modo Parcial automático está habilitado y no se han producido fallas en ninguna zona de entrada/salida durante el período de retraso de salida.

### *Retrasos de entrada/salida*

### **Retraso de salida**

El retraso de salida comienza inmediatamente después de armar el sistema y le da tiempo para salir por la puerta de salida designada sin provocar una alarma. Si el instalador lo programa, la pantalla del sistema hace una cuenta regresiva del tiempo que queda de retraso de salida. Si el sistema ha estado en modo Armado Total, se emitirá un sonido lento durante todo el período de retraso de salida, si el instalador lo programó. La puerta de salida debe estar cerrada antes de que finalice el retraso de salida. En los últimos 10 segundos del retraso de salida, se emiten sonidos rápidos como un aviso de que el tiempo de retraso está por terminar. Los sonidos de salida no se pueden silenciar.

#### **Reiniciar el retraso de salida mientras el sistema está armado**

Pregúntele al instalador si esta característica está activa para su sistema. Si está activa, puede reiniciar el retraso de salida una vez después de armar en modo Parcial o Total durante el retraso de salida al seleccionar la tecla "Reiniciar" (Restart) e ingresar un Código de usuario. Esto ofrece tiempo adicional para que alguien entre o salga o vuelva a entrar a la propiedad antes de que el sistema se arme.

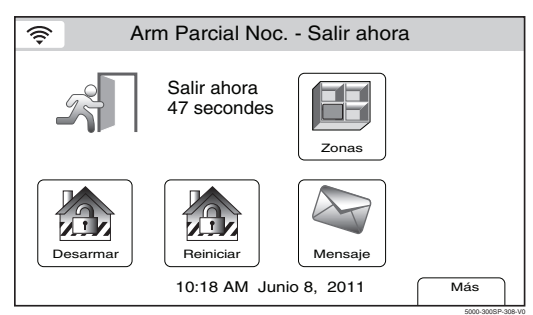

#### **Alarmas de salida**

Puede que el sistema se haya programado para minimizar las alarmas falsas que se envían a la empresa de supervisión de alarmas. Pregúntele al instalador si la alarma de salida está activa para su sistema.

Cada vez que arma el sistema, comienza el retraso de salida. Si se produce una falla en una puerta de entrada/salida o en una zona interior cuando finaliza el retraso de salida (por ejemplo, la puerta de salida queda abierta), el sistema emite una alarma e inicia el cronómetro de retraso de entrada. Si desarma el sistema antes de que el retraso de entrada finalice, el sonido de la alarma se detiene y se muestra el mensaje "Alarma cancelada" (Alarm Cancelled" en la barra de sistema. Además, aparece Alarma y la zona con falla con sus iconos asociados en el área de estado del sistema/zona. No se envía ningún mensaje a la empresa de supervisión de alarmas. Para borrar la condición de alarma de salida, se debe asegurar la zona abierta. Para borrar la pantalla, seleccione el icono "Desarmar" U oprima la tecla "Desactivado" e ingrese el código de seguridad.

Si no desarma el sistema antes de que finalice el retraso de entrada y todavía hay una puerta de entrada/salida o zona interior abierta, el sonido de la alarma continúa y se envía un mensajes de "alarma de salida" a la empresa de supervisión de alarmas. Se muestra el mensaje "Alarma de error de salida" en la barra de sistema. Además, aparece Alarma y la zona con falla con sus iconos asociados en el

área de estado del sistema/zona. La alarma seguirá sonando hasta que se desarme el sistema o se agote el tiempo de espera. Para detener la alarma, se debe desarmar el sistema seleccionando el icono "Desarmar" U oprimir la tecla "Desactivar" y luego ingresar su código de seguridad. Se muestra el mensaje "Alarma cancelada", en la barra de sistema, que indica que la alarma se canceló (si el instalador habilitó la característica). Se sigue mostrando "Alarma" y la zona con falla con sus iconos asociados en el área de estado del sistema/zona. Para borrar la pantalla, seleccione el icono "Desarmar" U oprima la tecla "Desactivado" e ingrese el código de seguridad por segunda vez. También, se producirá una alarma de salida si se produce una falla en una puerta de entrada/salida o zona interior a los dos minutos después del fin del retraso de salida.

#### **Retraso de salida automático Restablecimiento**

Pregúntele al instalador si esta característica está activa para su sistema. Si está activa, su retraso de salida se reiniciará si se vuelve a abrir una puerta de Entrada/Salida (durante el retraso de salida) después de que usted haya entrado a su casa.

### *Retrasos de entrada/salida*

#### **Retraso de entrada**

Los retrasos de entrada le dan tiempo para desarmar el sistema cuando vuelve a entrar por la puerta de entrada designada. Deberá desarmar el sistema antes de que finalice el período de retraso de entrada o se producirá una alarma. El control emite sonidos en el período de retraso de entrada y le recuerda que debe desarmar el sistema. Hay dos retrasos de entrada (si se programaron). El primero es para la entrada principal y el segundo se puede usar para una segunda entrada, donde se necesita un retraso mayor para llegar al control y desarmar el sistema. También, puede armar el sistema sin retraso de entrada al seleccionar el icono "Retraso antes de armar el sistema. Esto alternará el sistema a "Instantáneo", que puede proporcionar mayor seguridad mientras se está en las instalaciones o cuando está Total por largos períodos de tiempo. Consulte la sección *Armar el Sistema* para conocer el procedimiento. Solicite al instalador que programe los tiempos de retraso para su sistema.

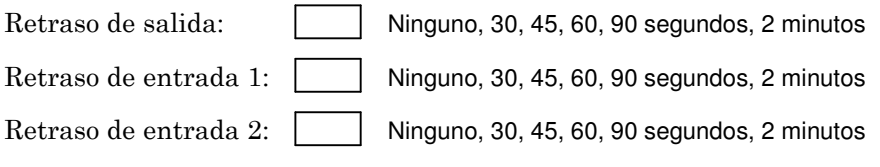

### *Desarmar el sistema*

#### Desarmar el sistema

Seleccione el icono "Desarmar" o la tecla "Desactivado" para desarmar el sistema y silenciar los sonidos de alarma y problema. Consulte la sección *Resumen de Notificaciones Sonoras* para obtener información que le ayudará a distinguir entre los sonidos de alarma de incendio y antirrobo. Durante el retraso de entrada o cuando haya una condición de alarma, el sistema se desarmará tan pronto como se ingrese el código de usuario correcto en la pantalla táctil. No se requiere seleccionar la tecla Desactivado. Los sonidos de entrada o alarma pueden silenciarse al oprimir cualquier tecla; sin embargo, se reiniciará en 10 segundos si no se ingresa el código de usuario correcto. El indicador Listo se enciende (si no se han producido alarmas mientras estaba armado) y el control emite un sonido una vez para confirmar que se desarmó el sistema.

#### **\*\*IMPORTANTE\*\***

Si LYNX Touch emite sonidos rápidamente al ingresar a las instalaciones, se debe a que se generó una alarma en su ausencia y puede que un intruso siga presente en las instalaciones. SALGA INMEDIATAMENTE y PÓNGASE EN CONTACTO CON LA POLICÍA desde un lugar cercano y seguro.

muestra un teclado.

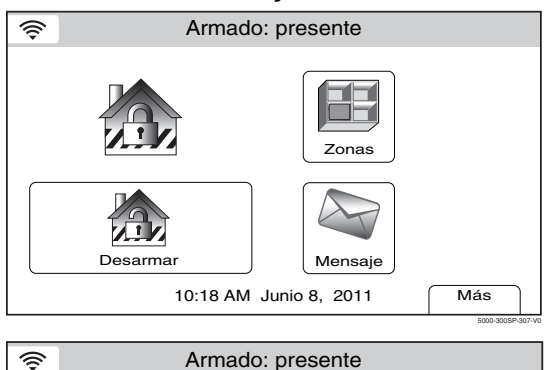

#### **Desarmar el sistema y silenciar alarmas**

Armado: presente 2. Ingrese un código válido. El sistema emitirá un sonido y anuncia "Desarmado - Listo para armar".

1. Seleccione el icono "Desarmar" u oprima la tecla "Desactivado". El sistema emitirá un sonido una vez y

- Introduzca el código: Cancelar 1 || 2 || 3 4 || 5 || 6  $\Omega$ 7 8 9 Borrar
- **Nota:** si no se ingresa un código de usuario válido o no se ha seleccionado el icono Confirmar dentro de 30 segundos, el sistema regresa a la pantalla de inicio y no se desarma.

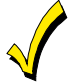

**Si se ingresa un código de usuario no válido, el sistema regresa a la pantalla de inicio.** 

5000-300SP-065-V1

5000-300SP-263-V0

#### **Desarmado del Sistema Durante el Retraso de Entrada**

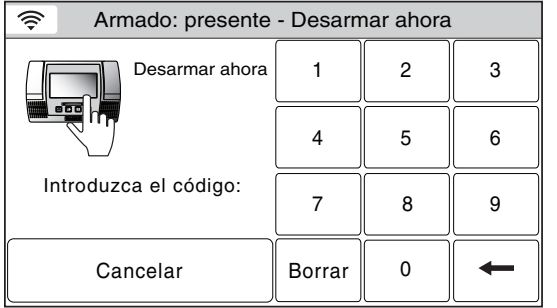

Bajo la premisa de que el sistema está armado, el control anuncia "desarme el sistema ahora".

- 1. Introduzca un código válido. El sistema emite un bip y anuncia "Desarmado Listo para Armar".
- **Nota:** Si no se introduce un código de usuario válido antes de que ocurra el tiempo de entrada programado, el sistema entra en modo de alarma.

### *Desarmar el sistema*

#### **Cuando se genera una alarma**

Cuando se produce una alarma, la pantalla táctil muestra los números de zona que causaron la alarma y el tipo de alarma (por ejemplo, "Alarma de incendio"). Estos mensajes se muestran hasta que el usuario los borra. Para despejar la pantalla, tome nota del número de zona que está exhibido e ingrese un código válido. Si la falla no se puede corregir, notifique a la empresa de alarmas.

5000-300SP-313-V0

#### **Desarmado el sistema y silenciando las alarmas**

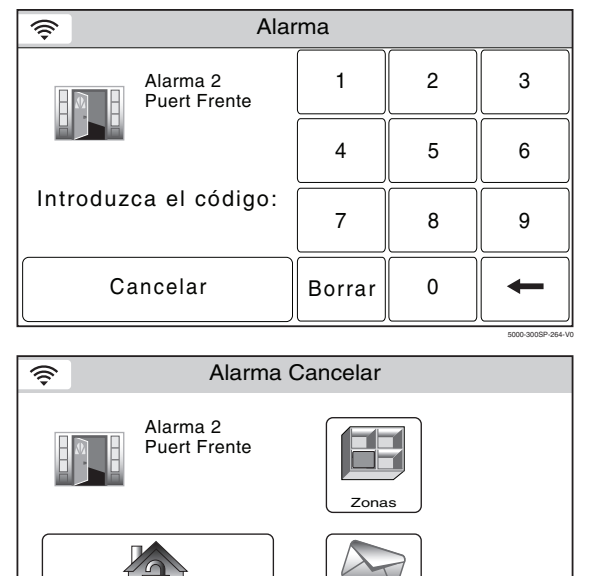

Desarmar **J** Mensaje

4:43 PM Enero 11, 2011 Más

- 1. Introduzca un código válido. El sistema emite un bip y anuncia "Desarmado Listo para Armar".
- **Nota:** Si no se introduce un código de usuario válido antes de que ocurra el tiempo de entrada programado, el sistema permanece en modo de alarma.
- 2. "Cancelar Alarma" se muestra en una banda de color rojo junto con la zona que causó la alarma. Seleccione el icono "Desarmar" (Disarm) e ingrese un código válido otra vez para despejar la alarma. El sistema emite un bip, vuelve a la pantalla de seguridad y anuncia "Desarmado Listo para Armar".

### *Anular zonas de protección*

### **Anular zonas individuales**

Se puede usar la característica de anulación cuando se desea armar intencionalmente el sistema con una o más zonas sin protección. Las zonas anuladas no tienen protección y no producen una alarma cuando se vulneran mientras el sistema está armado. **Cuando el sistema es desarmado, se eliminan todas las derivaciones.** Las anulaciones también se eliminan si el procedimiento de armado posterior al comando de anulación no es correcto. **El sistema no permite la anulación de zonas de pánico, incendio o CO.** 

#### **Anular zonas**

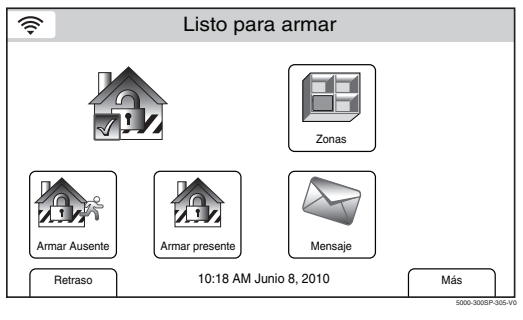

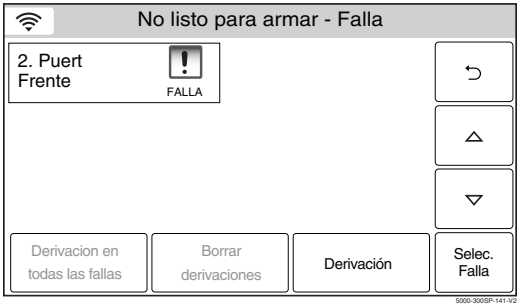

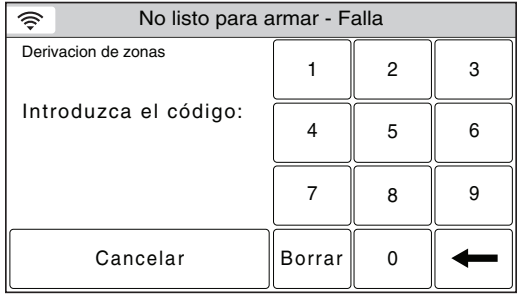

5000-300SP-067-V2

Listo para armar 1. Con el sistema en estado desarmado, seleccione el icono "Zonas". El sistema muestra la pantalla de zonas/anulaciones.

- 2. Seleccione la(s) zona(s) que desea evitar mediante una derivación y luego seleccione "Derivación" (Bypass) O si su instalador ha programado la característica "Forzar derivación" (Force Bypass), seleccione el botón "Evitar con derivación todas las zonas elegidas(excluyendo las zonas de Pánico, Incendio o CO).
- 3. Ingrese un código válido. El sistema vuelve a la pantalla de anulación y se muestran las zonas anuladas.
- 4. Seleccione el icono ⊅ para volver a la pantalla de inicio.
- 5. Arme el sistema como acostumbra. Consulte la sección Armar el Sistema para conocer el procedimiento.

### *Anular zonas de protección*

#### **Mostrar/borrar zonas anuladas**

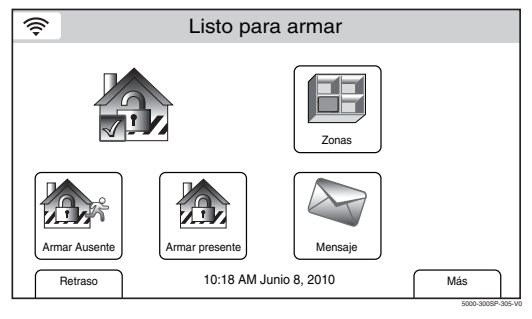

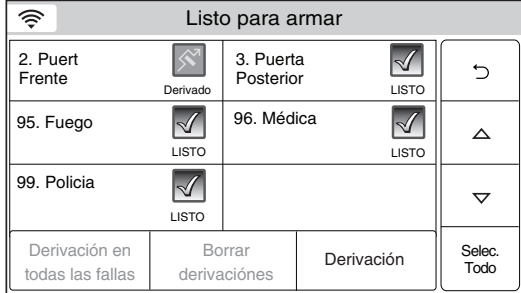

- 1. Con el sistema en estado desarmado, seleccione el icono "Zonas". El sistema muestra la pantalla de zona y se indica el estado de cada zona.
- 2. Use los botones "▲" "▼" para ir a páginas adicionales y ver el estado de la zona.
- 3. Si selecciona el botón "Seleccionar todo", las funciones son las siguientes: "Seleccionar todo", "Seleccionar alarma", "Seleccionar problema" y "Seleccionar falla". El sistema muestra las zonas asociadas.
- **Nota:** si una o más zonas han sido anuladas, el botón "Borrar anulaciones" estará destacado.

- 4. Para borrar la anulación, el botón "Borrar anulaciones".
- 5. Ingrese un código válido en el teclado que se muestra. El sistema vuelve a la pantalla Zonas.
- 6. Seleccione el icono  $\circ$  para volver a la pantalla de inicio.

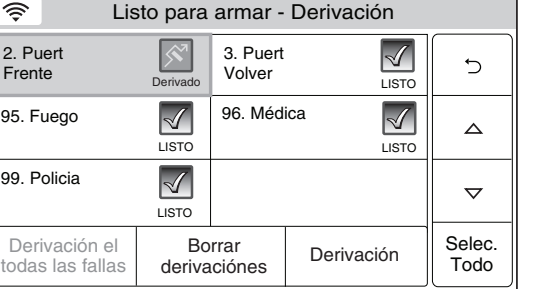

5000-300SP-066-V2

5000-300SP-208-V1

### *Teclas de pánico*

Puede que el sistema se haya programado para el uso de teclas especiales para activar en forma manual las funciones de pánico. Las funciones que pueden programarse se enumeran a continuación. Consulte al instalador sobre las funciones que se programaron para su sistema.

**Nota:** el instalador debe informar las funciones que están activas en su sistema.

#### **Íconos de Pánico**

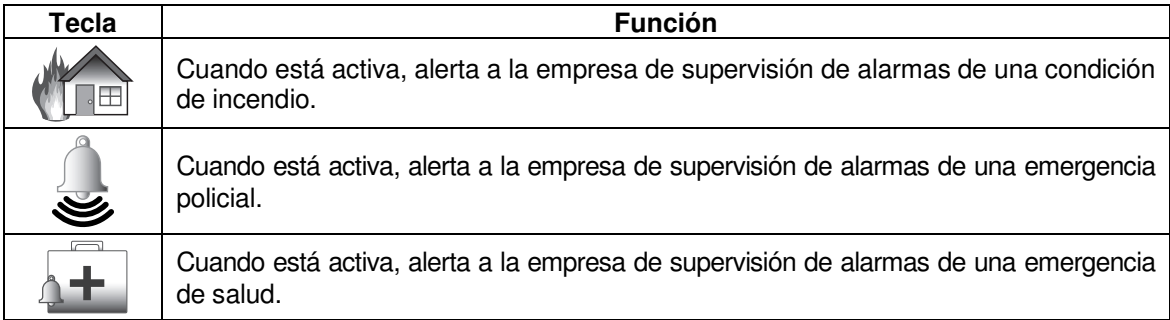

#### **Tipos de alarmas de pánico**

- **Una emergencia silenciosa/alarma silenciosa** envía una señal de alarma a la empresa de supervisión de alarmas, si su sistema se conecta con una empresa de monitoreo, pero no habrá alarmas sonoras ni avisos visuales.
- **Una emergencia sonora/alarma sonora** envía un mensaje de emergencia a la empresa de supervisión de alarmas, si su sistema se conecta con una empresa de monitoreo, y emite un sonido de alarma fuerte y uniforme al control. (Se anunciará "**ALARMA**" y el icono de alarma se muestra junto con "Alarma" y "Alarma policial 99" de manera alternada.
- **Una emergencia personal/alarma auxiliar** envía un mensaje de emergencia a la empresa de supervisión de alarmas, si su sistema se conecta con una empresa de monitoreo, y emite un sonido en los controles, pero no en las sirenas (los parlantes) externas. . (Se anunciará "**ALARMA**" y el icono de alarma se muestra junto con "Alarma" y "Alarma médica 96".
- **Una alarma de incendio** envía un mensaje de alarma de incendio a la empresa de supervisión de alarmas, si su sistema se conecta con una empresa de monitoreo, y activa de manera exclusiva la sirena (parlante). Se muestra el icono Alarma de incendio junto con "Alarma de incendio Incendio 95".

5000-300SP-068-V1

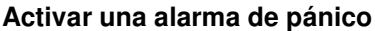

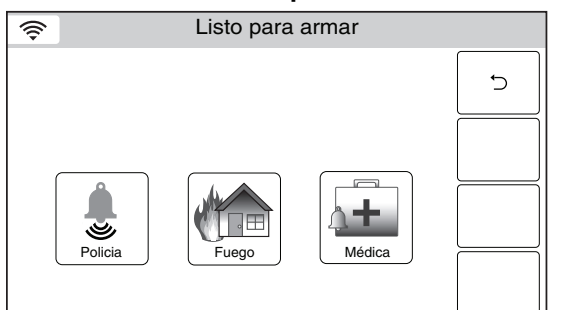

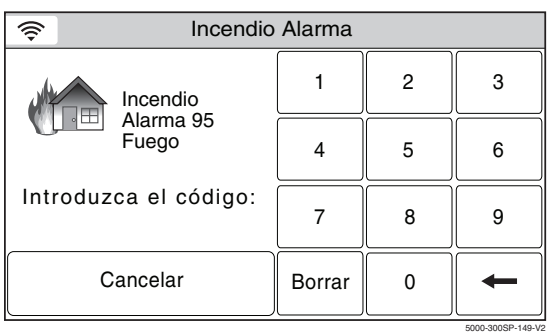

- 1. Con el sistema en estado desarmado o armado, mantenga oprimida la tecla "Pánico" hasta que el sistema muestre la pantalla de pánico (aproximadamente 3 y 4 segundos).
- 2. Toque en la pantalla el icono de pánico que desea.
- 3. Si corresponde, la alarma suena y se muestra el icono asociado.
- **Nota:** según la programación del sistema, es posible que se muestre un teclado. Esto le permite cancelar la alarma al ingresar un código de usuario válido con el teclado.

### *Modo Tono*

### **Modo Tono**

Su sistema puede ser configurado para que proporcione una alerta sonora de la apertura de una puerta, al tiempo que se desarma, utilizando el modo de Aviso. Cuando se activa, tres bips o un timbre programado sonará en el control cada vez que se abre una puerta en el perímetro protegido y el descriptor de voz de la zona será anunciado, si programado. El modo de aviso sólo se puede cambiar cuando se desarma el sistema. Además, la información de la zona crítica se mostrará en la pantalla de seguridad. Al seleccionar el icono de "zonas" muestra los puntos de protección abiertos.

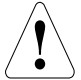

**La característica de campanilla se incluye para comodidad y no para fines de Seguridad vital o para usar como alarma central y no cumple con los requisitos de UL2017.** 

#### **Activar o desactivar el modo Tono**

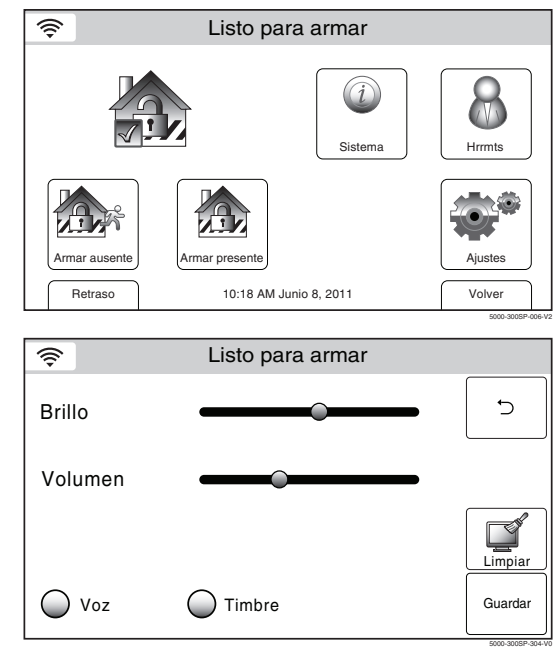

#### **Selección de Sonidos de Aviso (Chime)**

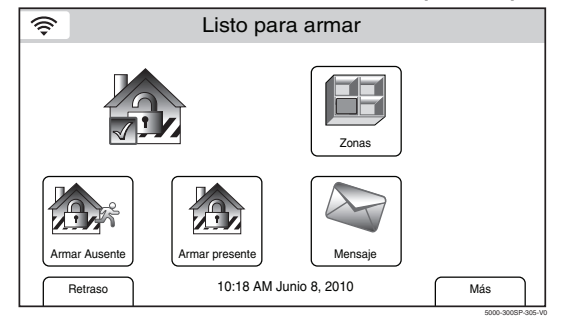

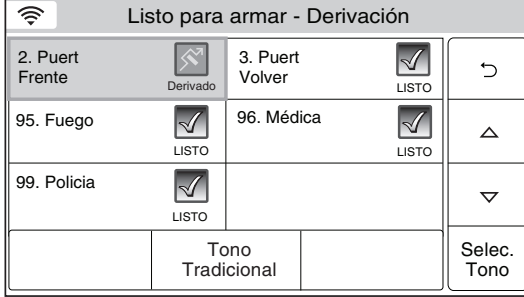

- 1. Con el sistema en estado desarmado o armado, seleccione el icono "Ajustes" de la segunda página de la pantalla de inicio. El sistema muestra la pantalla Ajustes.
- **Nota:** La Configuración de la Pantalla es la variable dependiente en las características que han sido programadas en su sistema.
- 2. Seleccione el icono "Aviso". El sistema cambia entre "Off" y "On", y cuando seleccionado el botón se vuelve verde. Cuando se selecciona "On", el modo de Aviso estará activo.
- 3. Seleccione el botón "Guardar" para guardar los ajustes nuevos.
- 4. Seleccione el ícono 5 para regresar a la Pantalla de Seguridad.
- Listo para armar 1. Con el sistema en el estado desarmado, seleccione el icono de "zonas" de la pantalla de seguridad. El sistema muestra la pantalla de Zonas.
	- 2. Seleccione el botón "Seleccionar Todo" y desplazase las opciones hasta que aparezca el botón "Seleccionar Aviso" o "Chime".
	- 3. Seleccione la zona correspondiente de la lista mostrada a continuación, seleccione el botón "Aviso" o "Chime" para desplazarse por las sonidos disponibles. Cada timbre suena cuando se selecciona.
	- 4. Seleccione el botón "Guardar" para guardar la nueva configuración.
	- 5. Introduzca el código de usuario maestro en el teclado que se desplegado.
	- 6. El sistema vuelve a la pantalla de seguridad.

5000-300SP-266-V0

### *Modo de voz*

#### **Modo de voz**

Se puede configurar el sistema para que le proporcione una alerta de voz de las funciones del sistema al activar el modo Voz. Cuando está activado, el sistema anunciará el estado del sistema cuando está armado o desarmado. El modo Voz sólo puede activarse cuando el sistema está desarmado.

#### **Activar o desactivar el modo Voz**

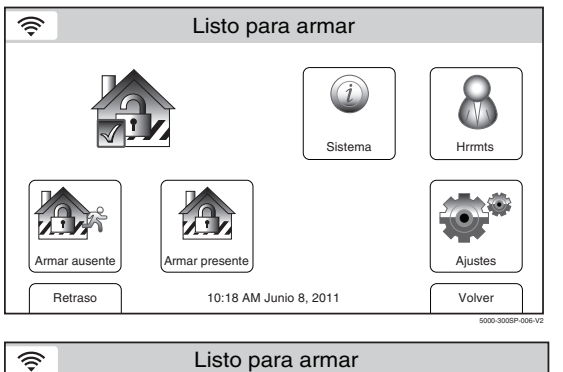

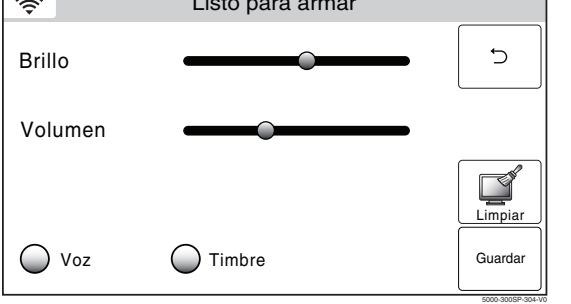

- 1. Con el sistema en estado desarmado o armado, seleccione el icono "Ajustes" de la segunda página de la pantalla de inicio. El sistema muestra la pantalla de teclado.
- **Nota:** La Pantalla de Configuración es la variable dependiente en las características que se han programado en su sistema.
- 2. Seleccione el icono de "Voz". El sistema cambiará entre "Off" y "On", y cuando seleccionado el botón se vuelve verde. Cuando se selecciona "On", el modo de voz se activará.
- 3. Seleccione el botón "Guardar" para guardar los nuevos ajustes y regresar a la Pantalla de Seguridad.

### *Acceso del usuario*

### **Información general**

Para obtener seguridad adicional, puede (el código de usuario principal) asignar códigos de usuario secundarios para usuarios individuales que les permiten realizar funciones específicas del sistema. Estos usuarios secundarios se identifican mediante "números de usuario" cuando se asignan los códigos. Puede asignar hasta 30 códigos de usuario. Tenga en cuenta que el usuario principal es el único que puede asignar códigos a los usuarios secundarios.

Todos los códigos se pueden usar de manera intercambiable al realizar funciones del sistema (un sistema armado con el código de un usuario puede desarmarse con el código de otro usuario), con la excepción del código de niñera que se describe a continuación.

- **Código de niñera:** este código se usa para armar el sistema, pero no lo puede desarmar **a menos que** el sistema se arme con este código. Por lo general, este código se asigna a una persona (como una niñera) que necesita armar o desarmar el sistema sólo en ciertos momentos.
- **Código de emergencia:** esta característica está destinada a usarse cuando usted se vea forzado a desarmar o armar el sistema bajo amenazas. Cuando se usa, el sistema actúa normalmente, pero puede notificar de manera silenciosa a la empresa de monitoreo de la situación, si se proporciona ese servicio. **El código de emergencia sólo será de utilidad si el sistema está conectado a una empresa de supervisión de alarmas.**

**IMPORTANTE:** no se debe mostrar a los usuarios ocasionales del sistema (por ejemplo, niñeras, personal de aseo) el uso de ninguna función del sistema que no es necesario que sepan, como por ejemplo, anular zonas de protección.

#### **Agregar un usuario**

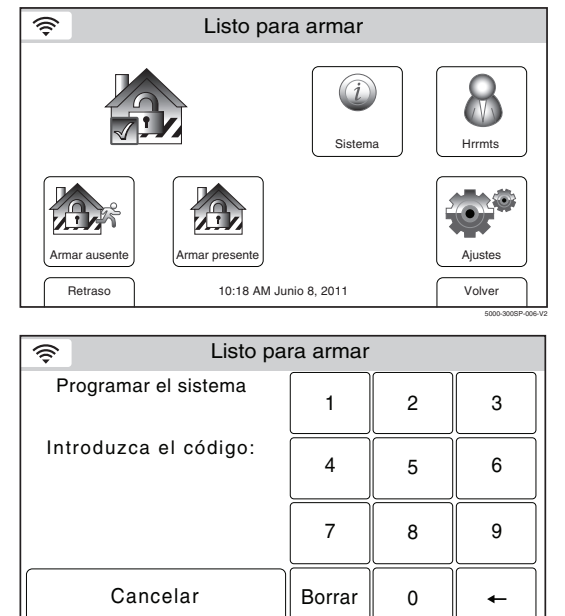

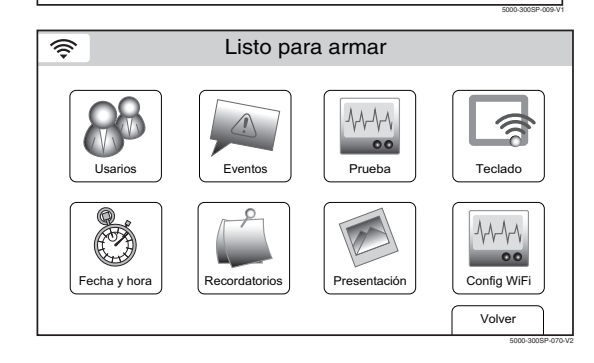

1. Con el sistema en estado desarmado, seleccione el icono "Hrrmts" de la segunda página de la pantalla de inicio. El sistema muestra la pantalla de teclado.

2. Ingrese su código de usuario principal de 4 dígitos. El sistema muestra la pantalla de programación del usuario principal.

3. Seleccione el icono "Usuarios". El sistema muestra la pantalla de usuario principal.

#### *Acceso del usuario*

- 4. Seleccione la tecla "Agregar nueva". El sistema muestra la pantalla Usuario.
- **Nota:** aparece \*\*\*\* a la derecha del nombre de usuario después de que se asigna un código de usuario de 4 dígitos válido a un usuario específico.
- 5. Seleccione la tecla "Nombre" El sistema muestra un teclado.
- **Nota:** la opción de control de bloqueo Z-wave solo aparece si se habilitó Z-Wave.
- 6. Si lo desea, puede ingresar un nombre de usuario. Seleccione la tecla "Borrar" y luego escriba un texto de hasta

10 caracteres.

L

5000-300SP-210-V1

K

J

H

- **Nota:** seleccione la tecla "ABC…" para cambiar el teclado entre mayúsculas y minúsculas o la tecla "123!@#" para ingresar números.
- 7. Seleccione "Listo" cuando haya finalizado. El sistema muestra la pantalla de teclado.
- 8. Ingrese el código de 4 dígitos del usuario nuevo seguido de "Listo". El sistema vuelve a la pantalla de usuario y se muestra el usuario nuevo.
- 9. Si se instaló un cerrojo de puerta Z-Wave, seleccione la tecla "Control de bloqueo Z-wave" para habilitar al usuario. El sistema alterna entre "No" y "Sí". Cuando se selecciona "Sí", el código de usuario se sincronizará con todos los cerrojos de puerta Z-Wave registrados, lo que permite usar el mismo código de usuario en los cerrojos de puertas.
- **Nota:** la cantidad de códigos de usuario que soporta cada cerrojo de puerta varía entre fabricantes. Para garantizar la compatibilidad, establezca la longitud del código de usuario principal en el cerrojo de puerta para que sea mayor que cuatro dígitos.
- 10. Si se selecciona "Sí", el sistema muestra la tecla "Z-wave desbloqueando puerta".
- 11. Seleccione la tecla "Z-wave desbloqueando puerta". El sistema alterna entre "Deshabilitado" y "Desarmar". Cuando se selecciona "Sí", al ingresar un código de usuario válido con el Control de bloqueo Z-wave habilitado en el cerrojo de la puerta se desarmará el sistema.
- 12. Seleccione el botón "Guardar" cuando la programación de usuario haya finalizado. El sistema vuelve a la pantalla Usuarios y se muestra el usuario nuevo.

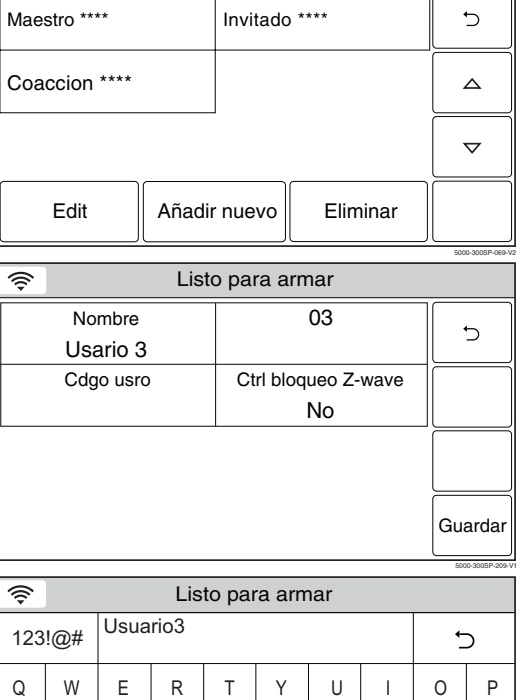

Listo para armar

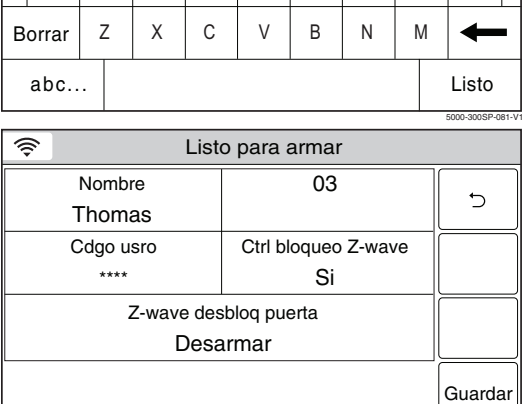

G

F

D

A

⊜

S

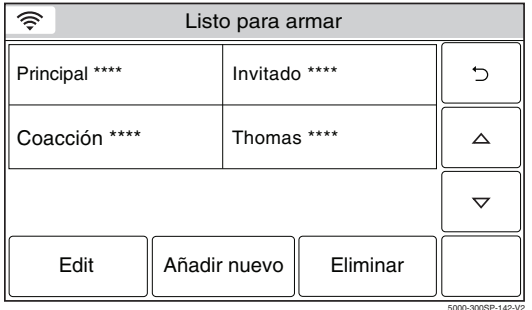

**Nota:** aparece \*\*\*\* a la derecha del nombre de usuario después de que se asigna un código de usuario de 4 dígitos válido a un usuario específico.

### *Acceso del usuario*

Programar el sistema

ক

Introduzca el código:

Cancelar

#### **Edición o eliminación de un usuario**

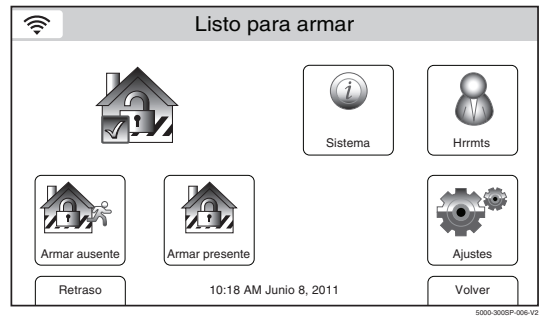

Listo para armar

1 || 2 || 3

4 || 5 || 6

 $7 \parallel 8 \parallel 9$ 

0

Borrar

1. Con el sistema en estado desarmado, seleccione el icono "Hrrmts" de la segunda página de la pantalla de inicio. El sistema muestra la pantalla de teclado.

2. Ingrese su código de usuario principal de 4 dígitos. El sistema muestra la pantalla de programación del usuario principal.

Listo para armar ⊜  $\forall\forall\forall\forall$ 有  $\circ$ Usarios | Eventos | Prueba | Teclado  $\vee\vee\vee$  $00$ echa y hora | Recordatorios | Presentación | Config WiFi Recordatorios Presentación Volver

5000-300SP-009-V1

5000-300SP-070-V2

5000-300SP-142-V2

3. Seleccione el icono "Usuarios". El sistema muestra la pantalla de usuarios.

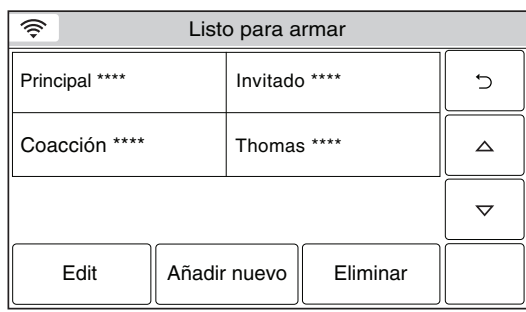

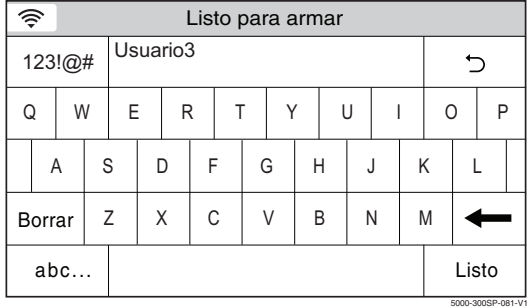

4. Seleccione un nombre de usuario y luego "Editar" o "Eliminar". Si va a editar información del usuario, vaya al paso 5. Si va a eliminar un usuario, vaya al paso 8.

- 5. Si lo desea, puede modificar el nombre de un usuario. Seleccione la tecla "Borrar" y luego escriba el texto deseado.
- 6. Seleccione "Listo" cuando haya finalizado. El sistema muestra la pantalla de teclado. Si desea cambiar el código de usuario asignado, vaya al paso 7 o, de otra manera, vaya al paso 9.

### *Acceso del usuario*

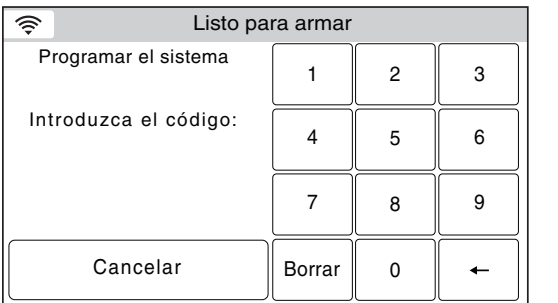

5000-300SP-009-V1

- 7. Si lo desea, ingrese un código de 4 dígitos nuevo para el usuario seleccionado seguido de "Listo". El sistema vuelve a la pantalla de usuarios.
- 8. Seleccione "Sí" o "No" cuando se muestre la pantalla de confirmación, luego vaya al paso 9.
- 9. Seleccione el icono 5 para volver a la pantalla de usuario principal.

### *Ver eventos*

Esta característica puede usarse para ver varios eventos del sistema, incluido el armado/desarmado, actividad de la zona, problemas y alarmas.

#### **Ver eventos del sistema**

Programar el sistema

 $\widehat{\mathcal{P}}$ 

Introduzca el código:

Cancelar

Dom Jun 13, 2010 15:08 Desarmado Usario 2 E 441

ক

Sáb Jun 12, 2010 11:08 Derivación de robo Zona 3 E 570

Vie Jun 11, 2010 18:08 Armar ausente Usario 2 R 401

Vie Jun 11, 2010 11:08 Armar presente Usario 2 R 441

Todo

 $\hat{\mathcal{P}}$ 

Abrir Cerrar o

Prob.

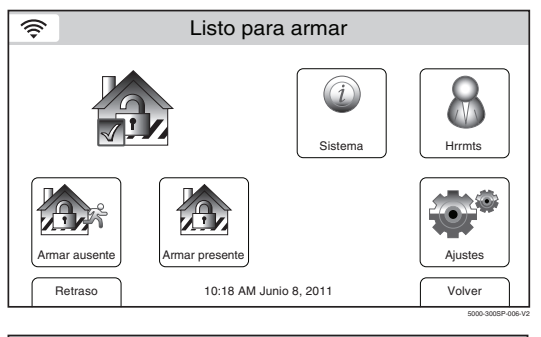

Listo para armar

1 | 2 | 3

4 || 5 || 6

7 8 9

 $\Omega$ 

1. Con el sistema en estado desarmado, seleccione el icono "Hrrmts" de la segunda página de la pantalla de inicio. El sistema muestra la pantalla de teclado.

- 2. Ingrese su código de usuario principal de 4 dígitos. El sistema muestra la pantalla de programación del usuario principal.
- $\widehat{\mathcal{P}}$ Listo para armar ᠰᠰᠰᠰ う  $\overline{\phantom{0}}$ Usarios | Eventos | Prueba | Teclado  $\forall\forall\forall\forall$  $00<sup>1</sup>$ Config WiFi Recordatorios Presentación Volver

Sáb Jun 12, 2010 11:15 Armar presente Allial presente<br>User 1 R 441

Listo para armar

Listo para armar

Alarma

Derivación

Sin Seguridad

Sáb Jun 12, 2010 10:15 Desarmado Usario 1 E 401

Vie Jun 11, 2010 12:10 Desarmado Usario 3 E 441

Vie Jun 11, 2010 10:15 Derivación de robo Zona 3 E 570

Borrar

5000-300SP-009-V1

 $\leftarrow$ 

5000-300SP-070-V2

 $\overline{C}$ 

 $\Delta$ 

5000-300SP-072-V2

5000-300SP-071-V2

Todo

 $\circ$ 

 $\triangledown$ 

3. Seleccione el icono "Eventos". Aparece la pantalla de eventos y muestra todos los eventos.

4. Si desea ver historial específico del sistema, seleccione "Todo". El sistema mostrará un menú nuevo.

- 5. Seleccione del menú para mostrar los tipos de eventos específicos que desea ver.
	- **Nota:** sólo estarán disponibles para visualización los eventos que programó el instalador.
## *Grabación y reproducción de mensajes*

El Centro de mensajes de LYNX Touch le permite grabar, reproducir y eliminar mensajes. La duración máxima del mensaje es 180 segundos.

**NOTAS:** (1) si se interrumpe la alimentación eléctrica del sistema, se borran todos los mensajes.

5000-300SP-045-V2

5000-300SP-046-V1

(2) La reproducción/grabación de mensajes no estará disponible si se debe enviar un informe.

#### **Ingresar al modo de mensajes**

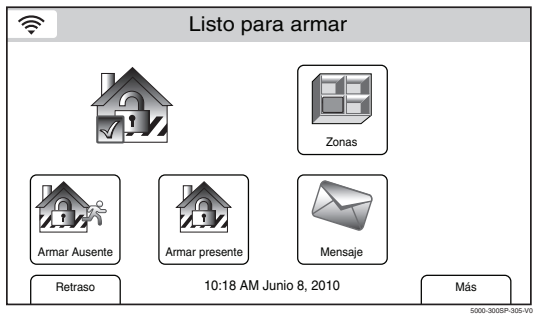

**Grabar un mensaje** 

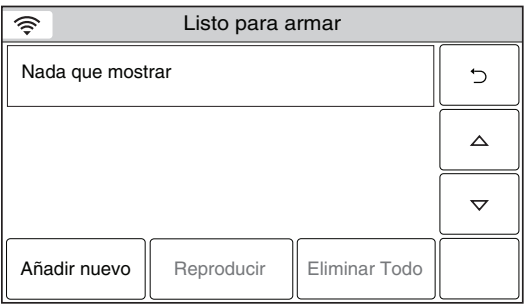

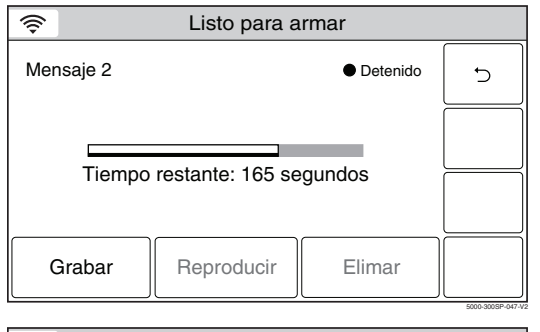

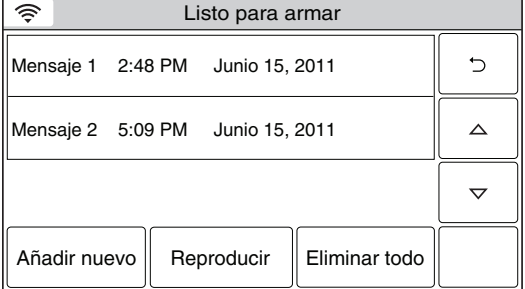

Listo para armar 1. Con el sistema en estado desarmado, seleccione el icono "Mensaje" de la pantalla de inicio. El sistema muestra la pantalla Mensaje.

> 1. Seleccione "Añadir nuevo". El sistema muestra la pantalla para grabar un mensaje.

- 2. Seleccione "Grabar", el sistema emitirá un sonido. Hable al micrófono y grabe su mensaje.
- 3. Cuando haya terminado de grabar el mensaje, seleccione "Detener".
- 4. Para escuchar el mensaje, seleccione "Reproducir".
- 5. Si desea eliminar el mensaje, seleccione "Eliminar".
- Listo para armar 6. Cuando haya terminado de grabar, seleccione "". El sistema muestra los mensajes grabados.
- 7. Para grabar mensajes adicionales (si hay disponible tiempo de grabación), repita los pasos 1 al 3.

**NOTA:** si intenta grabar un mensaje nuevo y el centro de mensajes está lleno, no se muestra "Añadir nuevo". Si el centro de mensajes está lleno, deberá eliminar todos los mensajes antiguos antes de grabar mensajes nuevos. Consulte la sección Eliminar mensajes.

# *Grabación y reproducción de mensajes*

#### **Reproducir mensajes**

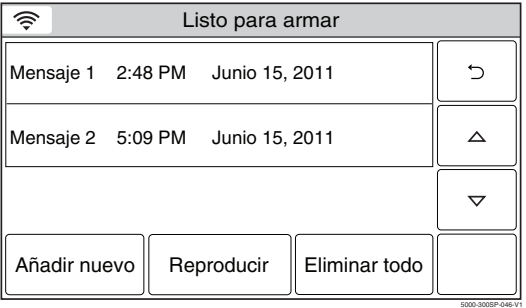

#### **Eliminar mensajes**

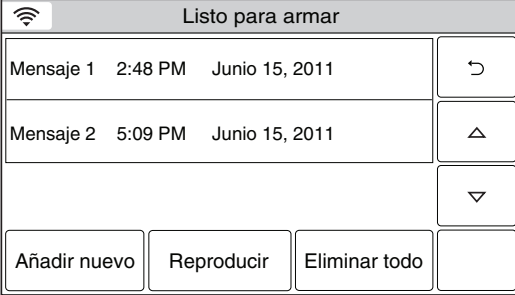

5000-300SP-046-V1

- 1. En la pantalla Mensaje, seleccione el mensaje que desea reproducir.
- 2. Seleccione "Reproducir" y el sistema reproduce el mensaje.
- 3. Cuando haya terminado de escuchar el mensaje, puede seleccionar "Detener" (Stop). Si no selecciona "Detener", el sistema reproducirá los mensajes restantes.
- 4. Cuando haya terminado de escuchar los mensajes, seleccione "". El sistema vuelve a la pantalla de inicio.
- 1. En la pantalla Mensaje, seleccione "Eliminar todos". El sistema eliminará todos los mensajes.
- 2. Cuando haya terminado de eliminar los mensajes, seleccione "כ". El sistema vuelve a la pantalla de inicio.

### *Ajustes del sistema*

Se puede cambiar el nivel de volumen de la reproducción de mensajes, anuncios del sistema y sonidos de estado, si lo desea. Además, puede ajustar el brillo y y activar o desactivar el tono, o desactivar el timbre del teléfono.

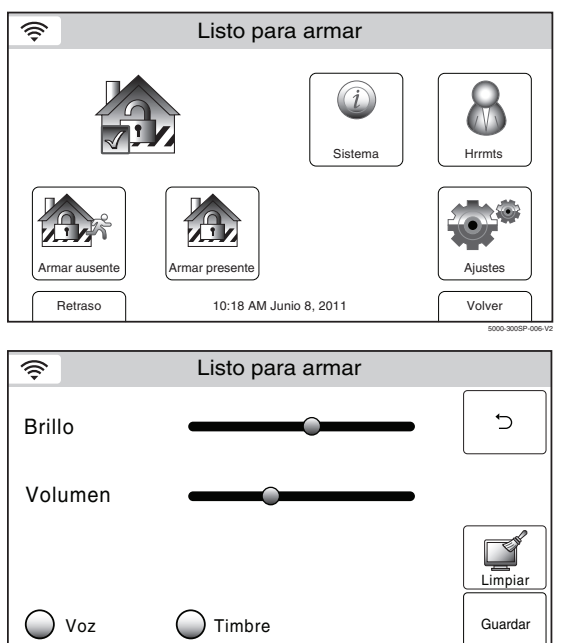

5000-300SP-304-V0

- 1. Con el sistema en estado desarmado o armado, seleccione el icono "Ajustes" de la segunda página de la pantalla de inicio. El sistema muestra la pantalla Ajustes.
- **Nota:** La Pantalla de Configuración es la variable dependiente en las características que se han programado en su sistema.
- 2. Aumente o reduzca brillo de la pantalla o el volumen del sistema usando los ajustes deslizantes de izquierda (reducir) a derecha (aumentar).
- 3. Coloque la Voz o Sonidos On u Off seleccionando el icono apropiado. El sistema cambia entre "On" y "Off", y cuando se selecciona el botón, se vuelve verde.
- 4. Seleccione "Guardar" cuando haya finalizado. El sistema vuelve a la segunda página de la pantalla de inicio.

## *Reloj/Calendario*

Si su sistema está equipado con un GSM o con un Módulo de comunicaciones por Internet, la estación central programa y actualiza la hora y fecha automáticamente. Todavía puede programar la zona horaria correcta como a continuación. Compruebe con el instalador si el sistema viene equipado con un módulo de comunicaciones.

#### **Ajustar la fecha y hora**

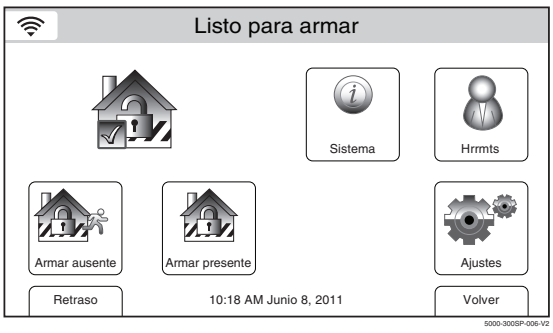

- **Nota:** Se debe desarmar el sistema para ajustar la fecha y hora.
- 1. Con el sistema en estado desarmado, seleccione el icono "Hrrmts" de la segunda página de la pantalla de inicio. El sistema muestra la pantalla de teclado.

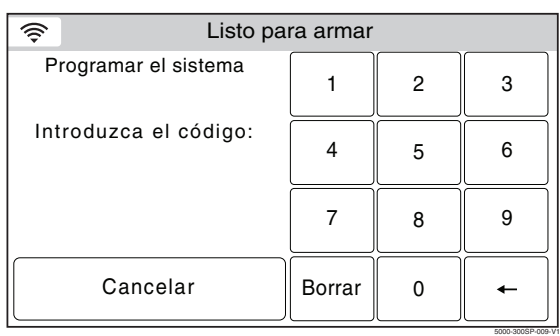

2. Ingrese su código de usuario principal de 4 dígitos. El sistema muestra la pantalla de programación del usuario principal.

- H. Listo para armar ᠰᠰᠰᠰ  $00$ Usarios | | Eventos | | Prueba | | Teclado  $\rightsquigarrow \rightsquigarrow$ Config WiFi Recordatorios Presentación Volver 5000-300SP-070-V2
- 3. Seleccione el icono "Fecha y hora". Aparecerá la pantalla Calendario.

- 4. Seleccione el mes correcto usando "◀" y "▶".
- 5. Seleccione el año correcto usando "◀" y "▶".
- 6. Seleccione el día correcto en el calendario.
- 7. Cuando haya terminado, seleccione el icono " $\nabla$ ". El sistema avanza a la pantalla de hora.

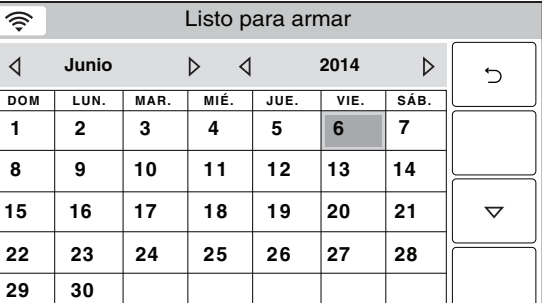

5000-300SP-200-V1

## *Reloj/Calendario*

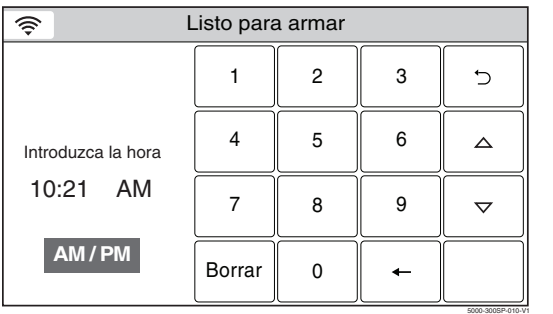

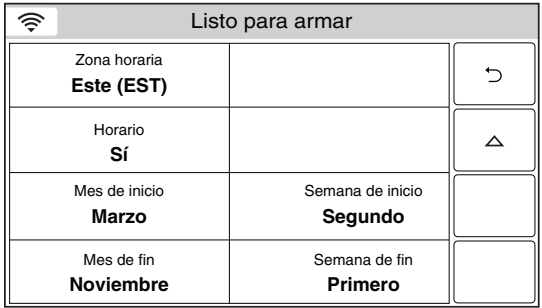

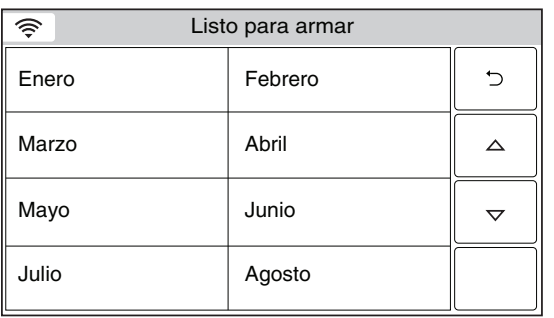

- 8. Si la hora que se muestra no es la correcta, seleccione "Borrar" e ingrese la hora correcta (4 dígitos) con el teclado y seleccione AM o PM.
- 9. Cuando haya terminado, seleccione el icono "V". El sistema avanza a la pantalla siguiente O va al paso 17.
- 10. Seleccione "Zona horaria". El sistema se desplaza entre las siguientes opciones:

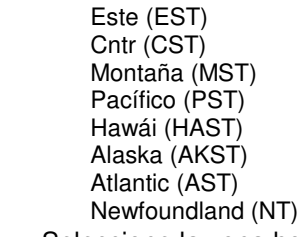

Seleccione la zona horaria correcta.

- 11. Seleccione "Horario de verano". El sistema alterna entre "Sí" y "No".
- **Nota:** el mes/semana de inicio y el de finalización se programan de manera predeterminada en "Marzo/Segunda" y "Noviembre/Primera", respectivamente. Los pasos 13 a 16 sólo deben realizarse si desea cambiar esas entradas. Si no va a cambiar los valores predeterminados, vaya al paso 17.
- 12. Seleccione "Mes de inicio". El sistema muestra un calendario. Seleccione el mes correcto.
- 13. Seleccione "Semana de inicio". El sistema alterna entre:

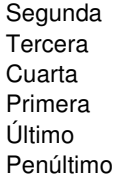

5000-300SP-022-V1

5000-300SP-075-V1

Antepenúltima

- 14. Seleccione "Mes de finalización". El sistema muestra un calendario. Seleccione el mes correcto.
- 15. Seleccione "Semana de finalización". El sistema alterna entre:
	- Primera Segunda **Tercera**
	- Cuarta
	- Último
	- Penúltimo

Antepenúltima

16. Seleccione la tecla "Guardar" cuando haya finalizado. El sistema vuelve a la pantalla de programación del usuario principal.

# *Reloj/Calendario*

Si su sistema está equipado con un GSM o con un Módulo de comunicaciones por Internet, pero no está suscrito a los servicios Si se instala un Módulo de Comunicación a Internet, el estado del

clima se actualiza cada cuatro horas a las 15.00, 19.00 y 23.00 (hora local). Si se instala un Módulo de Comunicación GSM, el estado del clima se actualiza dos veces al día a las 12.00 y a las 24.00, hora local. Consulte con su instalador para ver si esta opción está disponible.

**Importante:** Para asegurarse de obtener pronósticos del clima precisos, debe ingresar la información de su ubicación de la manera más completa posible. Esto es especialmente importante en áreas más rurales donde el código postal abarca una región amplia

#### **Habilitar El Reporte Climático de un Día**

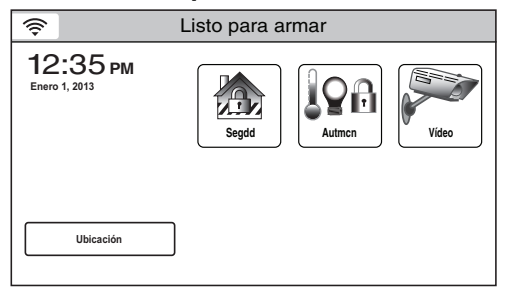

1. En la pantalla de inicio, seleccione el botón "Ubicación". El sistema avanza a la ubicación de la pantalla.

5000-300SP-275-V0 ⊜ Listo para armar Ciudad País  $\overline{c}$ Estado Código Postal

5000-300SP-270-V0

5000-300SP-277-V0

- 2. Seleccione "City" (Ciudad) e ingrese la información requerida en el teclado táctil que se muestra. Se debe escribir la ciudad de manera correcta. Debe contener espacios donde se requieran. (es decir, "new york city"). Seleccione "Done" (Listo) cuando haya finalizado.
- 3. Seleccione "Country" (Ciudad) e ingrese la información requerida en el teclado táctil que se muestra.Al ingresar el país, use los siguientes códigos: Estados Unidos = "US" Canadá = "CA". Seleccione "Done" (Listo) cuando haya finalizado.
- 4. Seleccione "State" (Estado) e ingrese la información requerida en el teclado táctil que se muestra. Al ingresar el estado o provincia, asegúrese de usar la abreviatura del nombre del estado en 2 caracteres/el terreno o la provincia/el territorio correspondientes. Seleccione "Done" (Listo) cuando haya finalizado.
- 5. Seleccione "Zip Code" (Código postal) ingrese la información requerida en el teclado táctil que se muestra. Ingrese el código postal de los EE. UU. de cinco dígitos o el código postal canadiense de seis caracteres correspondientes. No inserte espacios en este campo. Seleccione "Done" (Listo) cuando haya finalizado.
- 6. Seleccione "Save" (Guardar) una vez completados todos los campos.
- **Notas:** Para obtener una lista de abreviaturas estándar de estados/territorios de los EE. UU., vaya a: http://pe.usps.com/text/pub28/28apb.htm.
- 7. La pantalla de inicio se muestra en pocos minutos y aparecerá el clima local.

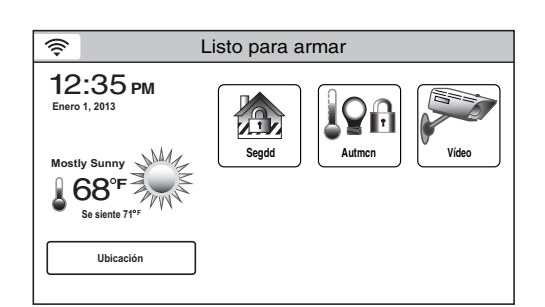

### *Automatización*

#### **Información general**

Se usa la automatización para programar activadores, recursos de automatización del hogar, enviar mensajes Seguirme o de correo electrónico de los eventos del sistema o programar características de automatización del hogar (Z-Wave) incluso Reglas y Escenas (si se habilitaron las comunicaciones Z-Wave). Se pueden programar hasta 40 reglas. Las reglas 1 a 20 se usan para los activadores, Z-Wave y los mensajes Seguirme. Las reglas 21 a 40 se usan para los eventos de correo electrónico y solo se pueden acceder mediante el servicio TotalConnect. Consulte al instalador sobre las opciones que hay disponibles.

**Nota:** Los Interruptores, Termostatos, Cerraduras, Válvulas de agua, Herramientas y Opciones de Escenas sólo aparecerán cuando Z-Wave se haya habilitado. Consulte la Guía de Automatización del Hogar P / N 800-16091SP para obtener información sobre estas características.

#### **Horarios**

Progs

Nada que mostrar

 $\overline{\widehat{\phantom{w}}\phantom{w}}$ 

Š

Rgls

La Función Horarios se puede utilizar para programar el sistema para realizar automáticamente ciertas funciones (es decir, armar automáticamente el sistema en modo Estado y activación de salida [dispositivos Z-Wave]) a una hora programada, el día de la semana o mes, según corresponda.

#### **Programando la Función Horarios**

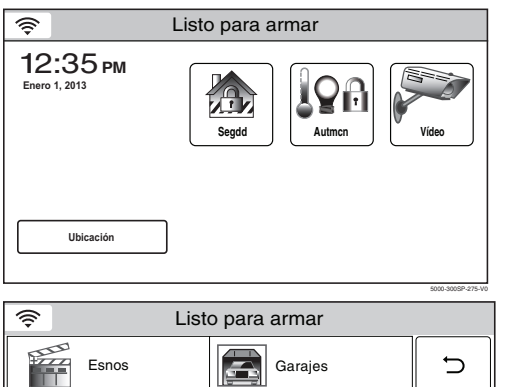

Listo para armar

Edit | Añadir nuevo | Eliminar

Ubicación

Prog Puerta Garaje

- 1. Con el sistema en estado desarmado, seleccione el icono de "automatización" en la pantalla principal. El sistema muestra la primera página de la pantalla del Automatización. Seleccione el icono " $\blacktriangledown$ " para avanzar a la segunda página de la pantalla de Automatización.
- 2. Seleccione el icono de "Progs". El sistema muestra la pantalla de Programación.
- **Nota:** Reglas 21 a 40 sólo son accesibles a través de los Servicios Total Connect.
- 3. Seleccione "Añadir Nuevo". El sistema muestra la pantalla de opciones de programación.

5000-300SP-178-V1 Nombre Frequencia Þ **Ninguno** Tipo **Ninguno** Ninguno

5000-300SP-268-V0

 $\overline{C}$ 

 $\lambda$ 

 $\overline{\nabla}$ 

5000-300SP-269-V0 Guardar

- Listo para armar 4. Seleccione "Nombre". El sistema despliega el teclado.
	- 5. Introduzca un nombre (hasta de 13 dígitos) para la función desplegada en el teclado y seleccione "Listo".
	- 6. Seleccione "Tipo" y luego desplácese y seleccione una de las siguientes opciones:

Parcial automático Nocturno (se muestra si la zona de Parcial automático Nocturno está habilitado) Parcial automático Reglas Desarmar Notificación Escena

## *Automatización*

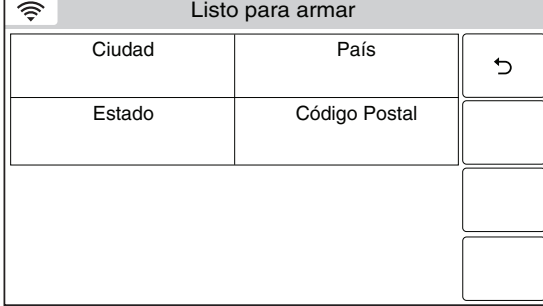

5000-300SP-270-V0

5000-300SP-271-V0

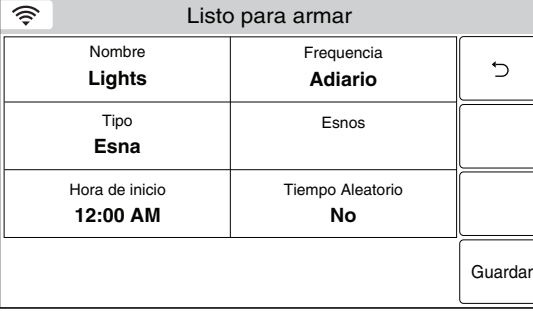

7. Seleccione "Frecuencia" y después seleccione una de las siguientes opciones: vez

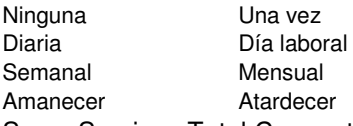

Se os Serviços Total Connect estiverem ativados e se "Amanecer" ou "Amanecer" estiver selecionado, a opção Tipo, por padrão, passa para "Cena".

Seleccione "Ubicación" y vaya al paso 8, de lo contrario continúe con el paso 9. Si los servicios Total Connect están habilitados y se selecciona Amanecer o Atardecer, la opción de tipo se predermina como "Escena". Continúe con el paso 13.

- 8. Seleccionar "Ciudad", "País", "Estado" y "Código postal" e introduzca la información requerida en el teclado que se muestra a continuación, seleccione "Listo". Seleccione "Guardar" cuando todos los campos estén completos. (Consulte la sección Habilitar El Reporte Climático de un Día para obtener información adicional respecto de la programación de estos campos.) Continúe con el paso 14. Continúe con el paso 14.
- 9. Programe las siguientes opciones, de acuerdo al tipo seleccionado en el paso 6 y la frecuencia seleccionada en el paso 7, o si se ha seleccionado "Escena" continúe con el paso 13.

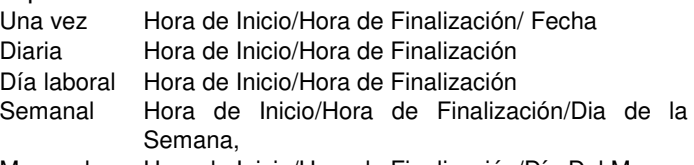

- Mensual Hora de Inicio/Hora de Finalización/Día Del Mes
- 10. Seleccione "Reglas" y luego seleccione una regla de la lista mostrada (Reglas 1 a las Reglas 20).
- 11. Introduzca una hora de inicio y una hora de finalización en el teclado desplegado y luego seleccione "Guardar".
- 12. Seleccione el botón "" para regresar a la pantalla de Automatización o presione la tecla de Inicio para regresar a la Pantalla de Inicio.
- 13. Seleccione "Escenas". Seleccione la escena que desee de la lista desplegada.
- 14. Introduzca una hora de inicio y una hora de finalización en el teclado desplegado a continuación, seleccione "Listo".
- 15. Si se ha seleccionado "Diaria", "Día laboral", "Semanal" o "Mensual" para "Frecuencia", el campo de aleatorización es desplegado. Seleccione "Aleatorización", el sistema alterna entre "No" y "Sí".
- **Nota:** Si se utiliza la función de aleatorización, eventos programados no deben ser programados dentro de una hora de diferencia.
- 16. Seleccione "Guardar". El sistema muestra la lista de horarios programados.
- 17. Seleccione el botón "כ" para regresar a la pantalla de Automatización o presione la tecla Inicio para regresar a la Pantalla Inicio.

## *Automatización*

### **Edición de una Función de Horarios**

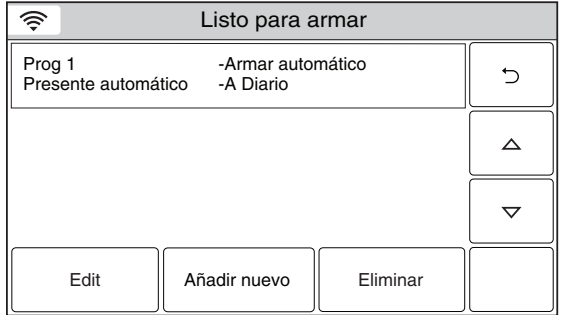

5000-300SP-179-V2

5000-300SP-179-V2

### **Borrando una Función de Horarios**

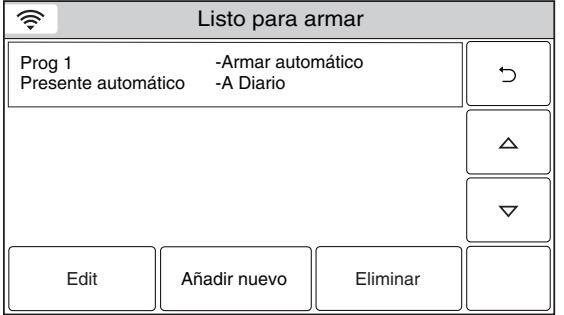

- 1. En la Pantalla de Horarios, seleccione el Horario que desea editar.
- **Nota:** Reglas 21 a 40 sólo son accesibles a través de los Servicios Total Connect.
- 2. Seleccione el botón "Editar". Aparecerá la Pantalla de Programación. Siga los pasos como se señaló anteriormente en la programación de una función de horarios para editar y guardar los cambios.
- 1. En la pantalla Horarios, seleccione el Horario que desea borrar.
- **Nota:** Reglas 21 a 40 sólo son accesibles a través de los Servicios Total Connect.
- 2. Seleccione el botón "Eliminar". Aparecerá una pantalla de confirmación. Seleccione "Sí" para confirmar la eliminación.
- 3. Seleccione el botón "כ". El sistema regresará a la pantalla de Automatización.

## *Automatización*

### **Reglas**

En esta sección se programan las siguientes opciones:

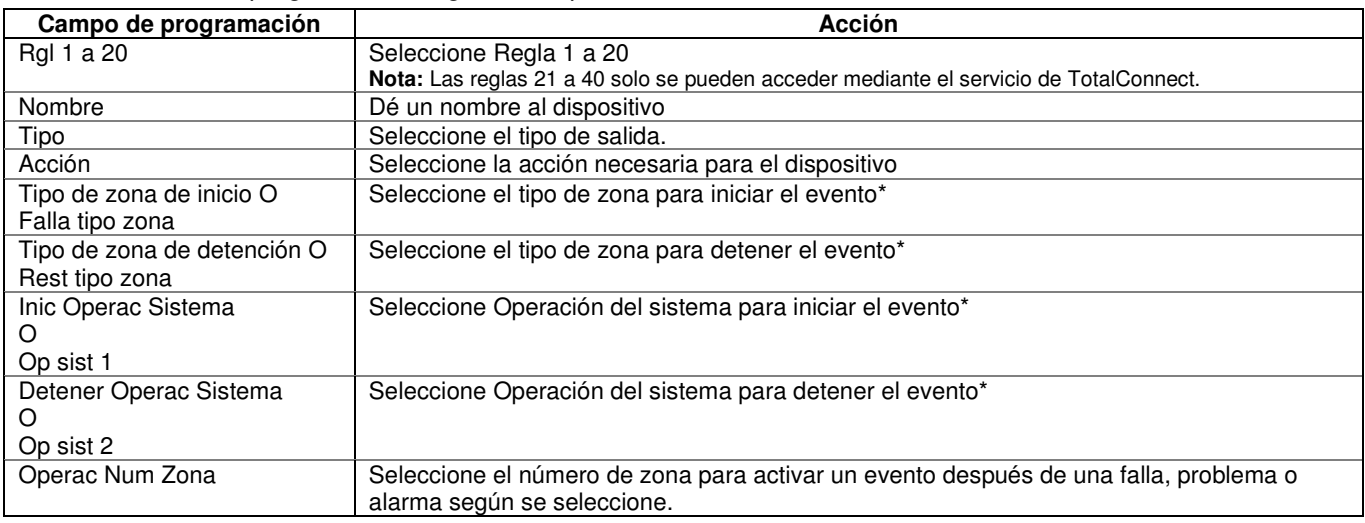

\* El campo que se muestra depende de la selección que se haga

5000-300SP-275-V0

5000-300SP-211-V1

 $\Delta$ 

 $\triangledown$ 

#### **Programación de reglas**

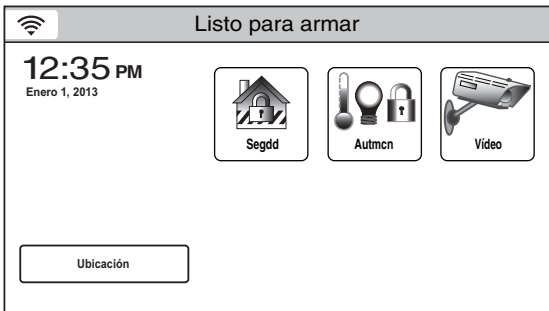

1. Con el sistema en estado desarmado, seleccione el icono de "automatización" en la pantalla principal. El sistema muestra la primera página de la pantalla del Automatización. Seleccione el icono "▼" para avanzar a la segunda página de la pantalla de Automatización.

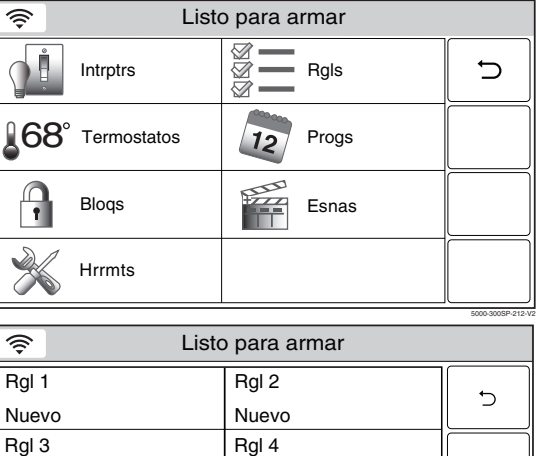

Editar | Eliminar

Nuevo Rgl 6 Nuevo

Nuevo Rgl 5 Nuevo 2. Seleccione el botón "Rgls". El sistema muestra la pantalla Reglas.

3. Seleccione la tecla "Reglas" y luego el botón Editar.

**Nota:** Las reglas 21 a 40 solo se pueden acceder mediante el servicio de TotalConnect.

## *Automatización*

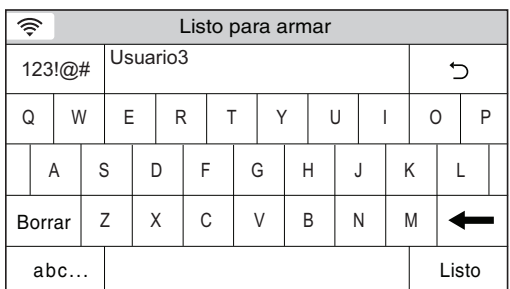

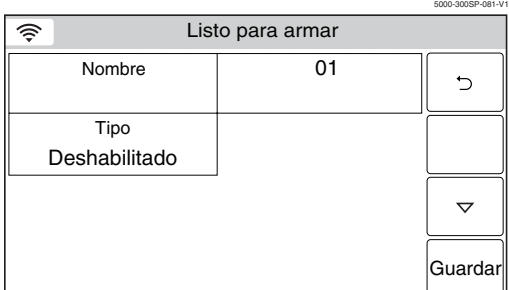

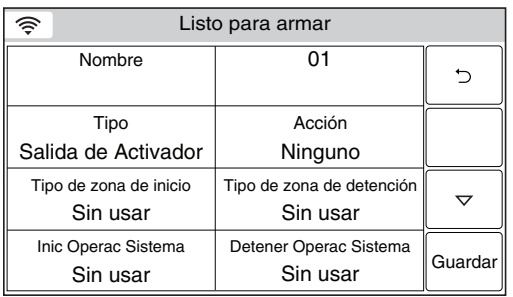

- 4. Seleccione la tecla "Nombre" y luego introduzca hasta 13 caracteres de texto en el teclado que aparece para asignar un nombre a la Regla.
- **Nota:** seleccione la tecla "ABC…" para cambiar el teclado entre mayúsculas y minúsculas o la tecla "123!@#" para ingresar números.
- 5. Seleccione "Listo" cuando haya finalizado. El sistema vuelve a la pantalla Reglas.
- 6. Seleccione el botón "Tipo". Dependiendo de las características programadas en el control, el sistema alterna entre los siguientes tipos:

Deshabilitado

Salida de activador

Esna (se muestra cuando se habilita Z-Wave)

El sistema muestra varios campos nuevos de programación, que dependen del Tipo que se ha seleccionado. Si se ha seleccionado Escena, consulte la Guía de Automatización del Hogar P / N 800-16091 para obtener información.

- 7. Seleccione "Acción". Según el tipo que se haya seleccionado, el sistema se desplaza entre:
	- Ninguno
	- Activado permanente
	- Activado por 2 seg.
	- Pulsos

5000-300SP-188-V1

5000-300SP-189-V2

- Enviar
- Ejec escn\*

\* Si se ha seleccionado la escena en el paso 6, refiérase a la Guía de Automatización del Hogar PN 800-16091 para obtener información.

8. Seleccione "Tipo de zona de inicio" o "Falla tipo zona" (si seleccionó "Escena" en el campo Tipo). El sistema muestra las siguientes opciones (según el tipo que se haya seleccionado):

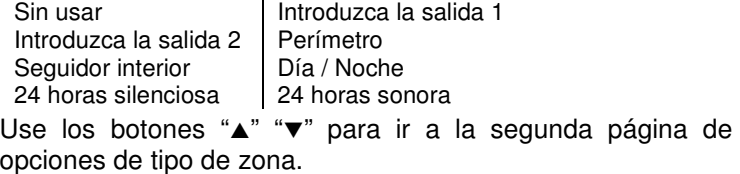

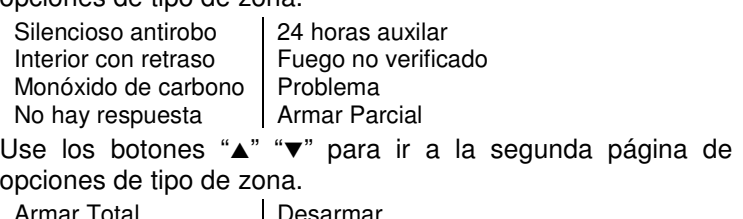

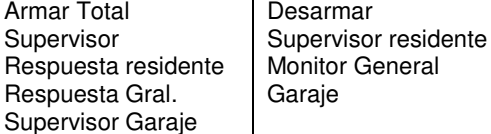

**– 47 –**

### *Automatización*

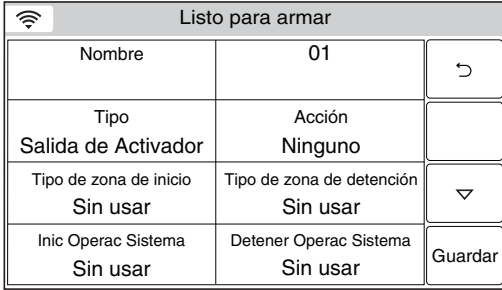

- 9. Seleccione "Tipo de zona de detención" o "Rest tipo zona" (si seleccionó "Escena" en el campo Tipo). El sistema muestra las mismas opciones que el paso anterior.
- **Nota:** si una regla se usa para activar un cerrojo de puerta Z-Wave, cuando el sistema esté Armado Parcial o Armado Total, se recomienda seleccionar "Fin retardo d salida" para la Operación del sistema 1 y Operación del sistema 2
- 10. Seleccione "Inic Operac sistema". Se muestran las siguientes opciones:

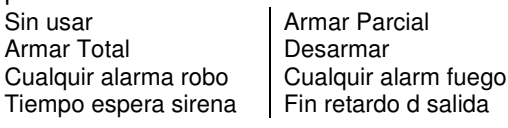

Use los botones "▲" "▼" para ir a la segunda página de opciones de tipo de zona.

Error generador report

Tono Anulación

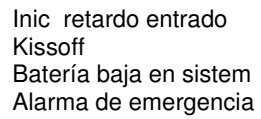

- 11. Seleccione "Detener Operac sist" u "Op sist 2" (si se seleccionó "Escena" en el campo Tipo). El sistema muestra las mismas opciones que el paso 10.
- $\widehat{\mathbb{R}}$ Listo para armar Operac Num Zona  $\overline{C}$ Sin usar  $\Delta$ Guardar

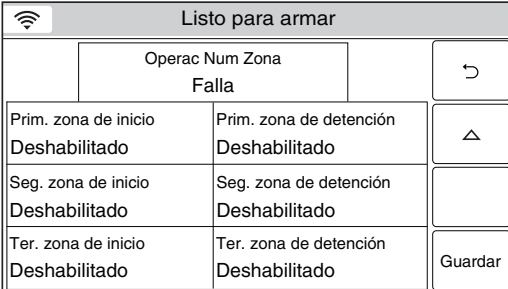

12. Seleccione "Operac Num Zona". El sistema alterna entre las siguientes opciones:

- Sin usar
- Falla

5000-300SP-189-V2

5000-300SP-191-V2

5000-300SP-192-V2

- Prob.
- Alarma
- **Notas:** 1. Para fallas, no se deben usar los siguientes tipos de zona: Supervisor general, respuesta general, supervisor residente y respuesta de residente.
	- 2. Cuando se ha borrado una zona, verifique la selección de programación del Número de zona de operación.

 Si se selecciona la opción Problema, Falla o Alarma, el sistema muestra varias opciones nuevas. Siga con el Paso 13.

- 13. Seleccione la Primera, Segunda o Tercera "zona de inicio" o "Falla de zona" (el nombre de este campo depende del "Tipo" que se seleccionó en el Paso 6). Seleccione la Zona de la lista que se muestra en el sistema.
- 14. Seleccione la Primera, Segunda o Tercera "Zona de detención" o "Restaurar zona" (el nombre de este campo depende del "Tipo" que se seleccionó en el Paso 6). Seleccione la Zona de la lista que se muestra en el sistema.
- 15. Seleccione "Guardar" cuando la programación haya finalizado.
- 16. Seleccione el botón "". El sistema vuelve a la pantalla de programación de automatización.

## *Automatización*

#### **Edición o eliminación de reglas**

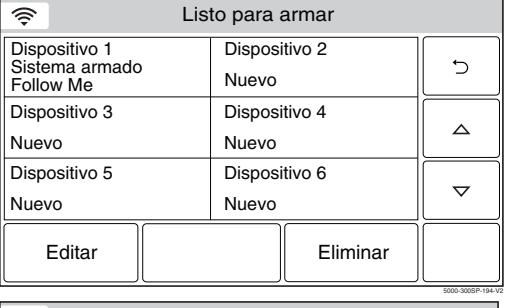

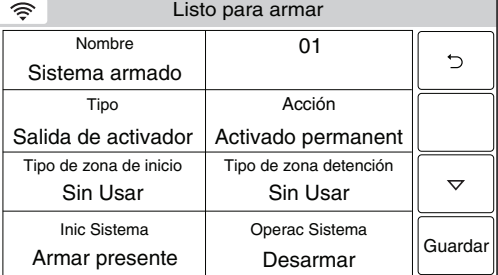

5000-300SP-195-V3

- 1. En la pantalla de programación de reglas, seleccione la regla que desea editar o eliminar.
- **Nota:** Las reglas 21 a 40 solo se pueden acceder mediante el servicio de TotalConnect.
- 2. Para eliminar la regla, seleccione el botón Eliminar. Para editar la regla, seleccione el botón Editar y vaya al paso 3.
- 3. Seleccione el campo que desea editar y siga los pasos como se describe en el procedimiento sobre programación de reglas.

## *Recordatorios*

Se puede usar la característica de recordatorio para programar/grabar recordatorios que se pueden ver en la pantalla táctil, anunciados por el control y/o que se envían a uno o dos números telefónicos preprogramados. Compruebe con el instalador si la última característica se programó en su control.

#### **Programar un recordatorio**

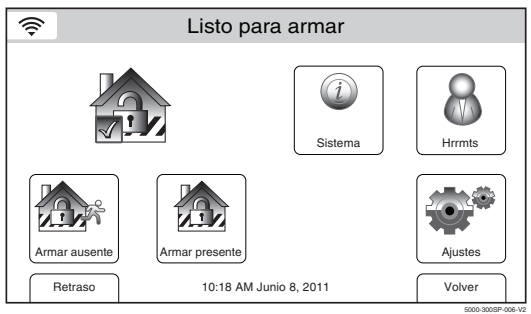

1. Con el sistema en estado desarmado, seleccione el icono "Hrrmts" de la segunda página de la pantalla de inicio. El sistema muestra la pantalla de teclado.

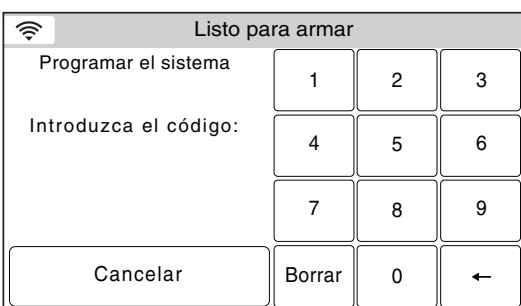

2. Ingrese su código de usuario principal de 4 dígitos. El sistema muestra la pantalla de programación del usuario principal.

Listo para armar ৡ ᠰᠰᠰᡃ Usarios | Eventos | Prueba | Teclado  $\rightsquigarrow$  $00$ Config WiFi Recordatorios Presentación Volver

Listo para armar

Edit **Añadir nuevo** Eliminar

Nada que mostrar

 $\widehat{\mathcal{P}}$ 

5000-300SP-009-V1

5000-300SP-070-V2

 $\subset$ 

 $\Delta$ 

 $\triangledown$ 

5000-300SP-178-V1

3. Seleccione el icono "Recordatorios". El sistema muestra la pantalla Recordatorios.

4. Seleccione "Añadir nuevo". El sistema muestra la pantalla de programación de recordatorios.

## *Recordatorios*

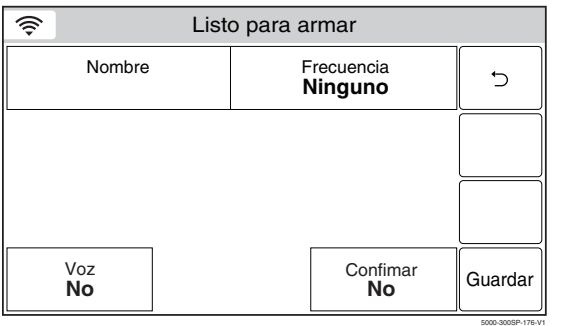

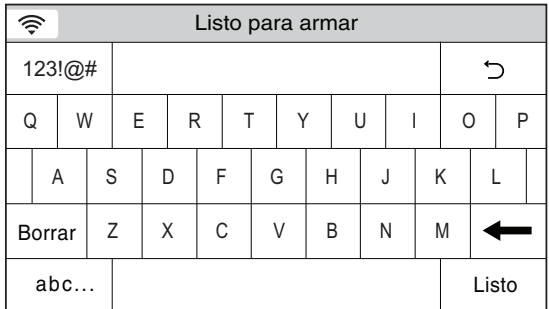

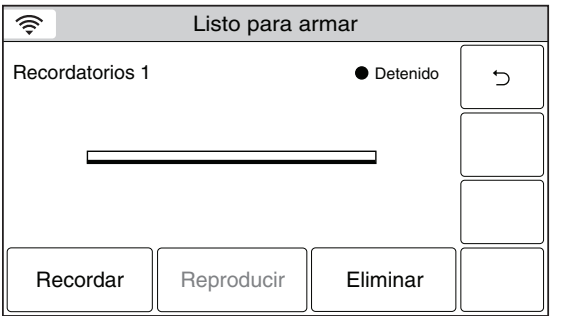

5000-300SP-180-V1

5000-300SP-182-V1

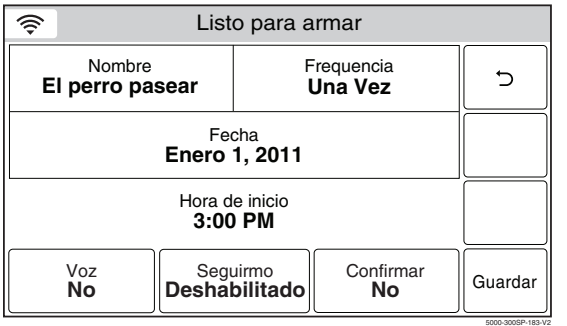

- 5. Seleccione "Nombre". Ingrese un número para la función programada con el teclado y luego seleccione "Listo".
- 6. Seleccione "Frecuencia", luego seleccione una las siguientes opciones que se muestran:

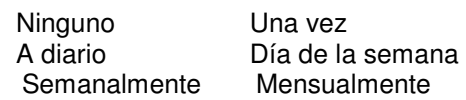

7. Programe las siguientes opciones según la frecuencia que se seleccionó en el paso 6:

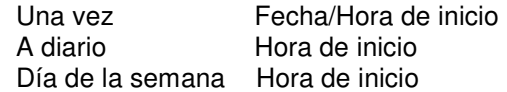

- 8. Si desea un recordatorio de voz, seleccione "Voz". El sistema alterna entre "No" y "Sí". Si se selecciona Sí, aparece la pantalla de grabación de recordatorios.
- 9. Seleccione el botón "Grabar" y grabe su recordatorio. Cuando haya terminado, seleccione el botón "Detener" seguido del botón "". El sistema vuelve a la pantalla de programación de recordatorios.
- 10. Si el instalador programó números telefónicos "Seguirme", puede enviar un recordatorio a los números telefónicos. Seleccione la opción "Seguirme". El sistema alterna entre "Deshabilitado", "A Ph. 1",

"A Ph. 2" y "A Ph. 1 y 2", según corresponda.

- **Nota:** para los recordatorios importantes, debe programar la opción "Confirmar". Al seleccionar esta opción, el recordatorio seguirá reproduciéndose hasta que se confirme.
- 11. Seleccione la opción "Confirmar". El sistema alterna entre "No" y "Sí".
- 12. Seleccione "Guardar" cuando se hayan programado todas las opciones que corresponden.

## *Recordatorios*

#### **Editar un recordatorio**

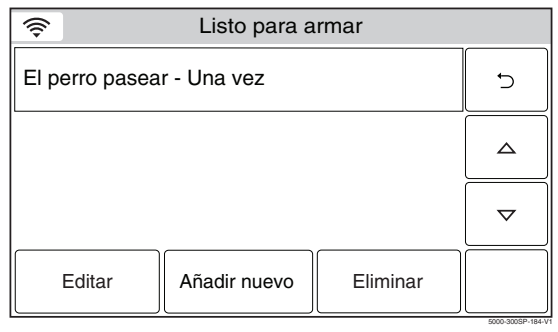

- 1. En la pantalla Recordatorios, seleccione el recordatorio que desea editar.
- 2. Seleccione el botón "Editar". Aparecerá la pantalla de programación de recordatorios. Siga los pasos que se indica arriba en la sección de programación de un recordatorio para editar y guardar los cambios.

#### **Eliminar un recordatorio**

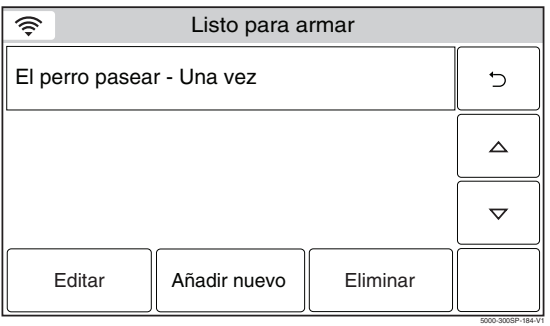

- 1. En la pantalla Recordatorios, seleccione el recordatorio que desea eliminar.
- 2. Seleccione el botón "Eliminar". Se muestra una pantalla de confirmación. Seleccione "Sí" para confirmar la eliminación.
- 3. Seleccione el botón "כ". El sistema vuelve a la pantalla de programación del usuario principal.

## *Configuración de WiFi*

#### **Ver/Unir redes WiFi disponibles**

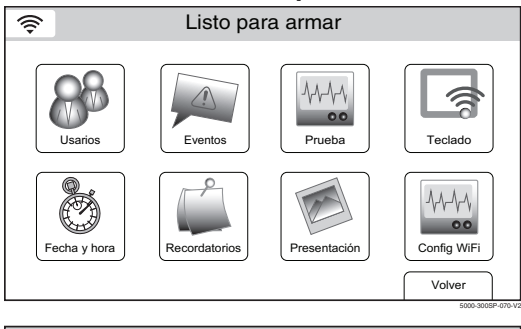

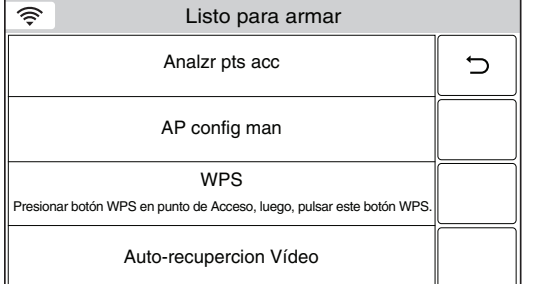

5000-300SP-278-V0

 $\overline{C}$ 

 $\triangle$ 

 $\triangledown$ 

5000-300SP-218-V1

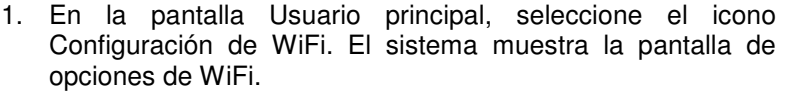

- 2. Seleccione el botón "Analizar puntos de acceso" para ver las redes disponibles. Aparecen las redes disponibles. Use la flecha hacia abajo  $\blacktriangledown$  para desplazarse a la página de opciones siguiente. Use la flecha  $\triangle$  para volver a la página anterior.
- Listo para armar **3.** Seleccione la red deseada y luego seleccione el botón "Editar". Aparece la información de la red. Si se requiere una contraseña, seleccione el botón "Clave" e ingrese la contraseña.

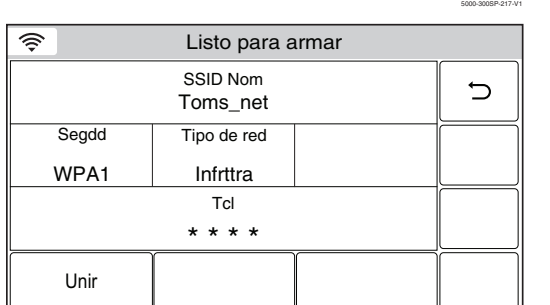

Editar **Analzr** 

SSID = Toms\_net, RSSI = -86dbm

 $SSID = Vtek, RSSI = -62dbm$ 

 $\hat{\mathbb{R}}$ 

 $SSID = JimC, RSSI = -66dbm$ 

- 4. Seleccione el botón "Unir". Se muestra una pantalla de confirmación.
- 5. Seleccione el botón "Guardar", luego seleccione el botón "" según se requiera para volver a la pantalla Usuario principal.

## *Configuración de WiFi*

#### **Configure manualmente el punto de acceso**

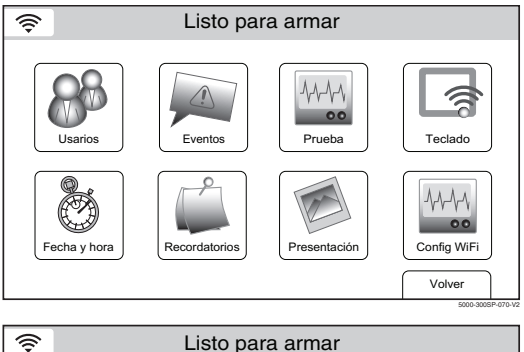

Listo para armar

Analzr pts acc

AP config man

**WPS** Presionar botón WPS en punto de Acceso, luego, pulsar este botón WPS. Auto-recupercion Vídeo

1. En la pantalla Usuario principal, seleccione el icono Configuración de WiFi. El sistema muestra la pantalla de opciones de WiFi.

2. Seleccione el botón "Configure manualmente AP" para ver las redes disponibles. Aparece la pantalla de registro de WiFi.

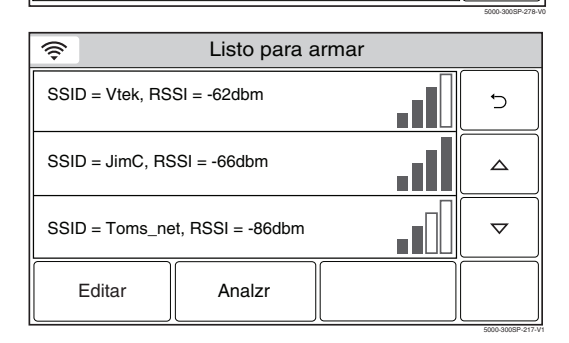

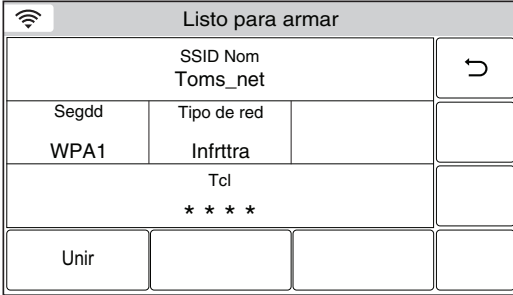

5000-300SP-218-V1

 $\cup$ 

- 3. Seleccione el botón "Nombre SSID" e ingrese el nombre de red del teclado mostrado.
- 4. Seleccione el botón "Seguridad" y seleccione entre "Abierto", "WPA1, "WPA2" y "WEP". Aparece la información de la red. Si se requiere una contraseña, seleccione el botón "Clave" e ingrese la contraseña.
- **Nota:** cuando configure la clave de cifrado WEP en el punto de acceso, siempre use un tipo hexadecimal como el método de entrada en el panel. La clave de entrada debe incluir caracteres como 0 a 9 y A a F.
- 5. Seleccione el botón "Unir". Se muestra una pantalla de confirmación. Seleccione "Aceptar", luego seleccione "Guardar" para confirmar la selección.
- 6. Seleccione el botón "" según sea necesario para volver a la pantalla Usuario principal.

## *Configuración de WiFi*

#### **Únase a una Red WPS (Configuración Protegida WiFi)**

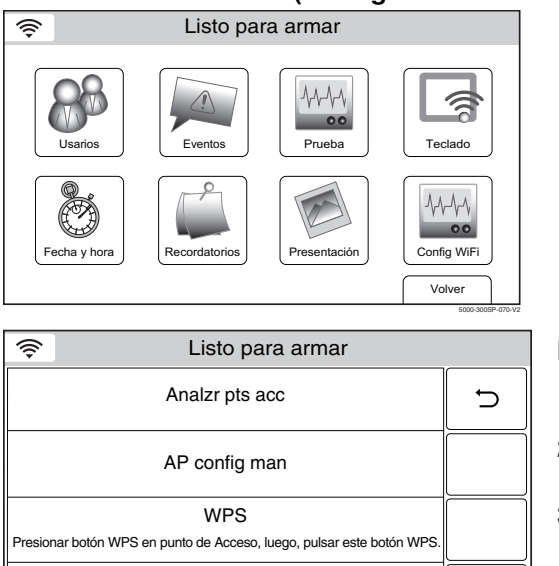

1. En la pantalla de usuario maestro seleccione el icono Config WiFi. El sistema mostrará la pantalla de opciones de WiFi.

- **Nota:** Para la operación WPS, en primer lugar pulse el botón WPS en el punto de acceso (router). A continuación, pulse el botón WPS en el control.
- 2. Seleccione el botón "WPS". El sistema mostrará "Por favor, Espere la Operación WPS..."
- 3. Si la operación tiene éxito, el sistema muestra "Dispositivo ha sido agregado con éxito a la red." Si la operación no tiene éxito el sistema muestra "Operación Fallida". Dispositivo no añadido a la red."
- 4. Seleccione "OK".

5000-300SP-278-V0

#### **Registro/Sincronización de teclados auxiliares**

**Es requerido un router, si se está utilizando un dispositivo móvil aprobado como un teclado auxiliar. El router debe estar encendido y conectado para que funcione con el WiFi.** 

El LYNX Touch soporta hasta cuatro dispositivos móviles (o tablets) que se pueden utilizar como teclados auxiliares. Se requiere un dispositivo de comunicación Wi-Fi y el router. El botón "Teclado" se utiliza para inscribir/sincronizar el dispositivo móvil con el control. Consulte la documentación suministrada con el dispositivo para inscribir/sincronizar el teclado.

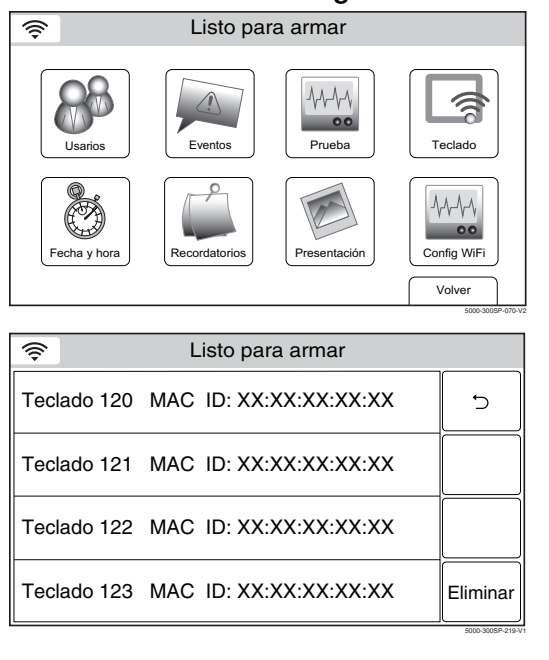

**Ver o eliminar teclados registrados** 

Auto-recupercion Vídeo

1. En la pantalla Usuario principal, seleccione el icono Teclado. El sistema muestra la pantalla de dispositivos WiFi.

- Listo para armar **2.** Para eliminar un Dispositivo Móvil (teclado auxiliar) seleccione el teclado que se eliminará.
	- 3. Seleccione el botón "Eliminar".
	- **Nota:** al regresar el sistema a sus valores predeterminados no se eliminarán automáticamente los teclados asociados.

# *Función de Control de Cámara de Vídeo*

El sistema es compatible con cámaras de vídeo, permitiendo la selección, control y visualización de video de hasta cuatro cámaras. Se requiere la instalación de un módulo de Comunicaciones WiFi y una conexión a Internet WiFi. Consulte con su instalador para ver si esta función está disponible.

#### **Selección de una Cámara**

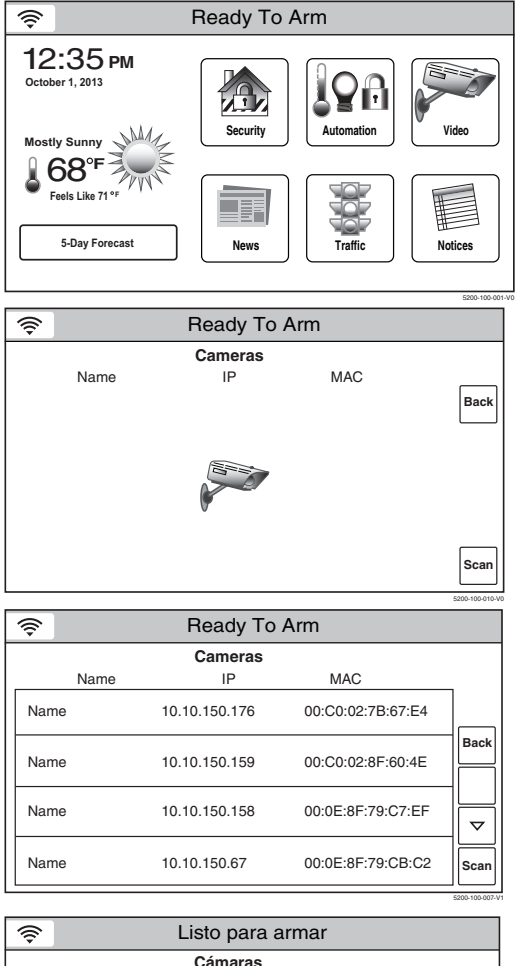

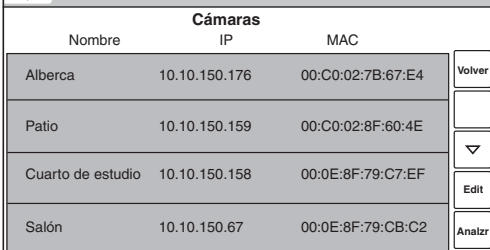

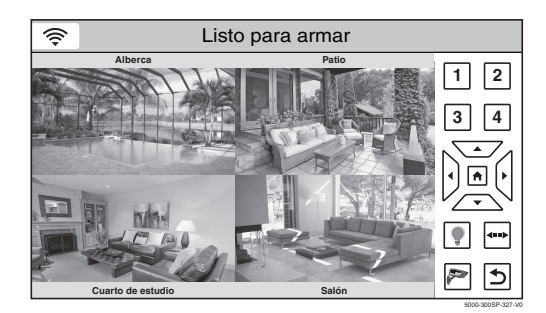

- Ready To Arm 1. Con el sistema en estado desarmado o armado, seleccione el icono Vídeo. El sistema avanza a la pantalla de las cámaras
- Ready To Arm 2. Si no se han descubierto cámaras o si una lista de cámaras descubiertas no es válida, una exploración de cámaras se iniciará automáticamente.

**Nota:** Esto último puede ocurrir si se pierde una conexión WiFi.

- 3. Un escáner manual puede realizarse seleccionando el botón "Scan". Cuando haya finalizado la búsqueda se mostrarán las cámaras disponibles.
- **Nota:** Se podrán visualizar múltiples cámaras durante el escaneo/inscripción; sin embargo, solo aparecerán cuatro en cada página.
- Ready To Arm **4.** Seleccione la cámara que desee de la lista. Si procede, seleccione el botón " $\nabla$ "para ver las páginas adicionales de la lista. Seleccione el botón " $\triangle$ " para volver a la página anterior de la lista.
- Listo para armar 5. La cámara seleccionada se resalta en verde. Para editar el nombre de la cámara, vaya al paso 6 o para guardar la cámara, vaya al paso 9.
	- 6. Para editar el nombre de la cámara, pulse la cámara destacada una vez más. Después de que el resaltado cambia a color amarillo, seleccione el botón de edición.
	- **Nota:** Para anular la selección de una cámara "pulse" la cámara destacada dos veces.
	- 7. Seleccione el botón "Borrar" en el teclado de pantalla, a continuación, escriba el texto deseado.
	- 8. Seleccione "Listo".

5000-300SP-314-V0

- 9. Seleccione el botón "Atrás".
- Listo para armar 10. El sistema desplega el vídeo de la cámara seleccionada.
	- 11. Para seleccionar una cámara diferente, seleccione el botón de la cámara luego, pulse la cámara seleccionada dos veces y repita los pasos 4-9 según sea el caso.
	- 12. Refiérase a los Controles de Cámara de Vídeo para obtener información sobre los botones de funciones de vídeo. Los controles disponibles dependen de las cámaras que se han instalado y seleccionados.

# *Función de Control de la Cámara de Vídeo*

#### **Configurar Cámara de Vídeo**

En el caso de que la transmisión de vídeo se pierda, se congele o se quede pixelada, el control automático o manual puede restablecer el vídeo dependiendo de la opción que se seleccione. El sistema está configurado de manera perdeterminada para recuperarse automáticamente en aproximadamente 1 minuto después de haberse restaurado la comunicación.

#### **Restablecer Cámaras de Vídeo**

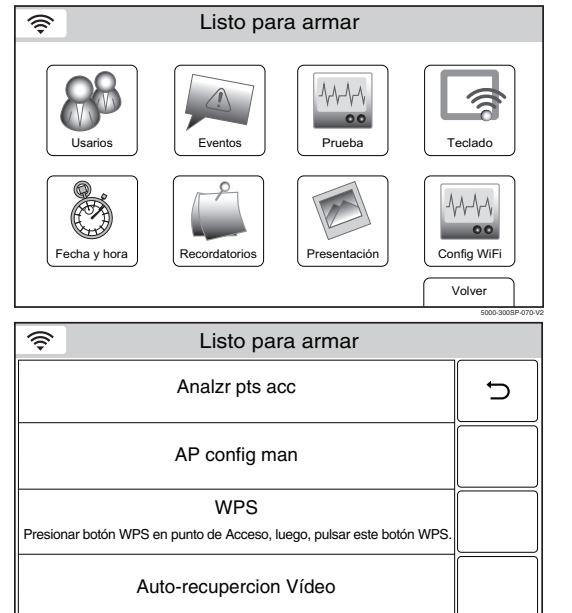

5000-300SP-278-V0

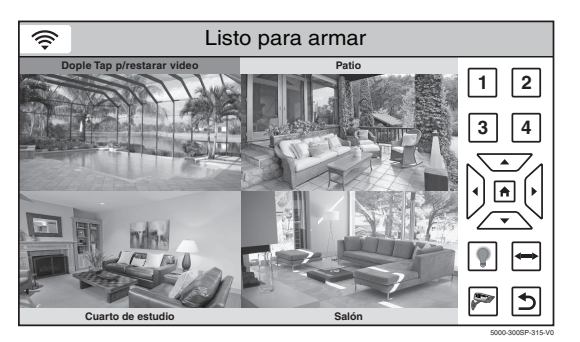

1. En la pantalla de usuario maestro seleccione el icono Config WiFi. El sistema mostrará la pantalla de opciones de WiFi. El modo habilitado recuperado se desplegará.

- 2. Seleccionar el botón de Auto-Recuperación Vídeo habilitará la función manual, o seleccionando el botón de Manual-Recuperación Vídeo habilitará la función automática. La pantalla cambia para mostrar el modo seleccionado y guardar la entrada de datos.
	- Si la recuperación automática de vídeo se habilita con servicios Total Connect, "Esperar la Recuperación Automática de Vídeo" se mostrará en una banda azul. La recuperación de vídeo se realizará aproximadamente 1 minuto después de que la cámara restaure la comunicación.
	- Si la recuperación automática de vídeo se habilita sin los servicios Total Connect, la recuperación de vídeo se iniciará automáticamente después de que la cámara restaure la comunicación.
	- Si la recuperación automática de vídeo está habilitada, el vídeo se puede recuperar manualmente.
	- Si la Recuperación Manual de Vídeo está habilitada, "Doble Toque (Double Tap) Restauración de Vídeo" aparecerá en una banda amarilla. La recuperación de vídeo se iniciará automáticamente después de que la cámara restaure la comunicación.
	- Si el control está en modo Armado Total la cámara debe ser recuperada a través de la modalidad manual.
- Listo para armar **18. Il algo anticipato de vídeo está hablitada**, espere que la cámara se recupere automáticamente. Si la Recuperación Manual de Vídeo se habilita, toque el el vídeo desplegado dos veces para restaurar el vídeo.
	- **Nota**: Si el control está en modo Armado Total la cámara debe ser recuperada a través de la modalidad manual.
	- 4. Una vez recuperada la pantalla de vídeo volverá a la normalidad y el nombre de la cámara será mostrado en una banda de color verde.

# *Función de Control de la Cámara de Vídeo*

#### **Control de la Cámara de Vídeo**

Los controles disponibles dependen de las cámaras que se instalan con el sistema. Sólo se mostrarán los controles que se aplican a una cámara específica.

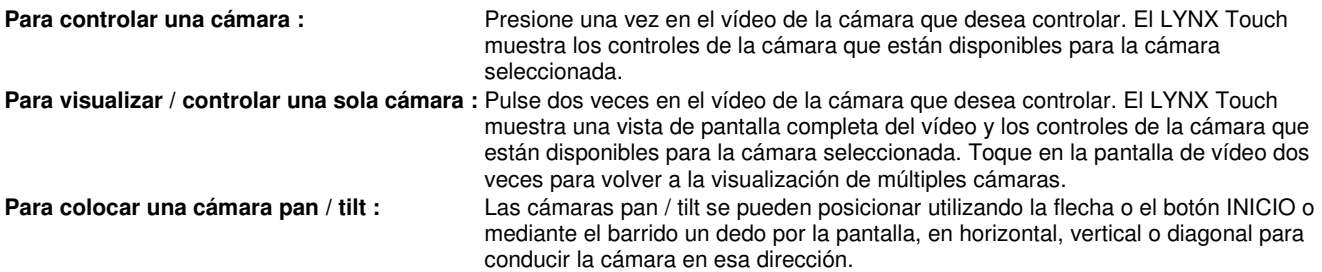

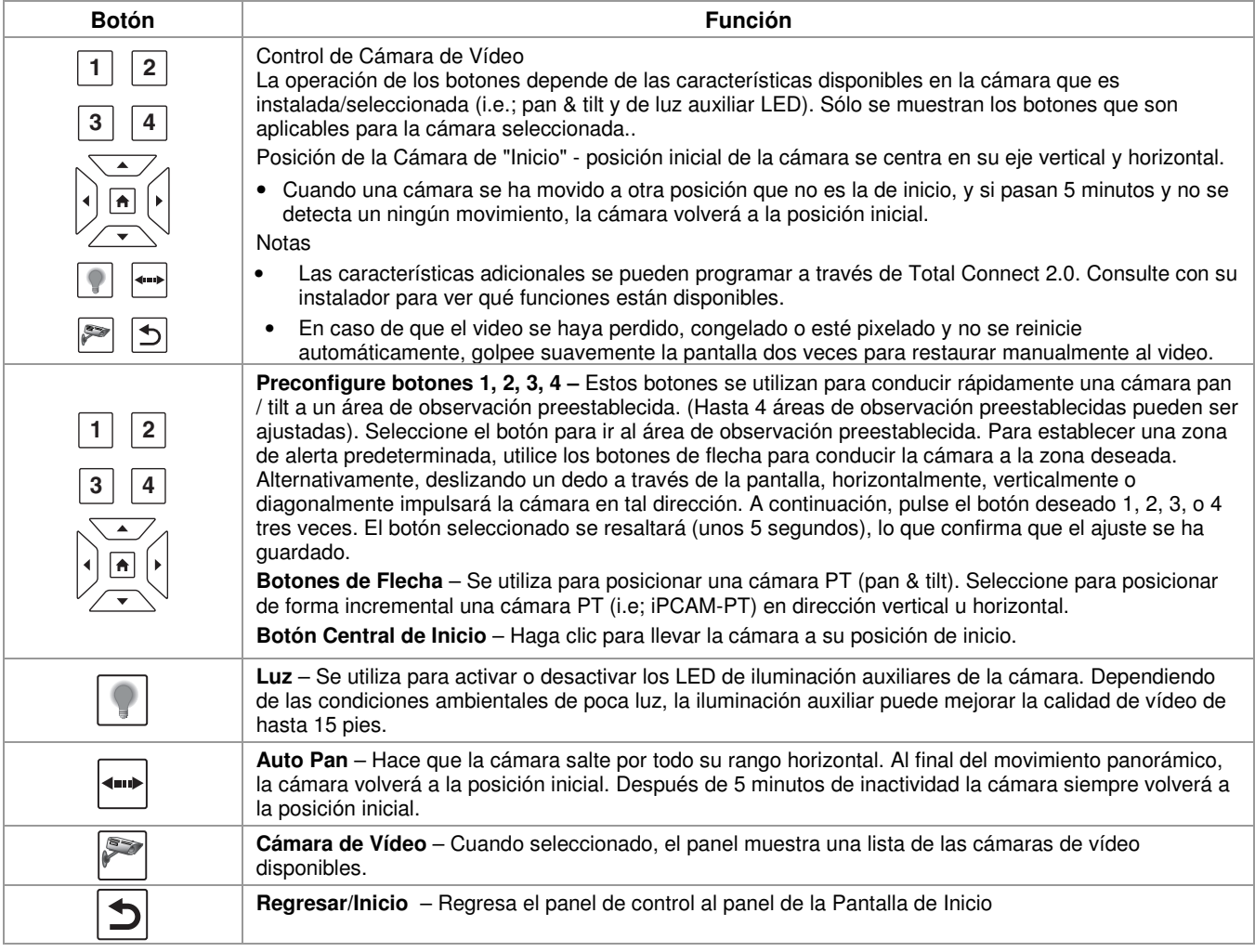

#### **Indicadores de la cámara de vídeo**

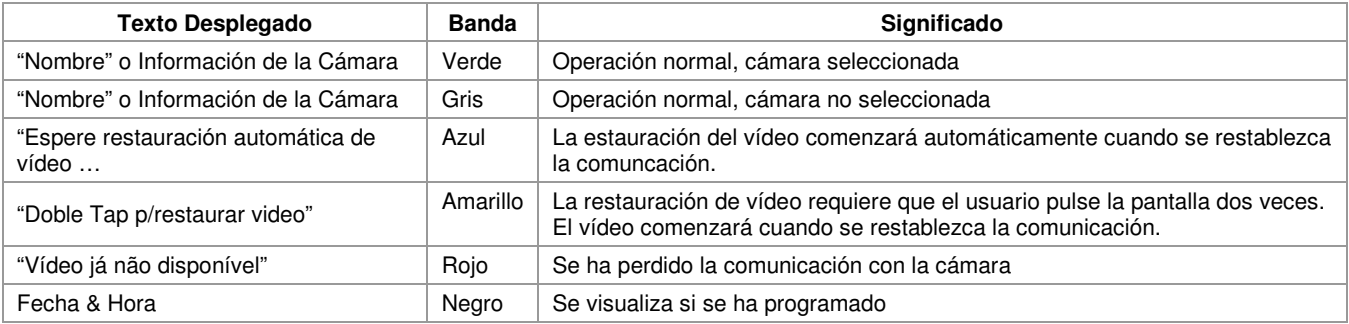

## *Función de Voz Bidireccional(Audio Verificación de Alarma*)

Esta función permite a un operador en la estación central de escuchar, hablar o mantener una conversación bidireccional con una persona (s) en su localidad. También ayuda al operador en la recopilación de información sobre la naturaleza y la ubicación de la alarma que puede ser útil al responder a la policía y / o bomberos. Todos los paneles de control LYNX Touch son capaces de soportar la función de voz bidireccional. El LYNX Touch no tiene anuncios del sistema cuando la función de voz bidireccional está activa.

Si una conexión WiFi está siendo usada para la voz bidireccional (AAV por sus siglas en inglés), debe estar disponible un suficiente ancho de banda.

- AAV requiere un ancho de banda carga / descarga WiFi continua de 90kbps para un funcionamiento correcto.
- Un ancho de banda WiFi de menos de 90kbps puede dar lugar a un resultado poco satisfactorio.

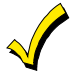

#### **Las alarmas de incendio y CO evitarán que el LYNX Touch comience una sesión de voz bidireccional. Una nueva alarma de incendio o de CO pondrá fin a la sesión de voz bidireccional que está en curso.**

Si la función de voz bidireccional se ha programado y se detecta una condición de alarma, el sistema envía un mensaje de alarma a la estación central. Después de recibir el reconocimiento, un mensaje de "Escuchar para Seguir" se envía a la estación central. En respuesta a este mensaje, el operador de la estación central puede introducir comandos que permiten la iniciación de una sesión de voz de 5 minutos.

Cuando se activa, la función de voz bidireccional (AAV) entra en el "modo de escucha" y sirenas y sonidos del teclado son suspendidos. El operador de la estación central comienza la sesión, que dura 5 minutos, y podrá ser prorrogada por 5 minutos, sin necesidad de cambiar el modo de funcionamiento. Si se viola una zona de seguridad subsiguiente durante una sesión de voz, la sesión continuará y será atenuada la alarma. Si se viola una zona de fuego durante una sesión de voz, el sistema terminará la sesión y comenzará la alarma. Los modos de voz bidireccionales se describen de la siguiente manera:

**Modo de escucha:** Permite audio unidireccional de las premisas afectadas a la estación central. El Modo de Escucha es el modo por defecto de inicio de la función de voz y permite al operador escuchar a través del micrófono LYNX Touch.

**Modo Hablar:** permite la comunicación de voz de una sola vía desde la estación central a los locales afectados, y permite que el operador se comunique a través del altavoz incorporado en el LYNX Touch. En este modo el Rojo (Armado) y el verde LED (Ready) parpadean alternativamente.

**Modo VOX (Voz):** Permite la comunicación de voz bidireccional entre la estación central y los locales afectados a través del altavoz integrado y el micrófono en el LYNX Touch. En este modo el LED (Ready) Rojo (Armado) y verde parpadean alternativamente. En este modo el Rojo (Armado) y el verde LED (Ready) parpadean alternativamente.

Durante la sesión de voz, el Rojo (Armado) y el verde LED (Ready) parpadearán alternativamente los Modos Hablar y Vox pero no durante el Modo de Escucha.

### *Servicios remotos*

Su sistema de seguridad puede ofrecer una serie de servicios basados en web que le permiten comunicarse con el sistema de seguridad de manera remota y de varias formas. Estas características se habilitan a través de los Servicios Total Connect y proporcionan la capacidad de:

- Acceder a su sistema de seguridad desde una computadora mediante un sitio web (característica de acceso remoto)
- Recibir notificaciones por correo electrónico o de mensajes de texto de eventos del sistema (característica de modo múltiple)
- Realizar funciones del sistema y recibir confirmaciones usando mensajes de texto (característica de SMS)
- Programar / controlar dispositivos de automatización del hogar.

Pregúntele al instalador si su sistema usa un dispositivo con capacidad para servicios remotos.

### *Presentación*

El LYNX Touch cuenta con una característica de Presentación/Protector de pantalla. La característica permite que aparezcan imágenes en la pantalla táctil cuando no se usa. Se requiere conexión al servicio de Total Connect para que el instalador cargue imágenes en el panel. Para obtener más información acerca de esta opción, hable con su instalador.

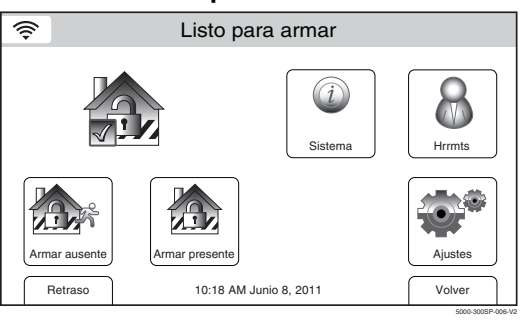

**Activación de la presentación** 

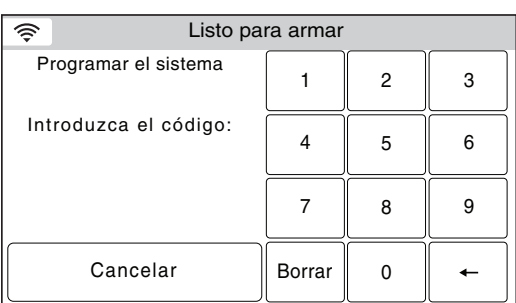

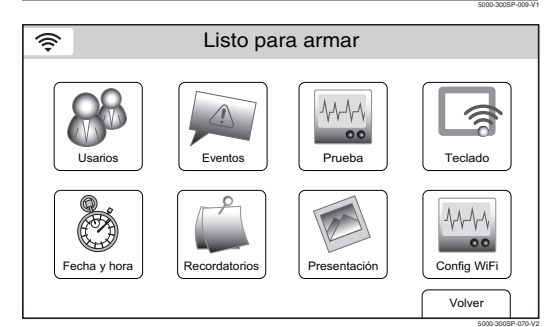

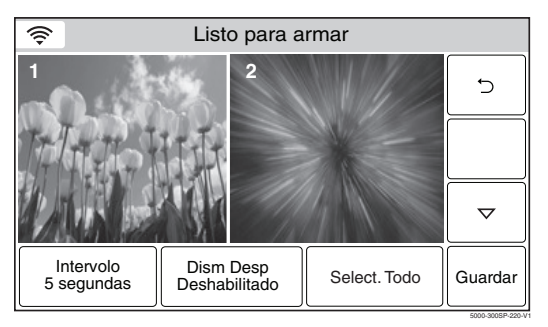

1. Con el sistema en estado desarmado, seleccione el icono "Hrrmts" de la segunda página de la pantalla de inicio. El sistema muestra la pantalla de teclado.

2. Ingrese su código de usuario principal de 4 dígitos. El sistema muestra la pantalla de programación del usuario principal.

3. Seleccione el icono "Presentación". El sistema muestra la primera pantalla de presentación.

- 4. Seleccione los iconos "Presentación" que no desea mostrar o seleccione "Eliminar todo". Use los botones "A" " $\nabla$ " para desplazarse a la segunda página, y a las posteriores, de las pantallas.
- 5. Seleccione el botón "Intervalo de diapositiva". El sistema se desplaza por las siguientes opciones: Intervalo 5 segundos Intervalo 10 segundos
	- Intervalo 15 segundos
	- Intervalo 20 segundos
- 6. Seleccione el botón "Dism Desp". El sistema se desplaza por las siguientes opciones: Dism Desp Deshabilitada Dism Desp 30 segundos Dism Desp 2 minutos Dism Desp 10 minutos Dism Desp 30 minutos
- 7. Luego de que las selecciones están completas, seleccione el botón "Guardar".

# *RESUMEN DE NOTIFICACIONES SONORAS Y VISUALES*

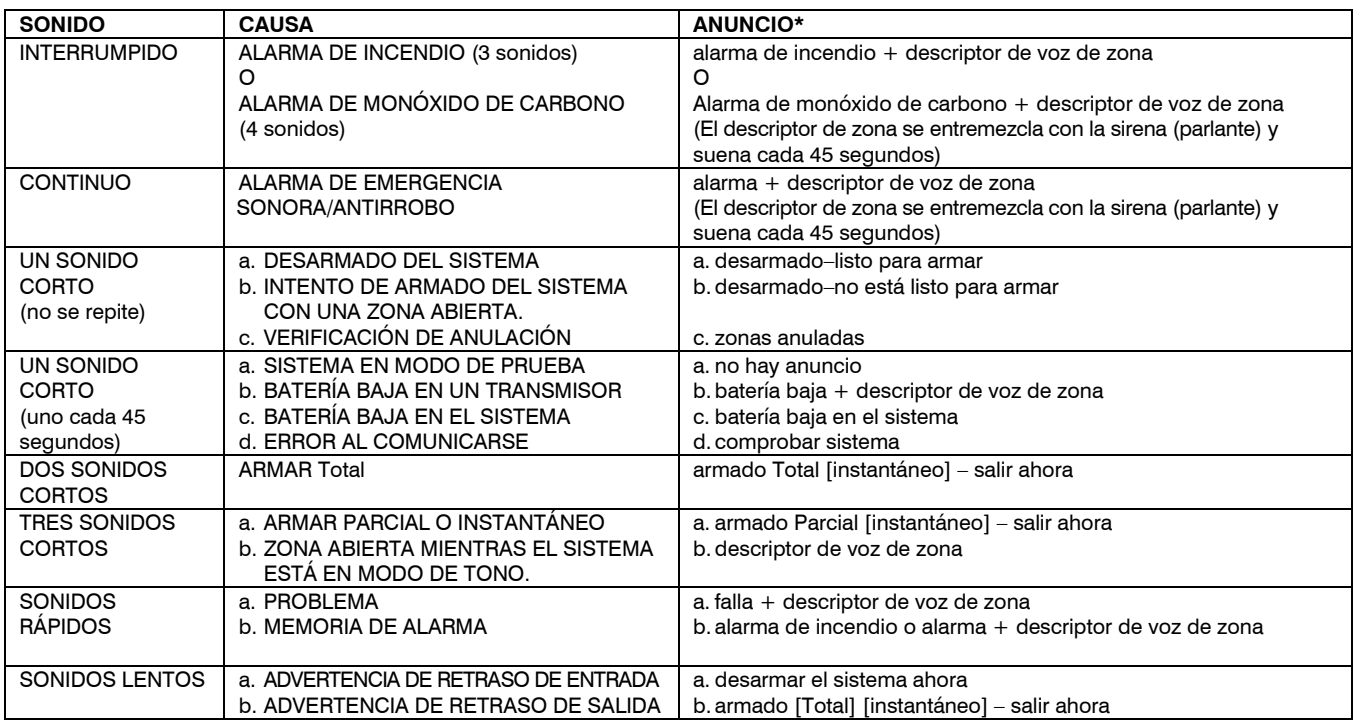

#### **Anuncios adicionales:**

El sistema anunciará los siguientes mensajes principales, según el estado del sistema en el momento:

- Desarmado–Listo para armar [comprobar sistema]
- Desarmado [no listo para armar]
- Armado [Total] [Parcial] [instantáneo] [comprobar sistema] [salir ahora]

## **Pantallas del sistema**

Se mostrarán los siguientes iconos en la pantalla de inicio, junto con información específica del estado de la zona (si corresponde) para indicar el estado del sistema.

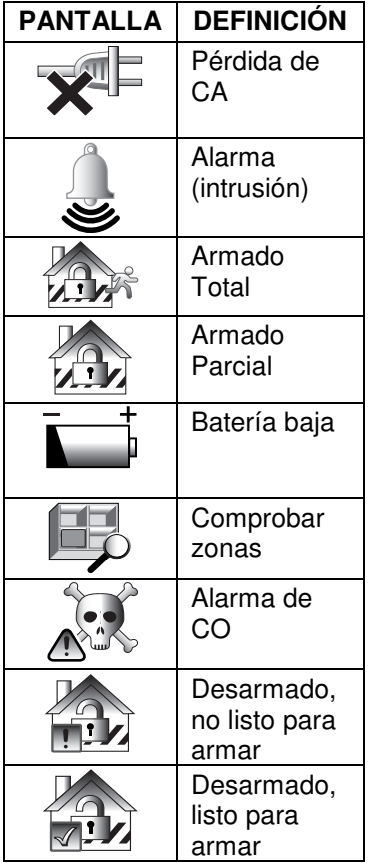

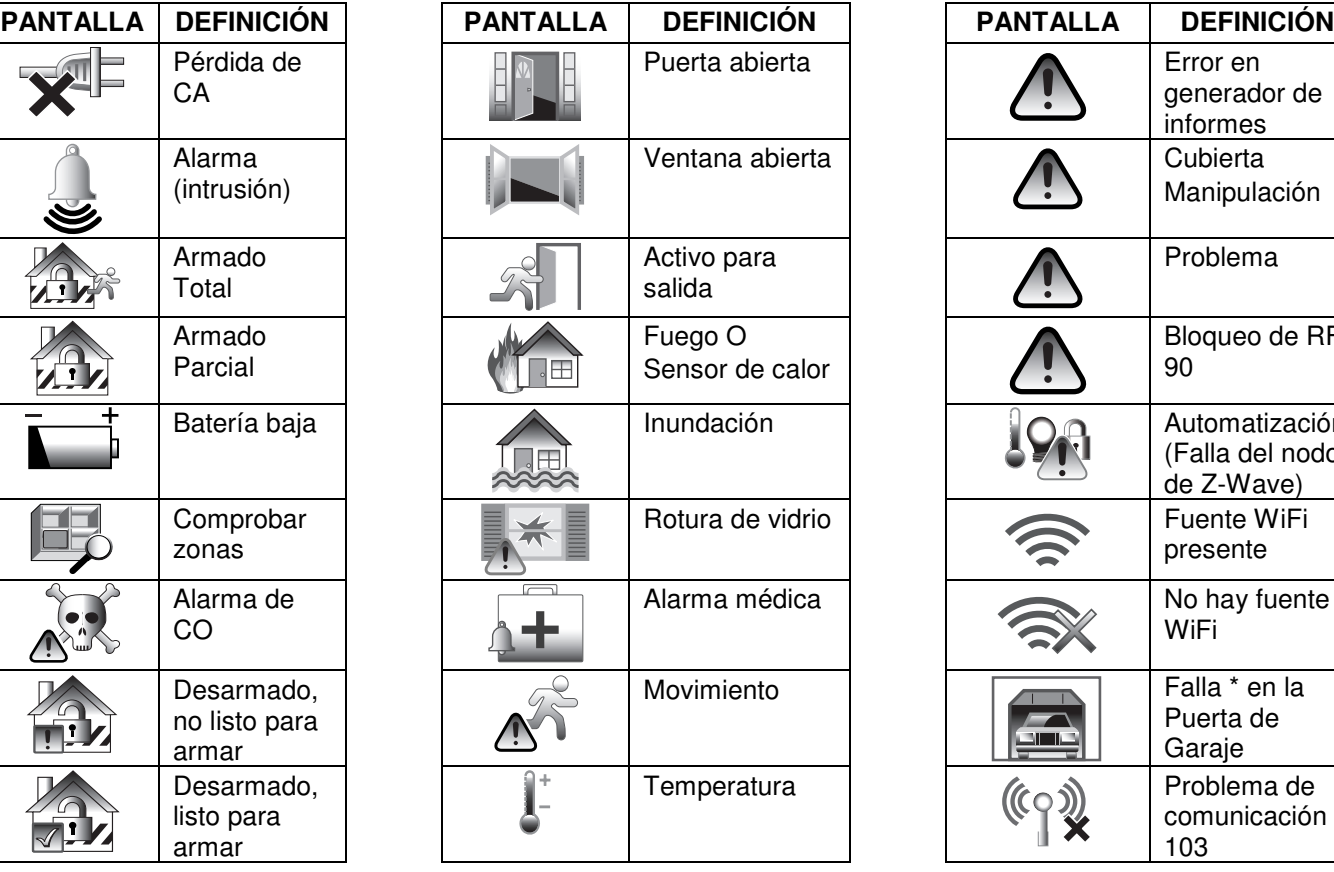

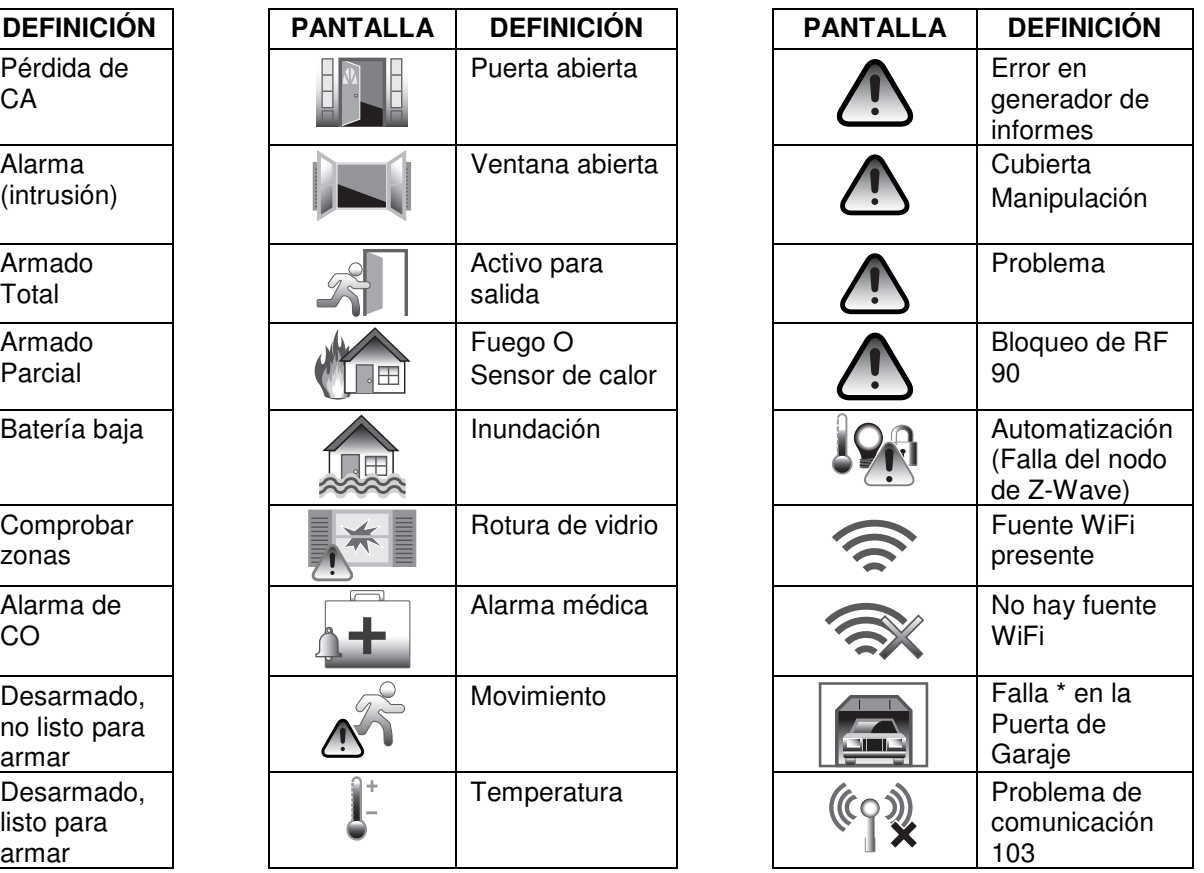

### **Iconos de estado de zona**

Puede que se muestren los siguientes iconos en la pantalla Estado de zona.

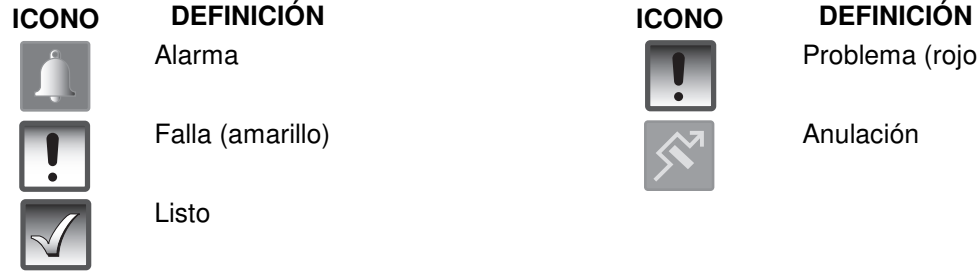

Falla (amarillo) **Anulación** Anulación

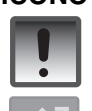

Alarma Problema (rojo)

Listo

Tecla de Inicio El LED interno indica lo siguiente: Verde = El sistema está listo para ser armado Rojo = El sistema está armado Verde intermitente = El sistema está desarmado, y no está listo para ser armado (una zona abierta o en condición de alarma) Rojo Fijo = El sistema está armado Rojo Parpadeo = Alarma en el sistema Rojo / verde parpadeando alternadamente = El modo de programación del sistema o el modo de voz bidireccional está activo Tecla de pánico LED interno rojo está encendido en condiciones normales

**Nota:** Cuando el sistema está armado, el LED de la tecla de inicio se ilumina en rojo.

# *Probar el sistema (realizar semanalmente)*

## **Modos de prueba**

El icono de Prueba permite el acceso a la Paseo de Prueba, Pruebas en Comunicaciones y Funciones de Reinicio. El Recorrido de prueba permite comprobar cada punto de protección para un funcionamiento correcto. Cuando el modo Recorrido de prueba está activo, el control emite un solo sonido cada 30 segundos como recordatorio de que el sistema está en el modo de prueba. La Prueba del marcador realiza una comprobación del marcador del sistema. La Prueba de Comunicaciones realiza una comprobación de la conexión WiFi y/o comunicaciones GSM. La característica Reiniciar le permite reiniciar el sistema, si fuera necesario.

**NOTA:** no se envía un mensaje de alarma a la empresa de supervisión de alarmas durante estas pruebas.

### **Ingresar al modo de prueba**

Desarme el sistema y cierre todas las ventanas, puertas, etc. protegidas. Se debe encender el indicador "Listo".

#### **Pruebas o reinicio del sistema**

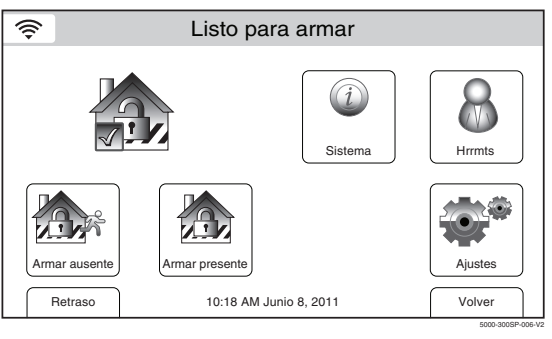

1. Con el sistema en estado desarmado, seleccione el icono "Hrrmts" de la segunda página de la pantalla de inicio. El sistema muestra la pantalla de teclado.

- Listo para armar ଛ Programar el sistema 1 2 3 Introduzca el código: 4 | 5 | 6 7 8 9 Cancelar Borrar 0 5000-300SP-009-V1
- 2. Ingrese su código de usuario principal de 4 dígitos. El sistema muestra la pantalla de programación del usuario principal.

3. Seleccione el icono "Prueba". El sistema muestra la pantalla de prueba.

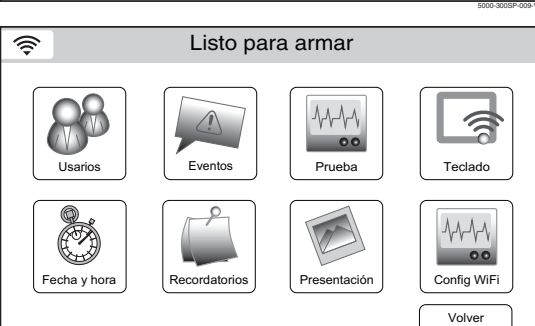

5000-300SP-070-V2

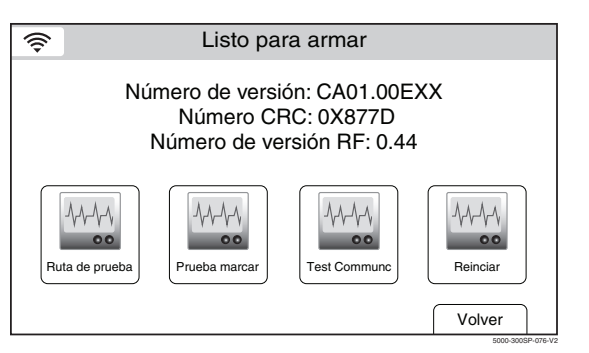

## *Probar el sistema (realizar semanalmente)*

- 4. Seleccione la opción "Ruta de prueba (Walk Test)", Test Comunc." o el icono de "Reiniciar". Si se selecciona Paseo de Prueba continúe con el Paso 5. Si se selecciona de Prueba del Marcador continúe con el Paso 6. Si selecciona "Test Comunc" continúe con el Paso 7. Si se selecciona "Reiniciar" continúe con el paso 8.
- 5. "Walk Test-Home p/Salir" se muestra en la barra del estado del sistema y el control emitirá un bip cada 30 segundos. Fallar cada zona como se describe a continuación.
- 6. El sistema avanzará a la Pantalla de Prueba de Comunicaciones. Consulte el apartado Pruebas en Comunicaciones.
- 7. El sistema se reiniciará.
- 8. Una vez completada la secuencia de reinicio, haga un Paseo de Prueba para comprobar que todos los transmisores están en funcionamiento en el sistema.

#### **Recorrido de prueba**

**ZONAS DE FALLA.** Abra cada puerta y ventana protegida una a la vez y escuche los tres sonidos del control, seguido del descriptor de voz de la zona, si está programado. En la pantalla se muestra una identificación de cada punto de protección con falla. La pantalla se borra cuando la puerta o la ventana se cierran.

Camine frente a cualquier detector de movimiento interior (si se usa) y escuche tres sonidos y/o descriptores de voz, si están programados. La identificación del detector debe aparecer en la pantalla cuando se activa y se anuncia su descriptor de voz (si está programado). La pantalla se borra cuando no se detecta movimiento. Tenga en cuenta que si se usan detectores de movimiento inalámbrico, y con el propósito de conservar la vida útil de la batería, hay un retraso de 3 minutos entre las activaciones.

Para probar todos los detectores de humo, siga la instrucciones del fabricante. La identificación de cada detector debe aparecer en la pantalla cuando se activa.

Si se experimenta un problema con cualquier punto de protección (no hay sonidos de confirmación, no hay pantalla), notifique a la empresa del servicio.

Cuando se haya comprobado que todos los puntos de protección están intactos (cerrados), no se muestran números de identificación de zona en la pantalla táctil.

### **Prueba de Comunicaciones**

Dependiendo del dispositivo de comunicación instalado en su sistema las siguientes opciones pueden aparecer. Seleccione la opción deseada para enviar una alarma de prueba a la estación central.

- Prueba de Ethernet
- Si la prueba es exitosa, se muestra el sistema: **Servicio OK**
- Enviar cualquiera
- Enviar mensaje GSM
- Enviar mensaje Ethernet

Si la prueba es exitosa, se muestra el sistema: **Mensaje de Prueba Enviado**

Si la prueba no es exitosa, se muestra el sistema: **Mensaje de Prueba Fallida - No registrado!**

### **Salida del Modo de Prueba**

Cuando se haya completado la prueba, salga de la Prueba de Paseo o Comm. Pruebe el modo de prueba seleccionando la tecla Inicio y entrando el código de usuario maestro (si necesario).

**NOTA:** Si el modo Prueba de Paseo se deja inadvertidamente activo, se apagará automáticamente después de 4 horas. El Modo de Prueba Marcador se mantendrá activo hasta que se haya salido a través de una secuencia de apagado.

#### **LYNX Touch**

El LYNX Touch enviará un código de evento a la estación central después de entrar y después de salir del modo de Prueba .

# *Mantenimiento del sistema*

Los componentes del sistema de seguridad se diseñaron para que reciban el menor mantenimiento posible. Para asegurarse de que el sistema está en condiciones de funcionar, realice lo siguiente:

- 1. Pruebe el sistema semanalmente.
- 2. Pruebe el sistema después de que se genere cualquier alarma (consulte la sección *Prueba del Sistema).*
- 3. Borre semanalmente la pantalla táctil.

## **Cuidado habitual**

- **•** Trate los componentes del sistema de seguridad como lo haría con cualquier otro equipo eléctrico. No cierre fuerte las ventanas o puertas que estén protegidas por sensores.
- **•** Evite la acumulación de polvo en la pantalla táctil y en todos los sensores de protección, especialmente en los sensores de movimiento y los detectores de humo.
- **•** La pantalla táctil y los sensores deben limpiarse cuidadosamente con un paño seco y suave. **No rocíe agua ni otro líquido en las unidades.**

#### **Borrado de la pantalla táctil**

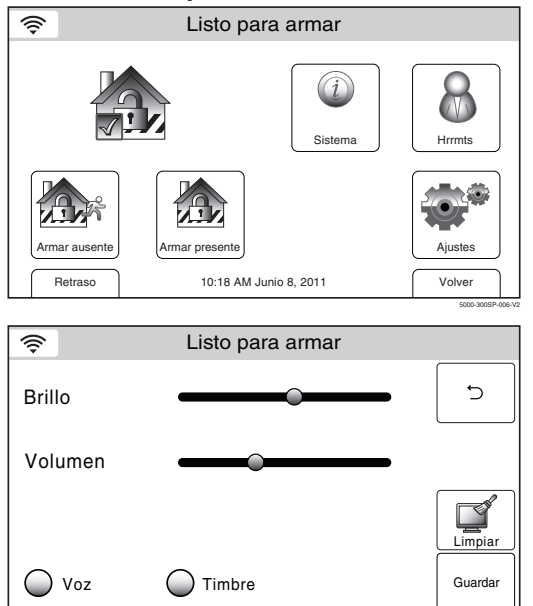

1. Con el sistema en estado desarmado o armado, seleccione el icono "Ajustes" de la segunda página de la pantalla de inicio. El sistema muestra la pantalla "Ajustes".

- 2. Seleccione el icono "Borrar". La pantalla táctil queda inactiva por un período de 15 segundos. Un cuadro muestra "Use un paño suave húmedo, la pantalla táctil se desactivará por 15 segundos" y comenzará la cuenta regresiva.
- 3. Después de 15 segundos, la pantalla volverá a la pantalla ajustes y quedará activa.
- **Nota:** Si ocurre algún evento de notificación del usuario mientras esté activo el modo de limpieza de la pantalla y el sistema esté armado, el modo se cancelará y el sistema operará normalmente. Si ocurren ciertos eventos de notificación del usuario (es decir, alarma de movimiento o silenciosa) mientras esté activo el modo de limpieza de la pantalla y el sistema esté desarmado, el modo no se cancelará.

### **Condiciones de batería baja en sensores inalámbricos**

5000-300SP-304-V0

Cada sensor inalámbrico del sistema tiene una batería interna. El sistema detecta las condiciones de batería baja en los sensores inalámbricos, incluidos los detectores de humo, transmisores de emergencia personales y el teclado inalámbrico portátil, y muestra el mensaje "Batería baja" (Battery Low) en la pantalla táctil, que también emite sonidos. La batería baja en un teclado inalámbrico se detecta en cuanto se oprime una de sus teclas. Además, un detector de humo inalámbrico con batería baja también emite un "chirrido" aproximadamente una vez cada 20 a 30 segundos, que lo identifica como el detector de humo con batería débil.

**NOTA:** un mensaje de batería baja significa que se debe reemplazar la batería en el sensor indicado dentro de 30 días. Mientras tanto, un sensor con batería baja todavía puede funcionar.

Para silenciar los Tonos de advertencia de batería baja ingrese un código válido**.** La pantalla con el mensaje de batería baja se mantendrá activa como un recordatorio. Al reemplazar la batería agotada por una nueva, el sensor enviará una señal de "batería buena" al control cuando se activa el sensor (apertura/cierre de una puerta, ventana, etc.). Para borrar el mensaje "Batería baja", ingrese una secuencia de desactivación.

## *Mantenimiento del sistema*

#### **Al reemplazar las baterías, use solamente las que recomienda el instalador.**

Las baterías alcalinas entregan un mínimo de 1 año de operación y, en la mayoría de las unidades y aplicaciones, proporcionan 2 a 4 años de servicio. Las baterías de litio de 3 voltios pueden entregar de 4 a 7 años de operación. La vida útil real de la batería dependerá del entorno donde se use el sensor, la cantidad de señales que el transmisor del sensor ha enviado y el tipo de sensor específico. Factores como la humedad, las temperaturas altas o bajas, además de grandes oscilaciones en la temperatura, pueden reducir la vida útil real de la batería en una instalación.

#### **Cambiar la batería del sistema serie LYNX Touch**

En caso de una pérdida de la alimentación de CA, la serie LYNX Touch recibe alimentación de una batería de níquel e hidruro metálico recargable. La batería debe reemplazarse cuando se muestra un mensajes "Batería baja" sin número de zona.

**NOTA:** la batería (P/N LYNXRCHKIT-SC o LYNXRCHKIT-SHA) debe cambiarse cada cuatro años y la debe reemplazar un técnico de servicio calificado.

Después del reemplazo de las baterías, las baterías recargables pueden tardar hasta 48 horas para cargar. Puede que se muestre el mensaje "Batería baja" después de un minuto; sin embargo, se debe borrar dentro de 4 horas o al entrar al modo de prueba.

# *SISTEMA DE ALARMA DE INCENDIO/CO* (si está instalado)

## *Información general*

**UL LYNX Touch no está destinado a aplicaciones contra incendios domésticos de la norma UL985, a menos que se haya instalado una batería de respaldo de 24 horas (P/N LYNXRCHKIT-SHA).** 

## **General**

El sistema de alarma contra incendios (si está instalado) está activo las 24 horas del día, lo que proporciona protección continua. En el caso de una emergencia, los detectores de humo, calor y/o monóxido de carbono instalados activan automáticamente el sistema de seguridad, lo que activa un sonido fuerte e intermitente desde la pantalla táctil. El sonido se entremezcla con el descriptor de voz y suena cada 15 segundos. En la pantalla táctil se muestra un mensaje "INCENDIO" (FIRE) o "CO" que se mantiene visible hasta que silencia o borra la visualización de la alarma.

### **En caso de incendio**

- 1. Si se entera de una emergencia de incendio antes de que los detectores detecten el problema, vaya a LYNX Touch y mantenga oprimida la tecla de pánico y luego seleccione el icono Incendio (Fire). La alarma emitirá un sonido y se transmitirá una alarma a la estación central.
- 2. Evacue a todos los ocupantes de las instalaciones.
- 3. Si hay llamas o humo, abandone las instalaciones y avise inmediatamente al departamento de bomberos.
- 4. Si no hay llamas ni humo aparente, investigue la causa de la alarma. El número de zona de la o las zonas con una condición de alarma se muestran en la pantalla táctil.

### **En caso de una alarma de monóxido de carbono**

- 1. Si se detecta un nivel alto de monóxido de carbono debe evacuar a todos los ocupantes de las instalaciones y trasladarse a un lugar con aire fresco, preferentemente al aire libre.
- 2. Desde un área segura, póngase en contacto con el proveedor del servicio de seguridad para obtener instrucciones adicionales.

### **Silenciar una alarma de incendio/monóxido de carbono**

- 1. Silencie la alarma ingresando una secuencia de desactivación (OFF).
- 2. Para borrar la alarma, ingrese una segunda secuencia de desactivación (OFF).
- 3 Si la pantalla táctil indica una condición de problema después de la segunda secuencia de desactivación, compruebe que los detectores de humo no están respondiendo ante objetos que producen humo o calor en la cercanía. Si este es el caso, elimine la fuente de calor o humo.
- 4. Si ello no soluciona el problema, es posible que todavía haya humo en el detector. Elimínelo ventilando el detector por aproximadamente 30 segundos.
- 5. Cuando se haya solucionado el problema, borre la pantalla al ingresar otra secuencia de desactivación.

### *SISTEMA DE ALARMA DE INCENDIO/CO*

# *Recomendaciones sobre los detectores de humo de la Asociación Nacional de Protección contra Incendios*

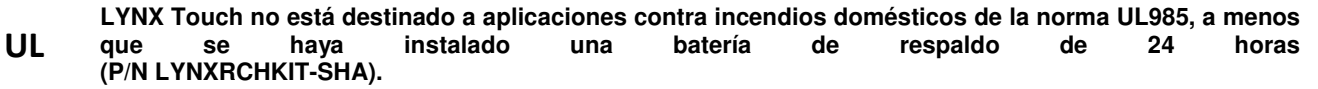

Respecto a la cantidad y ubicación de los detectores de humo y calor, nos adherimos a las recomendaciones que se indican en la norma n.° 72 de la Asociación Nacional de Protección contra Incendios (NFPA) que se indican a continuación.

Se obtiene una advertencia anticipada de detección de incendio con la instalación de equipos para detección de incendios en todas las habitaciones y áreas del hogar. El equipo se debe instalar de la siguente forma: un detector de humo instalado en el exterior de cada área destinada para dormir separada, en las cercanías inmediatas de los dormitorios y en cada piso adicional de la vivienda familiar, incluidos los sótanos y excepto los semisótanos y áticos no terminados.

Además, la NFPA recomienda que instale detectores de calor o humo en la sala de estar, comedor, dormitorios, cocina, pasillos, ático, cuarto de calefacción, cuartos de servicios y bodega, sótanos y garajes agregados.

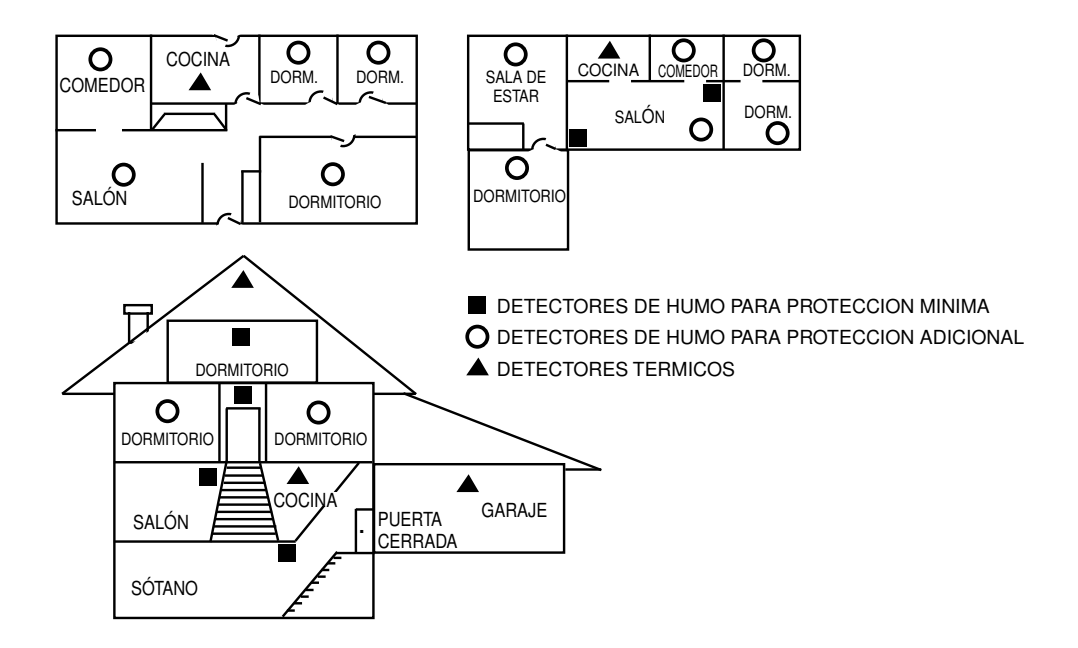

### *SISTEMA DE ALARMA DE INCENDIO/CO*

### *Evacuación de emergencia*

**UL LYNX Touch no está destinado a aplicaciones contra incendios domésticos de la norma UL985, a menos que se haya instalado una batería de respaldo de 24 horas (P/N LYNXRCHKIT-SHA).** 

Establezca y ponga en práctica regularmente un plan de escape en caso de incendio. La Asociación Nacional de Protección contra Incendios recomienda los siguientes pasos:

- 1. Coloque el detector o las sirenas (los parlantes) interiores o exteriores de modo que todos los ocupantes puedan escucharlos.
- 2. Determine dos vías de escape desde cada habitación. Una ruta de escape debe llevar a una puerta que permita la salida normal del edificio. La otra debe ser un escape alternativo, como una ventana, si no es posible usar la ruta a la puerta. Coloque una escalera de escape en tales ventanas si hay una distancia grande hasta el suelo.
- 3. Haga un bosquejo del plano del piso del edificio. Represente las ventanas, puertas, escaleras o techos que se pueden usar para escapar. Indique rutas de escape para cada habitación. Mantenga estas rutas libres de obstáculos y publique copias de los escapes de ruta en todas las habitaciones.
- 4. Asegúrese de que todas las puertas de las habitaciones estén cerradas mientras duerme. Ello evitará que ingrese humo mortal mientras escapa.
- 5. Toque la puerta. Si la puerta está caliente, compruebe la ruta de escape alternativo. Si la puerta está fría, ábrala con precaución. Esté preparado para cerrar la puerta rápidamente si entra repentinamente humo o calor.
- 6. Cuando haya humo, gatee por el suelo. No camine erguido debido a que el humo se eleva y puede superarlo. El área más limpio está cerca del suelo.
- 7. Escape rápidamente; no se deje llevar por el pánico.
- 8. Establezca un lugar al aire libre, lejos de la casa, donde todas las personas puedan reunirse y luego tome los pasos para ponerse en contacto con las autoridades y dar cuenta de las personas que faltan. Elija a alguien para asegurarse de que nadie regrese a la casa, muchas personas mueren al regresar al lugar.

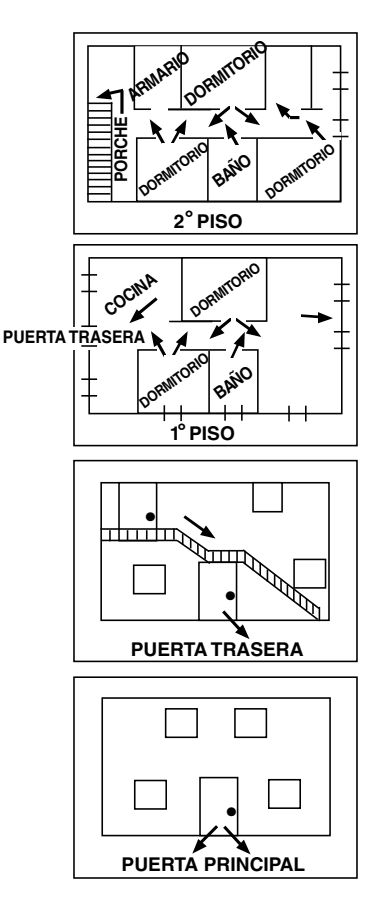

#### **Parte 15 de la Comisión Federal de Comunicaciones (FCC, Federal Communications Commission)**

El usuario no efectuará ningún cambio ni modificación en el equipo, a menos que cuente con la autorización que otorgan las instrucciones de instalación o el Manual del usuario. Las modificaciones o cambios no autorizados pueden anular la autoridad del usuario para operar el equipo.

#### **DECLARACIÓN DE DISPOSITIVOS DIGITALES CLASE B**

NOTA: este equipo se probó y cumple con los límites de un dispositivo Clase B, conforme a la parte 15 de las Reglas de la FCC. Estos límites se designaron para proporcionar una protección razonable contra la interferencia perjudicial en una instalación residencial. Este equipo genera, usa y puede irradiar energía de radiofrecuencia y, si no se instala y usa de acuerdo con las instrucciones, puede causar interferencia perjudicial a las comunicaciones de radio. No obstante, no hay garantía de que la interferencia no se producirá en una instalación en especial. Si este equipo causa interferencia perjudicial a la recepción de radio o televisión, lo que se puede determinar al apagar y encender el equipo, se insta al usuario a que intente corregir la interferencia con una o más de las siguientes medidas:

- Cambiar la orientación o ubicación de la antena receptora.
- Aumentar la distancia entre el equipo y el receptor.
- Conectar el equipo en un tomacorriente de un circuito distinto al que se conectó el receptor.
- Solicitar ayuda al distribuidor o técnico de radio/TV con experiencia.
- Este aparato digital de Clase B cumple la norma canadiense ICES-003.

Cet appareil numérique de la classe B est conforme à la norme NMB-003 du Canada.

#### **Industry Canada (IC)**

Este dispositivo cumple con la norma RSS210 de Industry Canada. La operación está sujeta a las siguientes dos condiciones: (1) Este dispositivo no provoca ninguna interferencia perjudicial, y (2) Este dispositivo aceptará cualquier interferencia que reciba, incluida una interferencia que pueda provocar un funcionamiento no deseado.

Cet appareil est conforme à la partie 15 des règles de la FCC & de RSS 210 des Industries Canada. Son fonctionnement est soumis aux conditions suivantes: (1) Cet appareil ne doit pas causer d' interferences nuisibles. (2) Cet appareil doit accepter toute interference reçue y compris les interferences causant une reception indésirable.

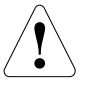

#### **Exposición a RF**

La antena (s) utilizada para este transmisor debe instalarse para proporcionar una distancia de separación de al menos 20 cm en (7,8") de todas las personas y no debe ubicarse o funcionar conjuntamente con ninguna otra emisora, salvo de conformidad con los múltiples procedimientos producto-transmisor FCC.

# **ADVERTENCIA.**

#### **LIMITACIONES DE ESTE SISTEMA DE ALARMA**

Aun cuando este sistema es un sistema de seguridad de avanzado diseño, no ofrece garantía de protección contra robos, incendios u otras emergencias. Cualquier sistema de alarma, sea comercial o residencial, está sujeto a riesgos y o fallas que deben considerarse por muchos motivos. Por ejemplo:

- Los intrusos pueden tener acceso a través de aperturas sin protección o tener los conocimientos técnicos para anular un sensor de alarma o desconectar un dispositivo de advertencia de alarma.
- Los detectores de intrusión (por ejemplo, los detectores infrarrojos pasivos), detectores de humo y muchos otros dispositivos de detección no funcionan sin alimentación. Los dispositivos que funcionan con baterías no funcionarán sin baterías, con baterías agotadas o si las baterías no se colocan correctamente. Los dispositivos que sólo reciben electricidad CA no funcionarán si la alimentación de CA se interrumpe por cualquier motivo, por breve que sea.
- Las señales que se envían mediante transmisores inalámbricos pueden bloquearse o ser reflejadas por el metal antes de que lleguen al receptor de alarma. Aunque la vía de la señal se comprobó recientemente en una prueba semanal, el bloqueo puede producirse si un objeto de metal se interpone en la vía de la señal.
- Es posible que un usuario no llegue a un botón de emergencia o pánico con la rapidez suficiente.
- Aun cuando los detectores de humo han desempeñado una función importante en la reducción de los incendios residenciales en Estados Unidos, no pueden activar ni proporcionar una advertencia anticipada por diversos motivos en aproximadamente el 35% de los incendios, según los datos publicados por la Agencia Federal para el Manejo de Emergencias. A continuación se mencionan algunos de los motivos por qué es posible que los detectores de humo no funcionen cuando se usan conjuntamente con este sistema. Los detectores de humo se instalaron y ubicaron incorrectamente. Es posible que los detectores de humo no detecten incendios que comiencen donde el humo no puede llegar a los detectores, como en chimeneas, muros o techos, o al otro lado de una puerta cerrada. También, puede que los detectores de humo no detecten un incendio en otro nivel de un residenciao edificio. Por ejemplo, es posible que un detector instalado en el segundo piso no detecte un incendio en el primer piso o en el sótano. Además, los detectores de humo tienen limitaciones de detección. No hay sensores de humo que puedan detectar todos los tipos de incendio todas las veces. Por lo general, puede que los detectores no siempre adviertan los incendios causados por descuido y riesgos de seguridad, como fumar al estar en la cama, explosiones violentas, escapes de gas, almacenamiento incorrecto de materiales inflamables, circuitos eléctricos sobrecargados, niños que juegan con fósforos o un incendio premeditado. Según la naturaleza del incendio y/o la ubicación de los detectores de humo, es posible que el detector, aunque funcione como se anticipa, no proporcione la advertencia suficiente para permitir el escape de todos los ocupantes a tiempo para evitar lesiones o la muerte.
- Los detectores de movimiento infrarrojos pasivos sólo pueden detectar una intrusión dentro de rangos designados, como se grafica en su manual de instalación. Los detectores infrarrojos pasivos no ofrecen protección volumétrica de un área. Crean varios haces de protección y la intrusión sólo puede detectarse en áreas sin obstrucciones que estén cubiertas por los haces.No pueden detectar el movimiento o la intrusión que ocurra detrás de muros, cielos, pisos, puertas cerradas, tabiques divisorios de vidrio, puertas de vidrio o ventanas. La manipulación mecánica, cubrir con cinta, pintar o rociar con cualquier material sobre los espejos, las ventanas o cualquier otra pieza del sistema óptico, puede reducir su capacidad de detección. Los detectores infrarrojos pasivos detectan cambios de temperatura; sin embargo, debido a que la temperatura ambiente del área protegida puede llegar al rango de 90 a 105 °F (32 a 40 °C), el rendimiento de la detección puede disminuir.
- Es posible que los dispositivos de advertencia de alarma, como las sirenas, timbres o bocinas, no alerten a las personas ni despierten a las personas dormidas si están ubicados al otro lado de puertas cerradas o parcialmente abiertas. Si los dispositivos de advertencia suenan en un nivel diferente de la residencia desde los dormitorios, es menos probable que despierten o alertena las personas dentro de los dormitorios. Incluso, es posible que las personas que están despiertas no escuchen la advertencia si la alarma es amortiguada por el sonido de un equipo estéreo, una radio, acondicionador de aire u otro electrodoméstico, o por el tránsito Parcial. Finalmente, es posible que los dispositivos de advertencia de alarma, por muy alto que sean, no adviertana personas con problemas de audición ni despierten a las personas que duermen profundamente.
- Las rutas de comunicación necesarios para transmitir señales de alarma desde las oficinas a la central receptora pueden estar fuera de servicio de manera permanente o temporal. Las rutas de comunicación también pueden haber sido manipuladas por intrusos sofisticados.
- No obstante, aunque el sistema responde a la emergencia como se espera, puede que los ocupantes no tengan el tiempo suficiente para protegerse ante la situación de emergencia. En el caso de un sistema de alarma supervisado, es posible que las autoridades no respondan de manera adecuada.
- Este equipo, al igual que otros dispositivos eléctricos, está sujeto a fallas en los componentes. A pesar de que este equipo se diseñó para durar aproximadamente 10 años, los componentes electrónicos podrían fallar en cualquier momento.

Un mantenimiento inadecuado es la causa más común de que un sistema de alarma no funcione cuando ocurre una intrusión o incendio. Este sistema de alarma debe probarse semanalmente para asegurarse de que los sensores y transmisores funcionen correctamente.

La instalación de un sistema de alarma puede hacer que el propietario sea elegible para obtener un precio menor del seguro, pero un sistema de alarma no reemplaza a un seguro. Los propietarios de una vivienda, dueños de propiedades y arrendadores deben seguir actuando prudentemente y seguir asegurando sus vidas y la propiedad.

Nosotros continuamos desarrollando dispositivos de protección nuevos y mejores. El conocimiento que tienen los usuarios sobre estos desarrollos se debe a ellos mismos y a sus seres queridos.
## **SOLICITUD DE CRÉDITO DE PRIMA DE SEGURO DEL PROPIETARIO**

Este formulario debe completarse y enviarse a la compañía aseguradora del propietario de vivienda para obtener un posible crédito de prima.

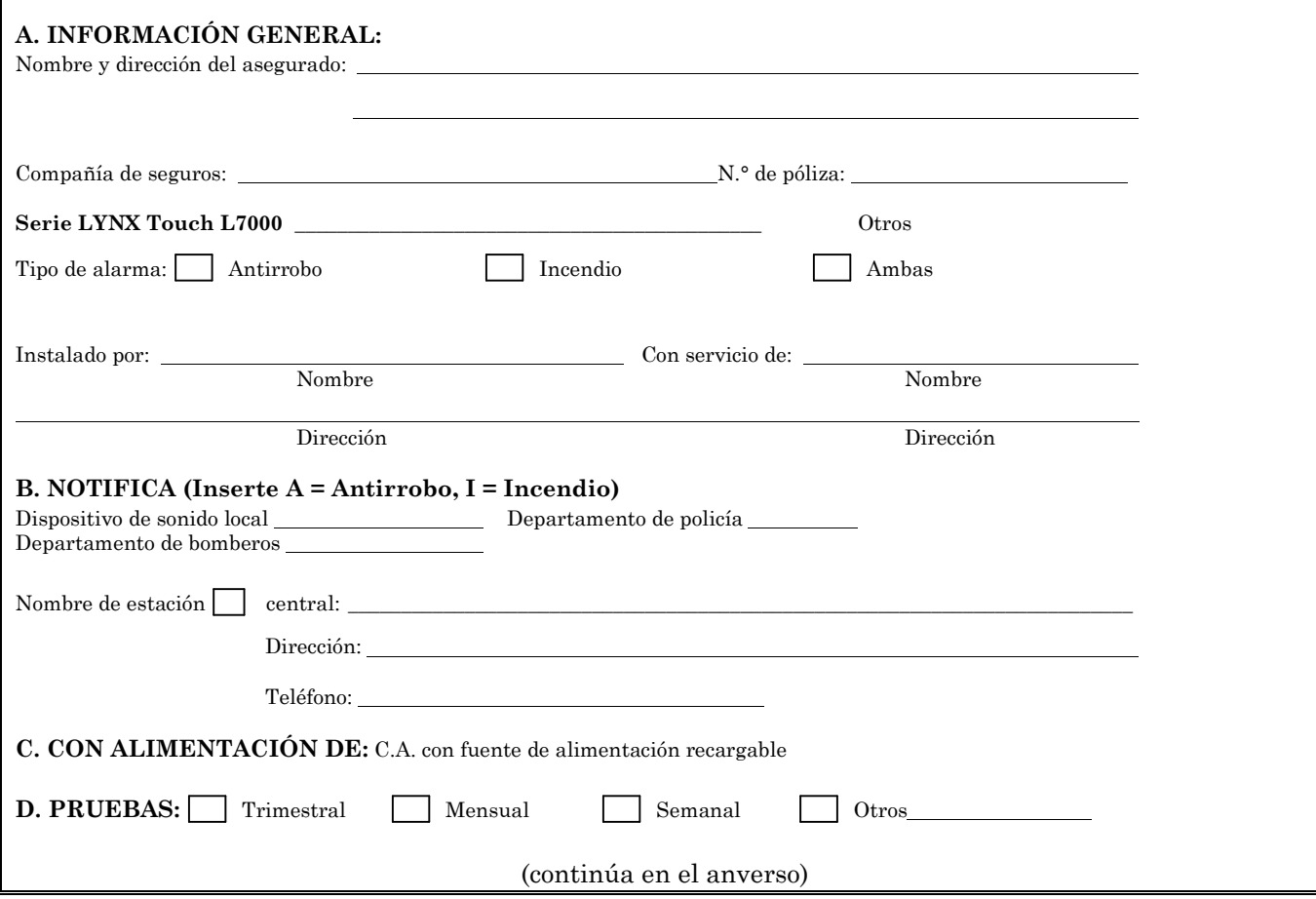

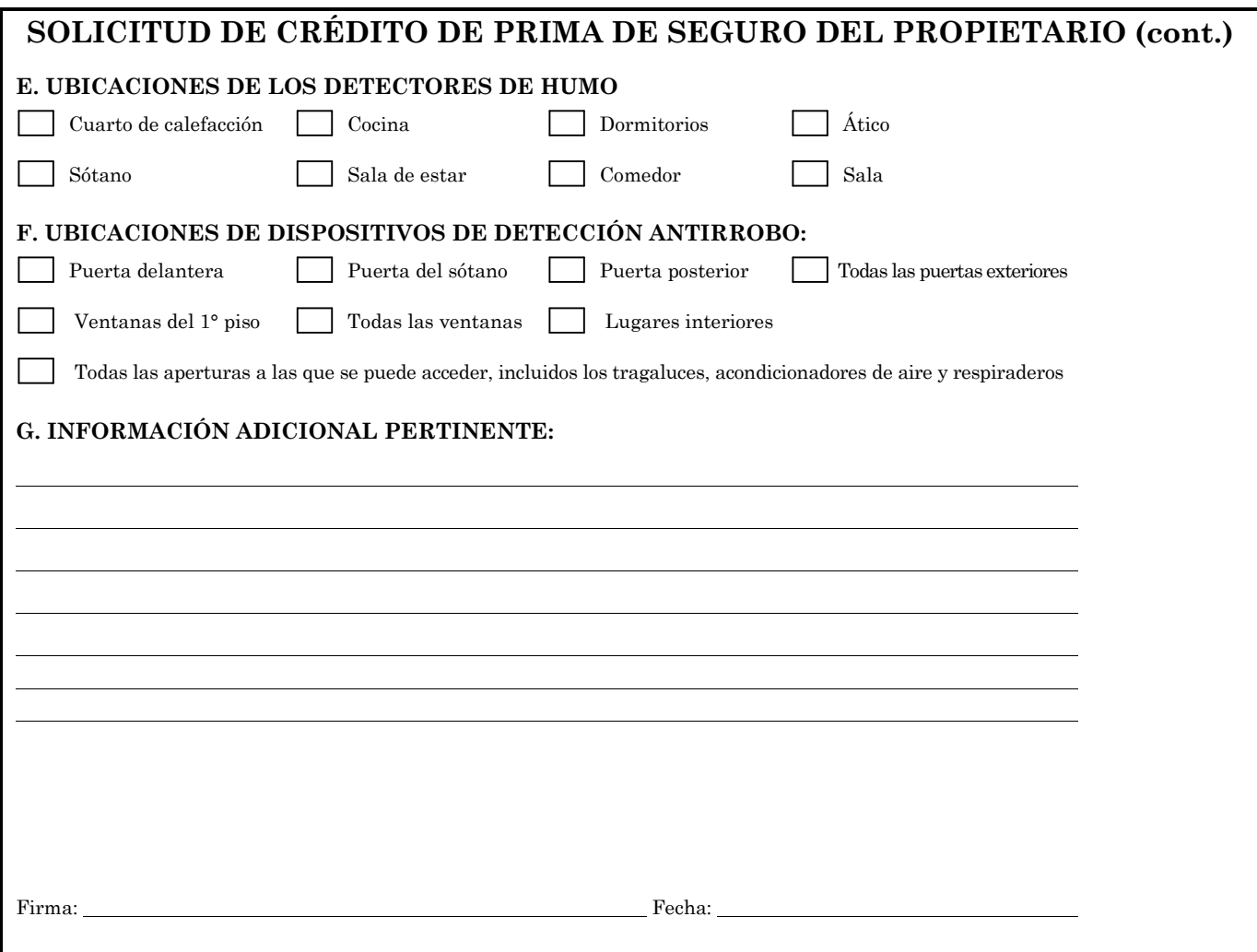

# **INFORMACIÓN DE SERVICIO**

El distribuidor local de Honeywell Home es mejar calificado para realizar mantenimiento en su sistema de alarma. Se aconseja implementar en conjunto un programa de servicio regular.

Su distribuidor local de Honeywell Home es:

Nombre:

Dirección:

Teléfono:

 $- *Notas* -$ 

 $- *Notas* -$ 

## **GARANTÍA LIMITADA DE DOS AÑOS**

Resideo Technologies, Inc., actuando a través de su negocio de Seguridad y Comunicaciones ("Vendedor"), 2 Corporate Center Drive, Melville, Nueva York 11747, garantiza que sus productos, se encuentran libres de cualquier defecto en sus materiales y mano de obra bajo condiciones normales de uso y servicio, excepto aquellas que derivan del uso y desgaste normal, por un periodo de 24 meses a partir de la fecha indicada en el código de fabricación; en el entendido de que, no obstante el Comprador presente una factura válida amparando la compra del producto y dicha factura contenga una fecha posterior a la fecha de fabricación, el Vendedor podrá a su discreción, reflejar como el inicio del periodo de garantía la fecha de la factura. Excepto sea requerido por la ley, ésta Garantía Limitada sólo será efectiva para el Comprador y no podrá ser transmitida a terceros. Durante el periodo de garantía aplicable, el Vendedor deberá reparar o reemplazar, a se elección, y como el remedio exclusivo en términos de la presente, libre de cualquier cargo, cualquier producto defectuoso.

El Vendedor no tendrá obligación alguna bajo esta Garantía Limitada ó de cualquier otra en caso de que el producto:

(i) sea instalado, aplicado ó mantenido de manera inapropiada;

(ii) sea instalado fuera de los parámetros de operación, alterado o sometido a servicio o reparación inapropiada por cualquier persona que no sea el Vendedor/Servicio Autorizado por el Vendedor/Centro de Reparaciones;

(iii) presente un daño que haya sido causado por fenómenos naturales ajenos, tales como rayos, descargas, incendios, inundaciones, actos de la naturaleza o similares; o

(iv) presente defectos como resultado de modificaciones no autorizadas, mal uso, vandalismo, alteraciones a los números de serie, otras causas no relacionadas con materiales o mano de obra defectuosos ó fallas relacionadas con las baterías de cualquier tipo utilizadas en los productos vendidos.

#### **Excepciones a la Garantía Respecto de los Productos de Honeywell Home que se enlistan:**

Contactos de Cable y PIRs - El Vendedor garantiza las partes de los Contactos de Cable y PIRs de acuerdo con los términos de la garantía limitada anterior, por un período de cinco (5) años contados a partir de la fecha del código de fabricación.

#### **EXCLUSIÓN DE GARANTÍAS, LIMITACIÓN DE RESPONSABILIDAD**

NO EXISTEN GARANTÍAS O CONDICIONES, EXPRESAS O IMPLÍCITAS, DE COMERCIALIZACIÓN O ADECUACIÓN A UN FIN PARTICULAR O DE CUALQUIER OTRA FORMA, MÁS ALLÁ DE LO EXPRESAMENTE SEÑALADO EN LA PRESENTE GARANTÍA. AL GRADO MÁXIMO PERMITIDO POR LA LEY, POR NINGÚN MOTIVO EL VENDEDOR SERÁ RESPONSABLE FRENTE A CUALQUIER PERSONA POR CUALESQUIERA (i) DAÑOS CONSECUENCIALES, INCIDENTALES, INDIRECTOS, ESPECIALES Ó PUNITIVOS QUE SURJAN DE Ó ESTÉN RELACIONADOS DE CUALQUIER MANERA CON EL PRODUCTO Y/O POR EL INCUMPLIMIENTO DE ÉSTA Ó DE CUALQUIER OTRA GARANTÍA Ó CONDICIÓN, EXPRESA Ó IMPLICITA, Ó DE CUALQUIER OTRA FORMA DE RESPONSABILIDAD, INCLUSO SI LA PÉRDIDA Ó EL DAÑO ES CAUSADO POR NEGLIGENCIA Ó CULPA DEL PROPIO VENDEDOR Y AÚN SI EL VENDEDOR HA SIDO INFORMADO DE LA POSIBILIDAD DE DICHOS DAÑOS Ó PERJUICIOS. Cualquier descripción del producto (ya sea escrita ó realizada de manera verbal por el Vendedor ó agentes del Vendedor), especificaciones, muestras, modelos, boletines, dibujos, diagramas, hojas de ingeniería ó materiales similares utilizados relativos a la orden del Comprador, son para el único fin de identificar los productos del Vendedor y no deben de interpretarse como una garantía expresa o condición. Cualquier sugerencia por parte del Vendedor ó agentes del Vendedor respecto al uso, aplicaciones ó acondicionamiento de los productos, no deberán de interpretarse como una garantía expresa o condición, a menos que se confirme como tal por escrito por el Vendedor. El Vendedor no garantiza que los productos que vende, no puedan estar comprometidos o eludidos; que los productos prevendrán cualquier daño personal ó pérdidas en la propiedad por robo, incendio u otros, ó que los productos en todos los casos brindarán una adecuada advertencia ó protección. El comprador entiende que una alarma instalada y conservada correctamente, sólo puede reducir el riesgo de un asalto, robo ó incendio sin advertencia, pero no es un seguro ó una garantía de que tal evento no ocurrirá ó que no se causarán ó derivarán en daños personales ó pérdidas en la propiedad. EN CONSECUENCIA, EL VENDEDOR NO SERÁ RESPONSABLE POR DAÑOS PERSONALES, DAÑOS EN LA PROPIEDAD U OTRAS PÉRDIDAS BASADAS EN CUALQUIER RECLAMACIÓN, INCLUYENDO ALGÚN RECLAMO DE QUE EL PRODUCTO FALLÓ EN DAR EL AVISO DE ADVERTENCIA. Sin embargo, si el Vendedor es declarado responsable directa o indirectamente, por cualquier daño ó perjuicio con respecto a los productos que vende, con independencia de la causa u origen, su responsabilidad máxima no podrá exceder en ningún caso del precio de compra del producto, el cual se fijará como una indemnización y no como una sanción, y será el único y exclusivo recurso en contra del Vendedor.

En caso de que su producto resulte defectuoso durante el plazo de ésta garantía, favor de contactar al instalador a fin de facilitar la reparación o cambio con el Vendedor conforme a los términos aquí establecidos. El Vendedor se reserva el derecho de reemplazar cualquier producto defectuoso amparado por la presente garantía, con un producto nuevo, reconstruido o remanufacturado.

Parte responsable / Emisor de la Declaración de conformidad del proveedor: Ademco Inc., una subsidiaria de Resideo Technologies, Inc., 2 Corporate Center Drive., Melville, NY 11747, Ph: 516-577-2000

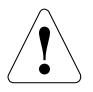

El producto no debería desecharse junto con otros residuos domésticos. Busque los centros de recolección autorizados o de reciclaje autorizados más cercanos. La eliminación correcta del equipamiento al final de su vida útil ayudará a prevenir posibles consecuencias negativas para el medio ambiente y la salud humana.

Está estrictamente prohibido intentar aplicar ingeniería inversa a este dispositivo al decodificar los protocolos de propiedad exclusiva, descompilar firmware o hacer acciones similares.

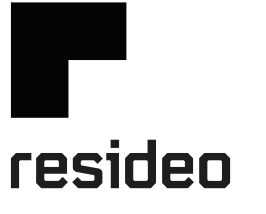

### **www.resideo.com**

Resideo Technologies, Inc 2 Corporate Center Drive, Suite 100 P.O. Box 9040, Melville, NY 11747

© 2020 Resideo Technologies, Inc. Todos los derechos reservados. La marca Honeywell Home se utiliza bajo licencia de Honeywell International Inc.

Este producto es fabricado por Resideo Technologies, Inc. y sus afiliados.

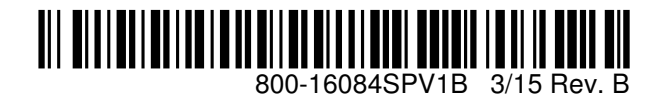